### <span id="page-0-0"></span>**Instructiehandleiding Digital Photo Professional Windows** Canon

**NEDERLANDS**

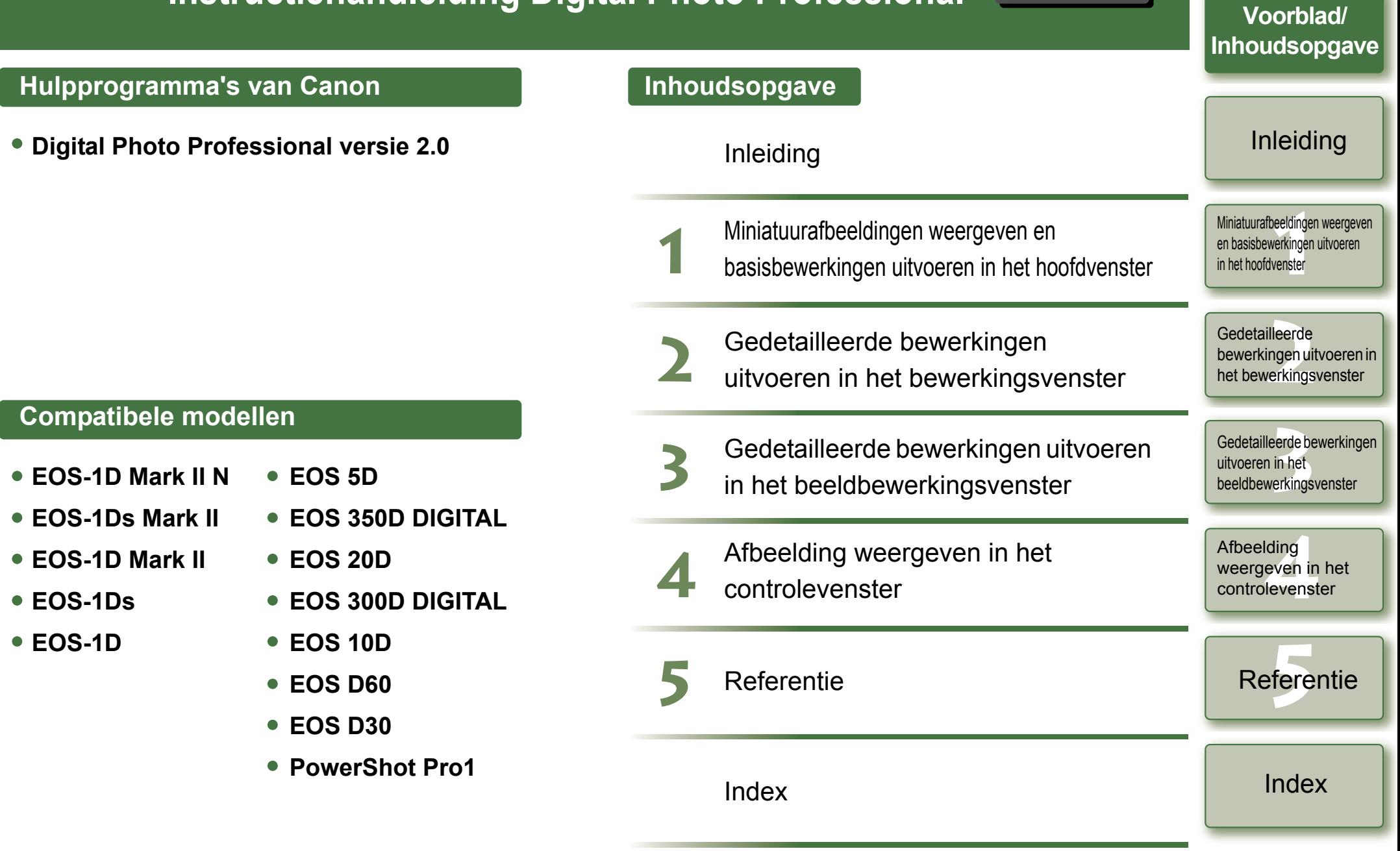

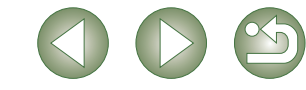

# <span id="page-1-1"></span><span id="page-1-0"></span>**Inleiding**

Dit hoofdstuk bevat informatie over de veiligheidsmaatregelen die u dient door te lezen voordat u Digital Photo Professional gaat gebruiken, het gebruik van deze instructiehandleiding, de systeemvereisten en de ondersteunde afbeeldingstypen. Ook worden de functies en vensterstructuur toegelicht en gebruiksvoorbeelden gegeven.

# **Over deze handleiding**

Bedankt voor het kopen van dit Canon-product.

Aan het begin van deze instructiehandleiding worden maatregelen voor het veilig gebruik van dit product en pictogrammen voor hulp bij procedures beschreven. Lees deze door voordat u de overige hoofdstukken raadpleegt.

- O De inhoud van deze instructiehandleiding mag niet worden gereproduceerd, geheel of gedeeltelijk, zonder toestemming.
- O Canon kan zonder kennisgeving de softwarespecificaties en inhoud van deze instructiehandleiding wijzigen.
- O De softwareschermen en afbeeldingen in deze instructiehandleiding kunnen iets afwijken van de feitelijke software.
- O De inhoud van deze instructiehandleiding is met zorg samengesteld. Mocht u toch eventuele fouten of weglatingen tegenkomen, neem dan contact op met uw Canon Service Center.
- O Ongeacht het bovenstaande, aanvaardt Canon geen aansprakelijkheid voor de resultaten van het gebruik van de software.

# **Veiligheidsmaatregelen**

Lees de veiligheidsmaatregelen aandachtig door voordat u dit product gebruikt. Gebruik het product op de juiste wijze volgens de procedures die in deze handleiding worden beschreven. De volgende veiligheidsmaatregelen zijn bedoeld om u te instrueren over de veilige en correcte bediening van het product en de accessoires om letsel of schade aan uzelf, derden en eigendommen te voorkomen. Lees de veiligheidsmaatregelen goed door voordat u verder gaat met de andere hoofdstukken van deze handleiding.

#### **Waarschuwing**

Speel de meegeleverde cd-rom(s) niet af op een cd-romspeler die geen gegevens-cd-roms ondersteunt. Het extreem harde geluid dat kan ontstaan wanneer u de cd-rom(s) in een audio-cd-speler (muziekspeler) afspeelt, kan de luidsprekers beschadigen. Wanneer u met een hoofdtelefoon via een muziek-cd-speler naar het harde geluid van een gegevens-cd-rom luistert, kan dit gehoorbeschadiging tot gevolg hebben.

## **Handelsmerken**

- O Canon en EOS zijn handelsmerken van Canon Inc.
- O IBM is een gedeponeerd handelsmerk van International Business Machines Corporation.
- O Microsoft en Windows zijn handelsmerken of gedeponeerde handelsmerken van Microsoft Corporation in de Verenigde Staten en/of andere landen.
- O Klik op een item om de bijbehorende pagina weer te geven. **[Belangrijke functies ...........................................................................................................](#page-2-0) 0-2 [Systeemvereisten ...............................................................................................................](#page-2-1) 0-2 [Ondersteunde afbeeldingen .............................................................................................. 0-2](#page-2-2) [Functies en vensters.......................................................................................................... 0-3](#page-3-0) [Gebruiksvoorbeeld............................................................................................................. 0-4](#page-4-0)**
- O Adobe en Photoshop zijn handelsmerken of gedeponeerde handelsmerken van Adobe Systems Incorporated in de Verenigde Staten en/of andere landen.
- O Overige namen en producten die hierboven niet worden vermeld, kunnen handelsmerken of gedeponeerde handelsmerken zijn van de respectieve ondernemingen.

### **Het lezen van de handleiding en de afspraken die in deze handleiding worden gebruikt**

- O In deze handleiding wordt Windows XP Professional/Home Edition aangeduid als "Windows XP", en Windows 2000 Professional als "Windows 2000".
- O De schermafbeeldingen die in deze handleiding ter illustratie worden gebruikt, zijn afkomstig uit Windows XP.
- O In dit document worden vierkante haken [ ] gebruikt voor View Bookmark Adjustment Tools Window verwijzingen naar vensters, menu's of knoppen die op het Edit in Edit image window Ctrl+Right Arrow computerscherm verschijnen. v Folders<br>v Toobar
- O Tekst tussen vishaken < > wordt in dit document gebruikt voor verwijzingen naar toetsen op het toetsenbord en knoppen op de camera.
- $\bullet$  Een sterretie in (p. \*-\*) in dit document verwijst naar een paginanummer.
- $\bullet\ \bullet$  qeeft in dit document de volgorde van de handelingen aan, zie de afbeelding rechts.

Voorbeeld: menu [View/Beeld] \ [Sort/Sorteren] \ [File name/Bestandsnaam]

- O Hieronder vindt u de betekenis van de aangegeven pictogrammen.
	- : Informatie die voor gebruik moet worden gelezen, om problemen te voorkomen die de werking van de software en de computer nadelig kunnen beïnvloeden.

Large thumbnal

· Móde thunbox Small thumbnall<br>Thumbnall with inf

) DCIM | Plowers<br>| Flowers<br>| RAW  $\begin{array}{r} \hline \text{Ovl}+1\\ \text{Ovl}+2\\ \text{Ovl}+3\\ \text{Ovl}+3\\ \hline \end{array}$ 

- $\boxed{5}$ : Aanvullende informatie die voor u van nut kan zijn.
- O Klik aan de rechterkant van de instructiehandleiding op de toets die correspondeert met het hoofdstuk om naar de eerste pagina van het betreffende hoofdstuk te gaan.
- O Wanneer u op de toetsen onder de hoofdstukken van de instructiehandleiding klikt, kunt u als volgt navigeren:
	- Geeft de vorige pagina weer.
	- : Geeft de volgende pagina weer.
	- $\infty$ : Keert terug naar de vorige pagina die werd weergegeven.

## Voorblad/ [Inhoudsopgave](#page-0-0)

## **Inleiding**

**[1](#page-5-0)** Miniatuurafbeeldingen weergeven en basisbewerkingen uitvoeren in het hoofdvenster

#### **Example**<br>**[2](#page-26-0)2**<br>22 **Proper**<br>22 **Proper**<br>22 **Proper** Gedetailleerde bewerkingen uitvoeren in het bewerkingsvenster

eerde be<br>**[3](#page-34-0)**<br>**1**<br>**1**<br>**1**<br>**1**<br>**1**<br>**1**<br>**1** Gedetailleerde bewerkingen uitvoeren in het beeldbewerkingsvenster

ding<br>even in<br>levenst Afbeelding weergeven in het controlevenster

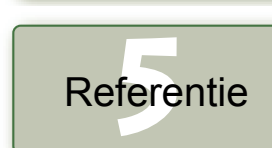

[Index](#page-39-0)

0-1

O

Check marks<br>Check mark2

Check mark3

# <span id="page-2-5"></span><span id="page-2-0"></span>**Belangrijke functies**

Het softwareprogramma Digital Photo Professional (DPP) is bedoeld om RAW-afbeeldingen te bewerken die zijn gemaakt met een digitale camera van Canon. Het programma bevat de volgende functies om aan de eisen van zowel beginnende als professionele fotografen te voldoen.

## **Snelle verwerking van RAW-afbeeldingen**

- O Dankzij een door Canon zelf ontwikkeld hoogwaardig algoritme is een snelle verwerking en weergave van RAW-afbeeldingen mogelijk.
- O DPP, Canons eigen software, biedt een kwalitatief uitstekende opnameverwerking.

## **Bediening en vensterstructuur afgestemd op de professionele gebruiker**

- O DPP is gemakkelijk in het gebruik, sluit aan bij de werkwijze van een professionele fotograaf en bevat een scala aan functievensters.
- O In het hoofdvenster kunnen afbeeldingen worden weergegeven als een lijst (met weergave van een miniatuurafbeelding), geselecteerd en geordend. Bovendien kunnen enkele basisbewerkingen worden uitgevoerd.
- O In het beeldbewerkingsvenster kan één van de meerdere afbeeldingen worden geselecteerd en vergroot, gecontroleerd en in meer detail worden bewerkt.
- O In het bewerkingsvenster kan één afbeelding worden geselecteerd, vergroot, gecontroleerd en in meer detail worden bewerkt.
- O In het controlevenster kunnen afbeeldingen na elkaar worden weergegeven, gecontroleerd en geselecteerd.

## **Real-time beeldbewerking**

- O DPP voorziet in verschillende beeldbewerkingsfuncties waarvan de resultaten direct in de afbeelding te zien zijn.
- O U kunt alle beeldbewerkingsfuncties aanpassen met hoge 16-bits precisie.
- O DPP kan verschillende beeldbewerkingshandelingen uitvoeren met de aanpassingsfunctie voor RAW-afbeeldingen die uitgebreider is en meer vrijheid biedt dan de aanpassingsfuncties van de camera. Tevens voorziet DPP in een aanpassingsfunctie voor RGB-afbeeldingen waarmee zowel RAW-afbeeldingen als RGB-afbeeldingen (zoals JPEG-afbeeldingen en TIFFafbeeldingen) kunnen worden bewerkt. Er treedt vrijwel geen kwaliteitsverlies op wanneer RAW-afbeeldingen worden bewerkt met de aanpassingsfunctie voor RAW-afbeeldingen.
- O Mogelijkheden van de aanpassingsfunctie voor RAW-afbeeldingen: Aanpassing van de helderheid, aanpassing van de witbalans, instelling van de beeldstijl.
- O Mogelijkheden van de aanpassingsfunctie voor RAW-afbeeldingen en RGB-afbeeldingen (JPEG-afbeeldingen, TIFF-afbeeldingen): Aanpassing van de kleurtooncurve, aanpassing van de kleur, scherpte, afstelling, beeldcorrectie (repareren, kopieerstempel), beeldsrotatie (90° naar links of rechts).
- O DPP kan receptgegevens (resultaten van verschillende aanpassingen aan een bewerkte afbeelding) opslaan, invoeren of toepassen op andere afbeeldingen.
- O Wanneer u de vergelijkingsfunctie gebruikt, kunt u de onbewerkte en de bewerkte versies van de afbeelding in een venster bekijken, deze met elkaar vergelijken en waar nodig aanpassen.

# **Allerhande functies**

- O DPP kan worden gebruikt om afbeeldingen te selecteren en te ordenen aan de hand van 3 soorten selectietekens.
- O DPP kan een individuele afbeelding naar Photoshop verzenden of een batch afbeeldingen verzenden naar optionele beeldbewerkingssoftware.
- O DPP kan één exemplaar tegelijk afdrukken van compatibele afbeeldingen, waaronder RAW-afbeeldingen.
- O In combinatie met Easy-PhotoPrint en een Canon BJ-printer kan DPP worden gebruikt om compatibele afbeeldingen (waaronder RAW-afbeeldingen) eenvoudig en met een hoge kwaliteit af te drukken.
- O DPP kan RAW-afbeeldingen converteren naar en opslaan als TIFF- of JPEG-afbeeldingen en er een ICC-profiel aan koppelen.
- O DPP kan een batch van meerdere RAW-afbeeldingen converteren en opslaan (batchverwerking).
- O DPP kan een batch bestandsnamen wijzigen (hernoemingsfunctie).
- O In combinatie met EOS Capture ondersteunt DPP het maken van foto's op afstand.

## **Kleurbeheer**

- O DPP is compatibel met kleurbeheersystemen.
- O DPP is compatibel met 5 soorten kleurruimte (sRGB, Adobe RGB, Wide Gamut RGB, Apple RGB, ColorMatch RGB).
- O DPP kan ICC-profielen koppelen aan een opgeslagen afbeelding.
- **O** DPP kan monitor- en printerprofielen instellen.
- <span id="page-2-4"></span>O Dankzij de CMYK-simulatiefunctie kan de kleur van een afbeelding simuleren, bijvoorbeeld wanneer deze wordt afgedrukt met een printer, in een CMYK-omgeving.

# <span id="page-2-1"></span>**Systeemvereisten**

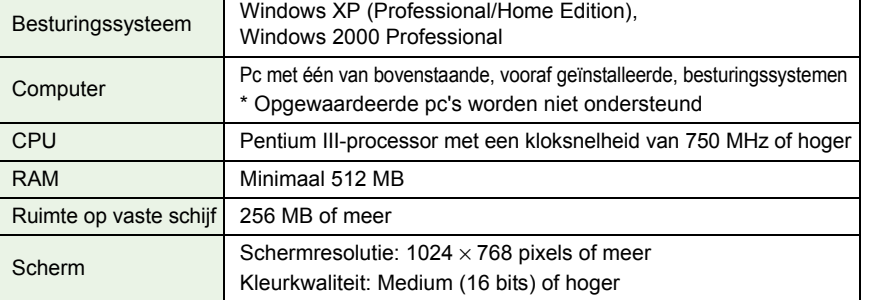

# <span id="page-2-3"></span><span id="page-2-2"></span>**Ondersteunde afbeeldingen**

Deze software ondersteunt de volgende afbeeldingstypen.

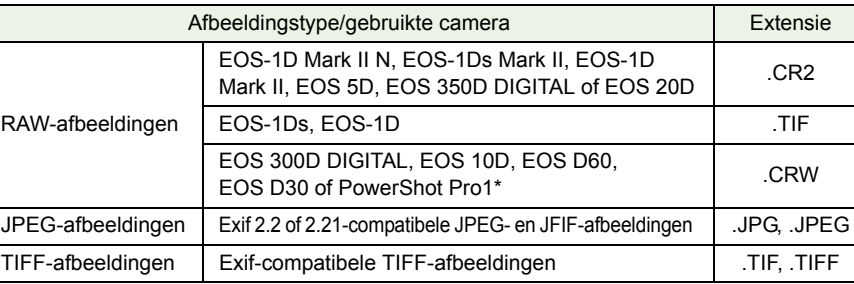

\*U kunt geen bewerkingen uitvoeren met de Digital Photo Professional RAW-beeldbewerkingsfunctie.

## Voorblad/ [Inhoudsopgave](#page-0-0)

## **[Inleiding](#page-1-0)**

**[1](#page-5-0)** Miniatuurafbeeldingen weergeven en basisbewerkingen uitvoeren in het hoofdvenster

### Gedetailleerde

**Example**<br>**[2](#page-26-0)2**<br>22 **Proper**<br>22 **Proper**<br>22 **Proper** bewerkingen uitvoeren in het bewerkingsvenster

## **[3](#page-34-0)**<br>**3**<br>
uitvoeren in het<br>
beeldbewerkingsvenster Gedetailleerde bewerkingen uitvoeren in het

ding<br>even in<br>levenst Afbeelding weergeven in het controlevenster

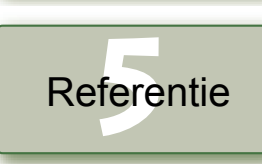

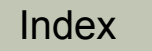

# <span id="page-3-1"></span><span id="page-3-0"></span>**Functies en vensters**

Digital Photo Professional bevat de onderstaande vensters en functievensters. Het hoofdvenster dat wordt weergegeven nadat DPP is opgestart, wordt als uitgangspunt genomen.

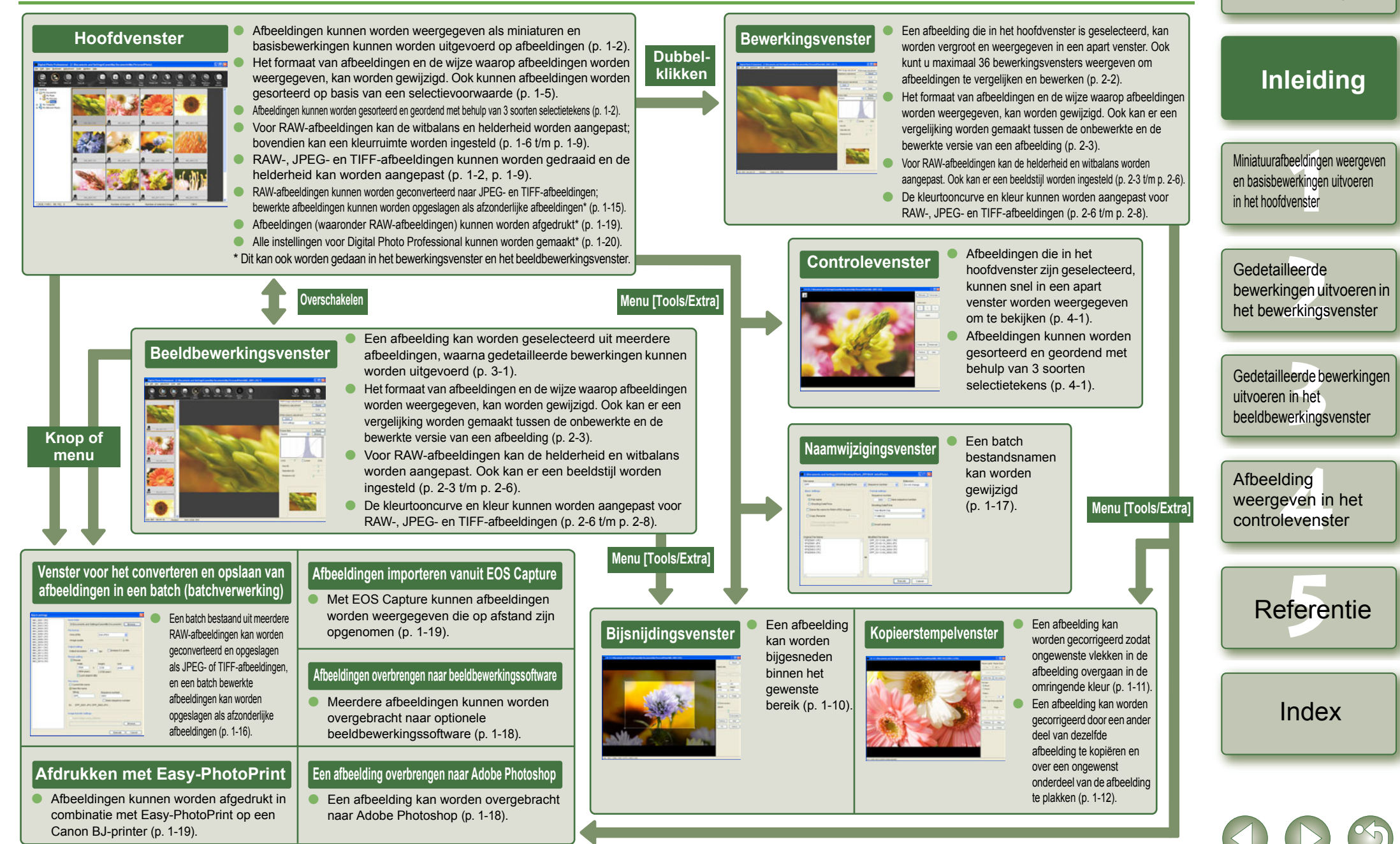

0-3

Voorblad/ [Inhoudsopgave](#page-0-0)

# <span id="page-4-1"></span><span id="page-4-0"></span>**Gebruiksvoorbeeld**

Hieronder worden enkele typische gebruiksvoorbeelden Digital Photo Professional schematisch toegelicht.

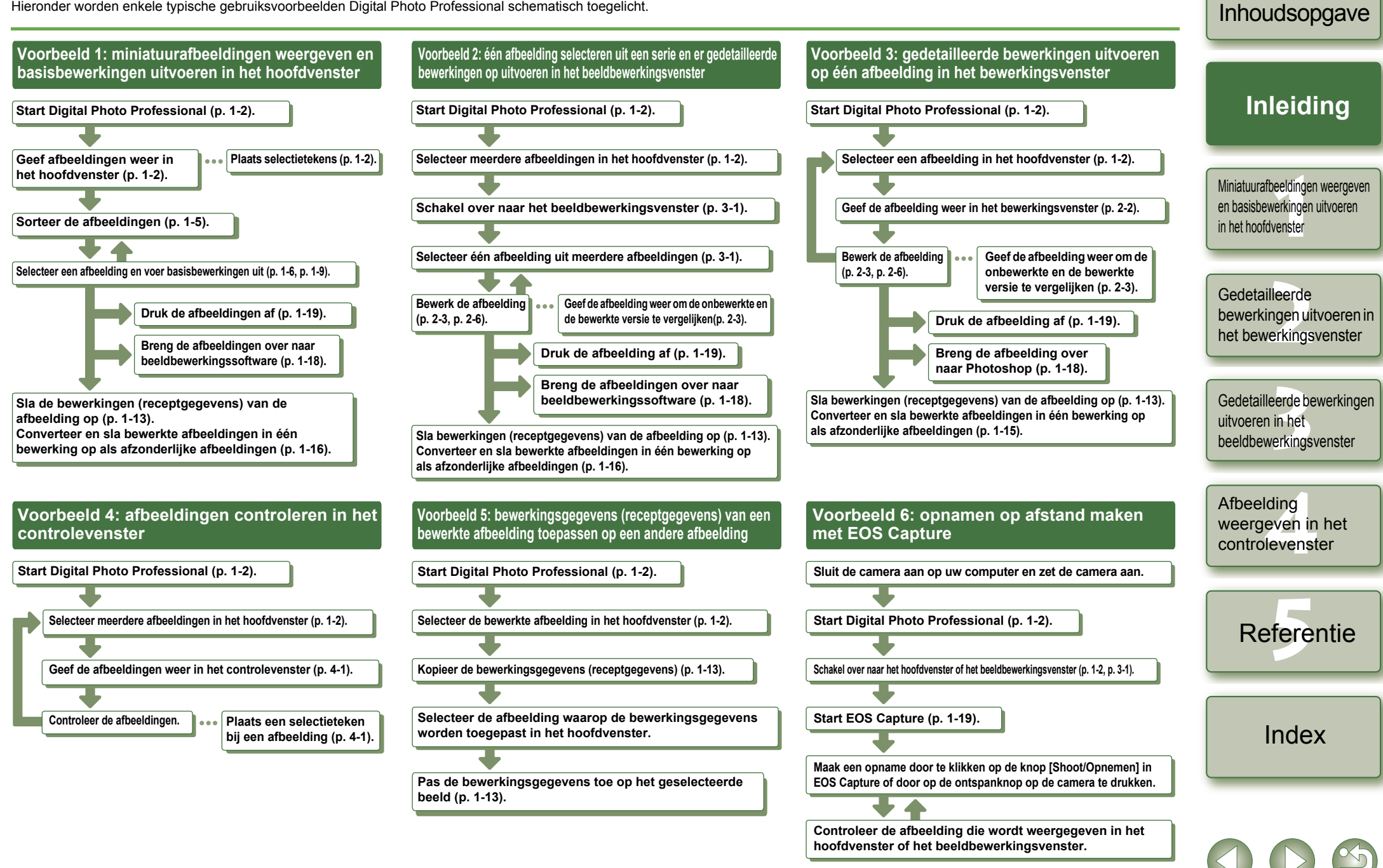

 $0 - 4$ 

Voorblad/

# <span id="page-5-1"></span>**Miniatuurafbeeldingen weergeven en basisbewerkingen uitvoeren in het hoofdvenster**

In dit hoofdstuk worden de functies van het hoofdvenster beschreven en wordt toegelicht hoe u afbeeldingen kunt weergeven en er gedetailleerde bewerkingen op kunt uitvoeren.

<span id="page-5-0"></span>**1**

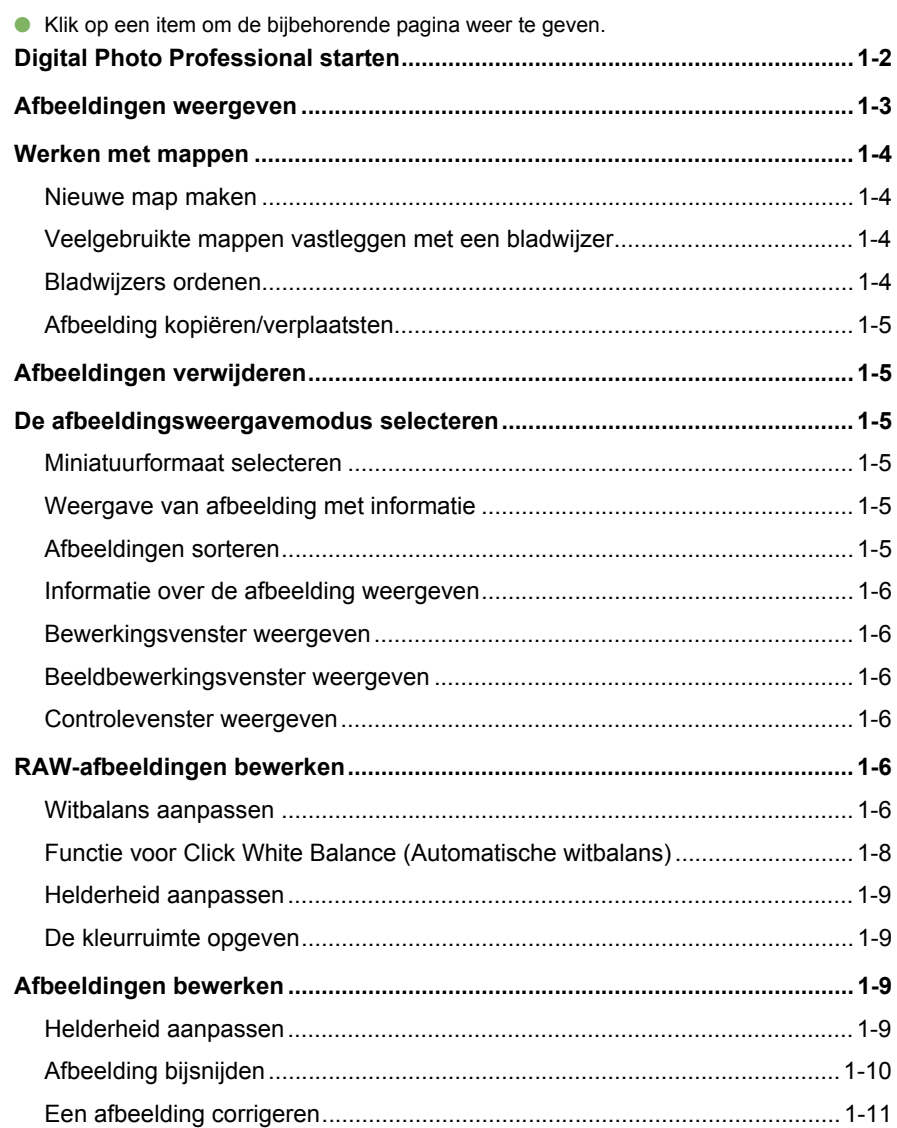

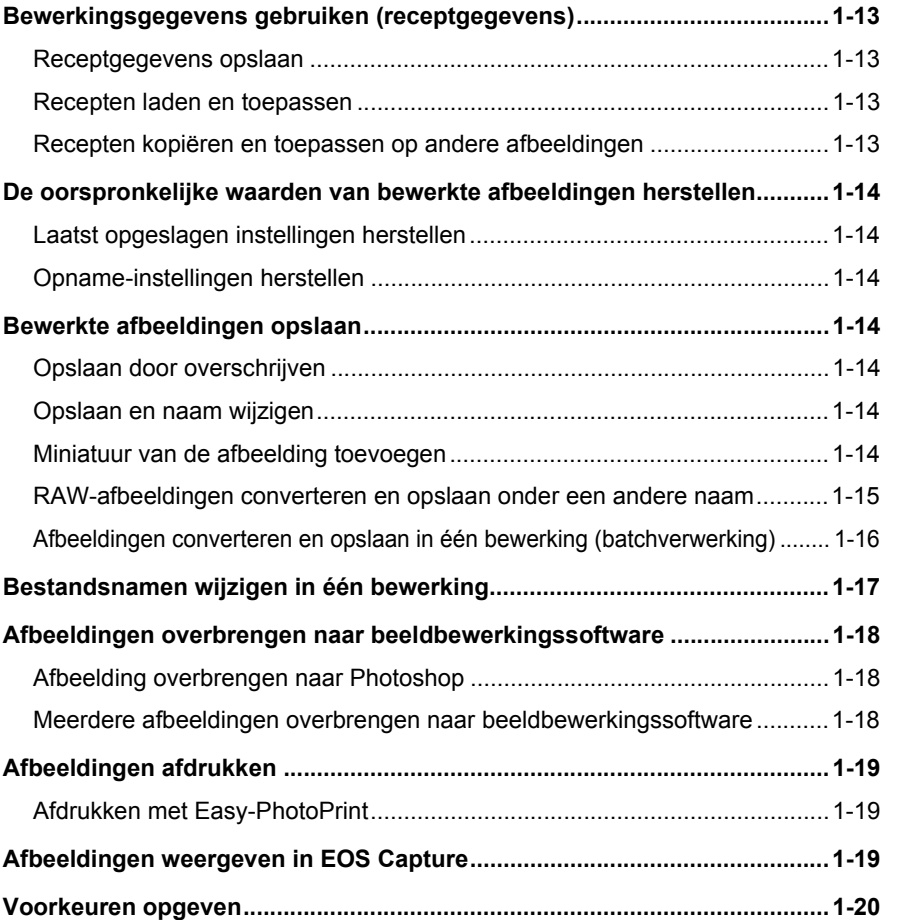

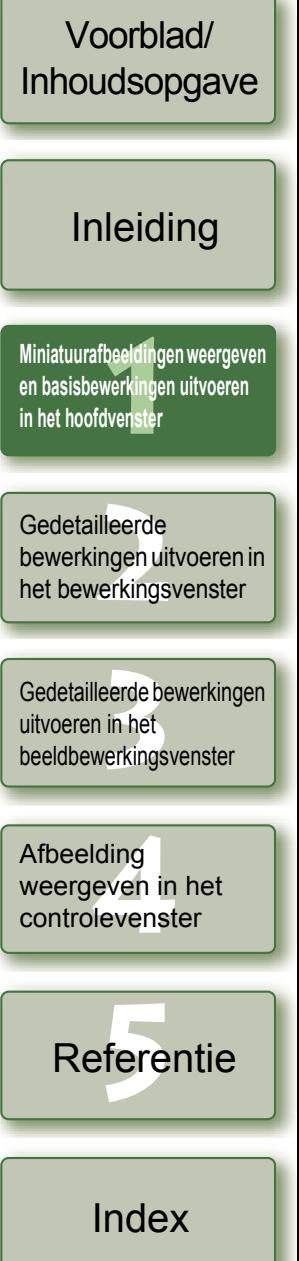

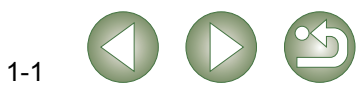

# <span id="page-6-7"></span><span id="page-6-3"></span>**Digital Photo Professional starten**

<span id="page-6-17"></span><span id="page-6-16"></span><span id="page-6-10"></span><span id="page-6-8"></span><span id="page-6-4"></span><span id="page-6-1"></span><span id="page-6-0"></span>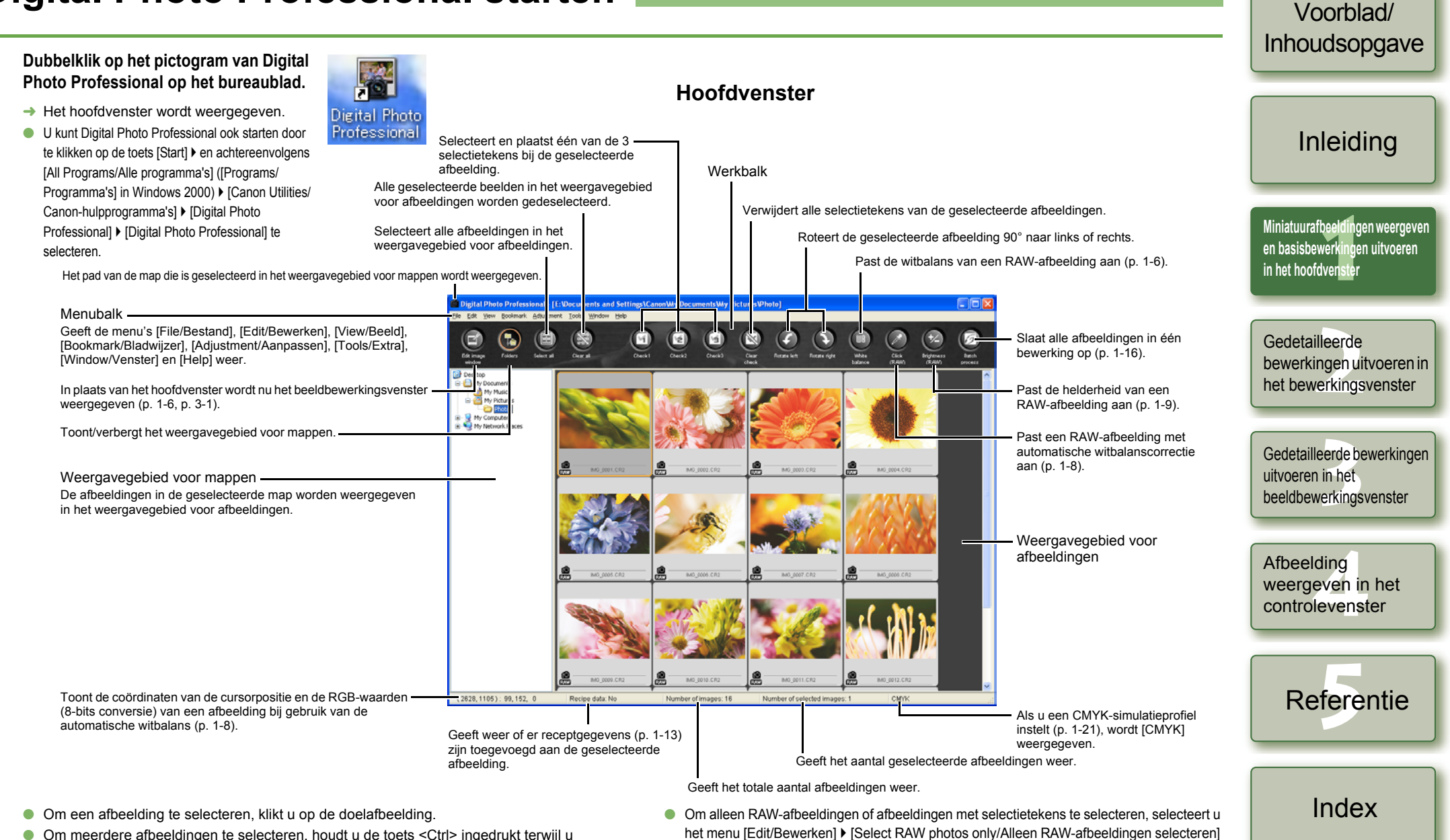

- <span id="page-6-6"></span><span id="page-6-5"></span>O Om meerdere afbeeldingen te selecteren, houdt u de toets <Ctrl> ingedrukt terwijl u op de afbeeldingen klikt.
- O Als u opeenvolgende afbeeldingen wilt selecteren, klikt u op de eerste afbeelding en houdt u de toets <Shift> ingedrukt. Klik vervolgens op de laatste afbeelding.
- Om de werkbalk weer te geven of te verbergen, selecteert u het menu [View/Beeld] ▶ [Toolbar/Werkbalk].

<span id="page-6-18"></span><span id="page-6-15"></span><span id="page-6-13"></span><span id="page-6-12"></span><span id="page-6-11"></span><span id="page-6-9"></span><span id="page-6-2"></span>of [Select check mark\* photos only/Alleen afbeeldingen met selectietekens selecteren].

(\* Staat voor een selectietekennummer van 1 tot 3.)

● Als u Digital Photo Professional wilt afsluiten, selecteert u het menu [File/Bestand] ▶ [Exit/Afsluiten].

<span id="page-6-14"></span>1-2

Raadpleeg voor informatie over sneltoetsen de "Lijst met sneltoetsen" [\(p. 5-2\)](#page-37-0).

# <span id="page-7-2"></span><span id="page-7-0"></span>**Afbeeldingen weergeven**

In het hoofdvenster kunt u afbeeldingen weergeven die zijn opgeslagen op uw computer.

### <span id="page-7-3"></span>**Informatie bij de afbeeldingen**

<span id="page-7-1"></span>Hieronder wordt de informatie getoond die wordt weergegeven wanneer [Large Thumbnail/ Grote miniatuur] [\(p. 1-5\)](#page-9-5) wordt geselecteerd.

**Klik op de map waarin de afbeeldingen zijn opgeslagen.**

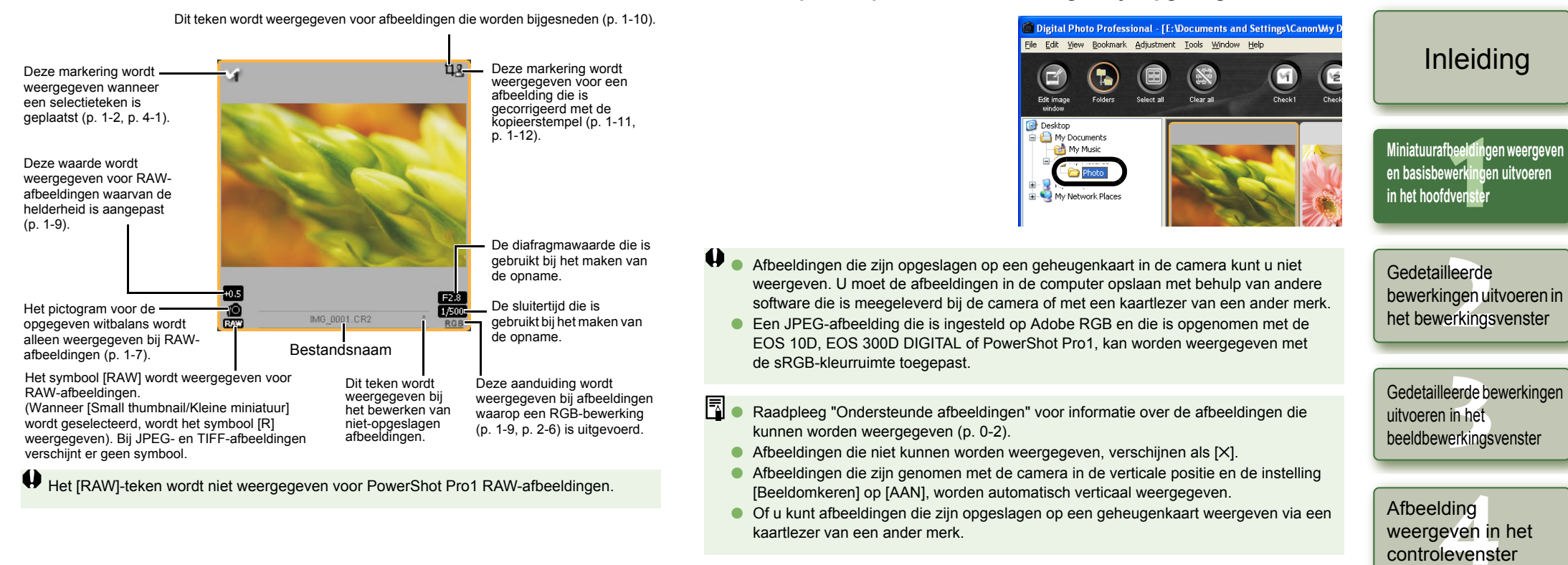

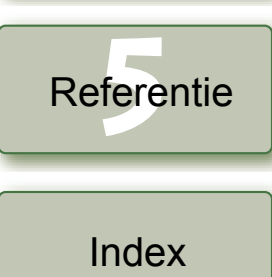

Voorblad/ [Inhoudsopgave](#page-0-0)

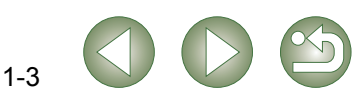

# <span id="page-8-4"></span><span id="page-8-0"></span>**Werken met mappen**

U kunt met een map werken via het menu dat verschijnt als u met de rechtermuisknop op de map klikt.

**Klik met de rechtermuisknop op de map en selecteer een optie in het menu.**

Ė-

O U kunt mappen in de mappenstructuur naar andere mappen verplaatsen met behulp van slepen en neerzetten. U kunt ook de mappen via slepen en neerzetten kopiëren door tegelijkertijd de toets <Ctrl> ingedrukt te houden.

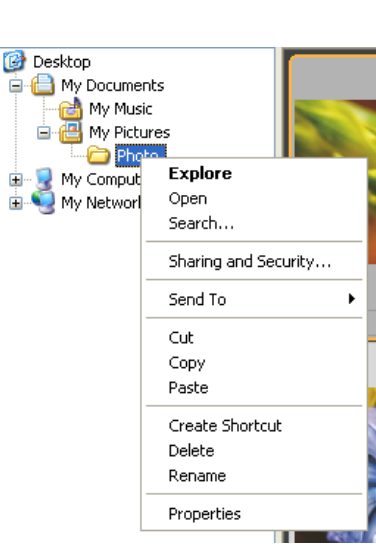

## <span id="page-8-1"></span>**Nieuwe map maken**

U kunt een nieuwe map aanmaken in het weergavegebied voor mappen.

**1 In het weergavegebied voor mappen selecteert u de locatie waar de nieuwe map moet worden aangemaakt.**

**2 Selecteer het menu [File/Bestand]** ` **[Create new folder/Nieuwe map maken].**

- $\rightarrow$  Het dialoogvenster [Create new folder/Nieuwe map maken] verschijnt.
- **3 Voer een mapnaam in.**
- De map wordt gemaakt.

# <span id="page-8-2"></span>**Veelgebruikte mappen vastleggen met een bladwijzer**

U kunt vaak gebruikte mappen vastleggen met het menu [Bookmark/Bladwijzer].

**1 Selecteer een map in het weergavegebied voor mappen.**

### **2 Selecteer het menu [Bookmark/Bladwijzer]** ` **[Add/Toevoegen].**

**→** De geselecteerde map wordt vastgelegd met het menu [Bookmark/Bladwijzer]. O De vastgelegde map kan worden geselecteerd in het menu [Bookmark/Bladwijzer].

## <span id="page-8-3"></span>**Bladwijzers ordenen**

U kunt de naam wijzigen van een map die is vastgelegd met het menu [Bookmark/Bladwijzer] en u kunt de map ook verwijderen.

### **1 Selecteer het menu [Bookmark/Bladwijzer]** ` **[Organize/Ordenen].**

**→** Het dialoogvenster [Sort bookmarks/Bladwijzers sorteren] verschijnt.

#### **2 Wijzig de naam van de map of verwijder de map.**

Het pad en de naam van de map die wordt geselecteerd in het weergavegebied voor mappen met bladwijzers wordt weergegeven.

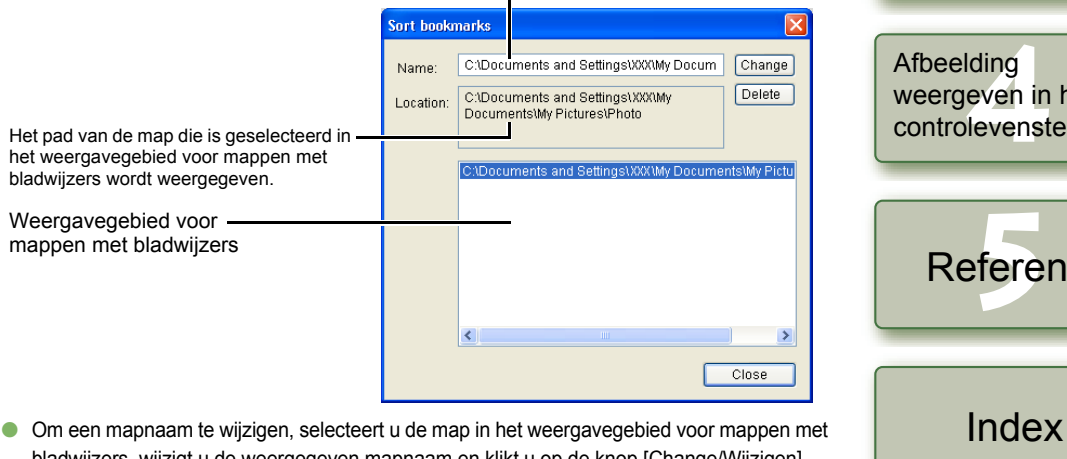

- bladwijzers, wijzigt u de weergegeven mapnaam en klikt u op de knop [Change/Wijzigen]. O Om de map te verwijderen, selecteert u de map in het weergavegebied voor mappen
- met bladwijzers en klikt u op de knop [Delete/Verwijderen].

**3 Klik op de knop [Close/Sluiten].**

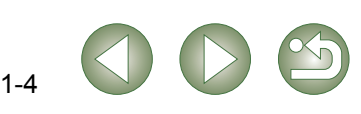

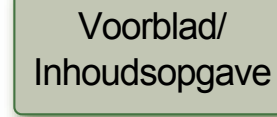

### [Inleiding](#page-1-0)

beelding<br>|verkingel<br>|venster **Miniatuurafbeeldingen weergeven en basisbewerkingen uitvoeren in het hoofdvenster**

#### **Example**<br>**[2](#page-26-0)2**<br>22 **Proper**<br>22 **Proper**<br>22 **Proper** Gedetailleerde bewerkingen uitvoeren in het bewerkingsvenster

eerde be<br>**[3](#page-34-0)**<br>**1**<br>**1**<br>**1**<br>**1**<br>**1**<br>**1**<br>**1** Gedetailleerde bewerkingen uitvoeren in het beeldbewerkingsvenster

ding<br>even in<br>levenst Afbeelding weergeven in het controlevenster

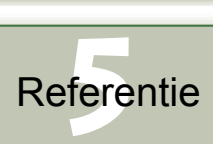

## <span id="page-9-2"></span>**Afbeelding kopiëren/verplaatsten**

U kunt een afbeelding kopiëren, opslaan of naar een andere map verplaatsen.

- **1 Selecteer de afbeelding die moet worden gekopieerd of verplaatst.**
- **2 Selecteer het menu [Edit/Bewerken]** ` **[Copy/Kopiëren] of [Cut/Knippen].**  $\rightarrow$  De afbeelding wordt gekopieerd of geknipt.
- **3 Selecteer de doelmap voor het opslaan of verplaatsen van de afbeelding.**

<span id="page-9-8"></span>**4 Selecteer het menu [Edit/Bewerken]** ` **[Paste/Plakken].**  $\rightarrow$  De afbeelding wordt naar de geselecteerde map gekopieerd of verplaatst.

# <span id="page-9-3"></span>**Afbeeldingen verwijderen**

U kunt overbodige afbeeldingen in de prullenbak van uw computer plaatsen en vervolgens verwijderen.

- **1 Selecteer eerst de afbeeldingen en vervolgens het menu [File/ Bestand]** ` **[Delete/Verwijderen].**
	- **→** Het dialoogvenster [Confirm File Delete/Verwijderen van bestand bevestigen] verschijnt.
	- **→** Als u meer afbeeldingen hebt geselecteerd, verschijnt het dialoogvenster [Confirm Multiple File Delete/Verwijderen van meerdere bestanden bevestigen].
- **2 Klik op de knop [Yes/Ja].**
- $\rightarrow$  De afbeeldingen worden in de prullenbak geplaatst.

#### **3 Selecteer [Empty Recycle Bin/Prullenbak leegmaken] in het menu dat verschijnt als u met de rechter muisknop op [Recycle Bin/Prullenbak] op het bureaublad klikt.**

- $\rightarrow$  De afbeeldingen worden verwijderd.
- $\bullet$ O Afbeeldingen die u in stap 3 hebt verwijderd, kunnen niet worden hersteld. Wees daarom voorzichtig wanneer u afbeeldingen wilt verwijderen.
	- O Wanneer u meerdere afbeeldingen hebt geselecteerd, worden alle geselecteerde afbeeldingen verwijderd. Let vooral goed op wanneer u net klaar bent met een opdracht waarbij u meerdere afbeeldingen hebt geselecteerd.

Naast [CRW\_YYYY.CRW] (RAW-afbeeldingen) en [IMG\_YYYY.JPG] (JPEG-afbeeldingen) wordt [CRW\_YYYY.THM] (afbeeldingen voor de weergave van camera-indexen) opgeslagen in de map [xxxCANON], waar afbeeldingen worden opgeslagen die u hebt genomen met de EOS 10D, EOS 300D DIGITAL, EOS D60, EOS D30 en de PowerShot Pro1. Met Digital Photo Professional worden [CRW\_YYYY.THM]-afbeeldingen niet weergegeven, waardoor u deze niet kunt verplaatsen of verwijderen. Verplaats of verwijder [CRW\_YYYY.THM]-afbeeldingen met behulp van de Verkenner. [xxx] in mapnamen en [YYYY] in afbeeldingsnamen vertegenwoordigen een getal.

# <span id="page-9-4"></span><span id="page-9-0"></span>**De afbeeldingsweergavemodus selecteren**

U kunt het formaat en de methode wijzigen en afbeeldingen sorteren aan de hand van een geselecteerde voorwaarde.

## <span id="page-9-10"></span><span id="page-9-5"></span>**Miniatuurformaat selecteren**

De beschikbare formaten zijn [Large thumbnail/Grote miniatuur], [Middle thumbnail/Middelgrote miniatuur] en [Small thumbnail/Kleine miniatuur]. In het weergavekader [\(p. 1-3\)](#page-7-1) wordt allerlei informatie weergegeven.

### **Selecteer het menu [View/Beeld]** ` **Selecteer het formaat dat u wilt instellen.**

 $\rightarrow$  De afbeeldingen worden weergegeven in het geselecteerde formaat.

# <span id="page-9-11"></span><span id="page-9-6"></span>**Weergave van afbeelding met informatie**

U kunt een helderheidshistogram en de opname-informatie van een afbeelding weergeven.

**Selecteer het menu [View/Beeld]** ` **[Thumbnail with information/ Miniatuur met informatie].**

<span id="page-9-9"></span> $\rightarrow$  De afbeeldingen met de bijbehorende informatie worden weergegeven.

## <span id="page-9-7"></span><span id="page-9-1"></span>**Afbeeldingen sorteren**

[Check mark1/

Selectieteken3]

U kunt afbeeldingen sorteren aan de hand van de geselecteerde voorwaarde.

#### **Selecteer het menu [View/Beeld]** ` **[Sort/Sorteren]** ` **Selecteer de voorwaarde die u wilt instellen.**

- $\rightarrow$  De afbeeldingen worden gesorteerd op basis van de geselecteerde voorwaarde.
- [File name/Bestandsnaam]: Bestandsnamen worden gesorteerd op alfanumerieke volgorde (0 tot  $9 \rightarrow a$  tot z).

[RAW priority/RAW-prioriteit] : Weergegeven in onderstaande volgorde: RAW-afbeeldingen (CR2  $\rightarrow$  CRW  $\rightarrow$  TIF)  $\rightarrow$  RGB-afbeeldingen (JPG  $\rightarrow$  TIF)

Als meerdere afbeeldingen dezelfde extensie hebben, worden ze gesorteerd op [File name/Bestandsnaam]. : Weergegeven in onderstaande volgorde:

afbeeldingen met selectieteken met geselecteerd nummer  $\rightarrow$ afbeeldingen met selectieteken met andere nummers  $\rightarrow$ afbeeldingen zonder selectietekens Selectieteken1] [Check mark2/ Selectieteken2] [Check mark3/

Als meerdere afbeeldingen hetzelfde selectietekennummer hebben, worden ze gesorteerd op [File name/Bestandsnaam]. [Shooting Date/Time /

Opnamedatum/-tijd] : Op volgorde van opnamedatum en -tijd. Als er meer bestanden zijn met dezelfde datum en tijd worden deze verder gesorteerd op [File name/Bestandsnaam].

### Voorblad/ [Inhoudsopgave](#page-0-0)

[Inleiding](#page-1-0)

beelding<br>|verkingel<br>|venster **Miniatuurafbeeldingen weergeven en basisbewerkingen uitvoeren in het hoofdvenster**

**Example**<br>**[2](#page-26-0)2**<br>22 **Proper**<br>22 **Proper**<br>22 **Proper** Gedetailleerde bewerkingen uitvoeren in het bewerkingsvenster

eerde be<br>**[3](#page-34-0)**<br>**1**<br>**1**<br>**1**<br>**1**<br>**1**<br>**1**<br>**1** Gedetailleerde bewerkingen uitvoeren in het beeldbewerkingsvenster

ding<br>even in<br>levenst Afbeelding weergeven in het controlevenster

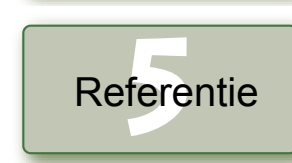

[Index](#page-39-0)

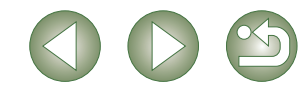

## <span id="page-10-10"></span><span id="page-10-1"></span>**Informatie over de afbeelding weergeven**

U kunt allerlei informatie over de afbeeldingen weergeven.

#### **Selecteer eerst de afbeelding en vervolgens het menu [File/Bestand]** ` **[Info].**

- $\rightarrow$  De informatie over de afbeeldingen verschijnt.
- <span id="page-10-8"></span>O Klik op de knop [Close/Sluiten] om het dialoogvenster te sluiten.

Afbeeldingsinformatie verschijnt mogelijk niet voor JPEG-afbeeldingen die zijn ingesteld op Adobe RGB en zijn opgenomen met de EOS 10D, de EOS 300D DIGITAL of de Powershot Pro1.

### <span id="page-10-2"></span>**Bewerkingsvenster weergeven**

U kunt de afbeelding vergroten en gedetailleerde bewerkingen uitvoeren.

#### **Dubbelklik op een afbeelding.**

- $\rightarrow$  Het bewerkingsvenster verschijnt.
- O Zie hoofdstuk 2 "Gedetailleerde bewerkingen uitvoeren in het bewerkingsvenster" voor meer informatie over het bewerkingsvenster.

## <span id="page-10-7"></span><span id="page-10-3"></span>**Beeldbewerkingsvenster weergeven**

U kunt één afbeelding uit een reeks selecteren en gedetailleerde bewerkingen uitvoeren.

**Selecteer meerdere afbeeldingen en klik vervolgens op de knop [Edit image window/Beeldbewerkingsvenster].**

- $\rightarrow$  In plaats van het hoofdvenster wordt nu het beeldbewerkingsvenster weergegeven.
- O Zie hoofdstuk 3 "Gedetailleerde bewerkingen uitvoeren in het beeldbewerkingsvenster" voor informatie over het beeldbewerkingsvenster.

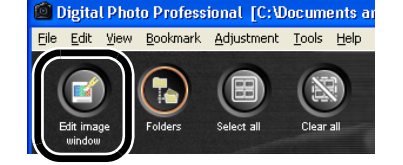

## <span id="page-10-9"></span><span id="page-10-4"></span>**Controlevenster weergeven**

U kunt afbeeldingen individueel weergeven in een groter formaat en elke afbeelding snel bekijken en controleren.

**Selecteer meerdere afbeeldingen en selecteer vervolgens het menu [Tools/Extra]** ` **[Start Quick check tool/Controlevenster openen].**

- $\rightarrow$  Het controlevenster verschijnt.
- O Zie Hoofdstuk 4 "Een afbeelding weergeven in het controlevenster" voor informatie over het controlevenster.

# <span id="page-10-5"></span><span id="page-10-0"></span>**RAW-afbeeldingen bewerken**

U kunt diverse bewerkingen uitvoeren op de RAW-afbeeldingen die door Digital Photo Professional worden ondersteund. In tegenstelling tot de meeste andere afbeeldingsindelingen leidt het bewerken van RAW-afbeeldingen [\(p. 1-6](#page-10-5) t/m [p. 1-9\)](#page-13-5) nauwelijks tot kwaliteitsverlies. U kunt een afbeelding derhalve meerdere keren bewerken zonder dat dat ten koste gaat van de originele afbeeldingskwaliteit.

**1 Selecteer een RAW-afbeelding.**

#### **2 Bewerk de RAW-afbeelding [\(p. 1-6](#page-10-6) t/m [p. 1-9](#page-13-4)).**

- O U kunt dezelfde bewerkingen op andere afbeeldingen uitvoeren door de bewerkingsgegevens naar de andere afbeeldingen te kopiëren en te plakken [\(p. 1-13\)](#page-17-6).
- O U kunt terugkeren naar de laatst opgeslagen instellingen of naar de opnameinstellingen [\(p. 1-14\)](#page-18-1).

#### **3 Sla de bewerkte afbeelding op [\(p. 1-14\)](#page-18-3).**

- PowerShot Pro1 RAW-afbeeldingen kunnen niet worden bewerkt.
- O U moet de bewerkte afbeeldingen opslaan voordat u Digital Photo Professional afsluit [\(p. 1-14\).](#page-18-3)
- ħ Wanneer meerdere afbeeldingen worden geselecteerd, worden de bewerkingen toegepast op alle geselecteerde afbeeldingen.
	- O De bewerkingsgegevens kunnen worden opgeslagen in een apart bestand [\(p. 1-13\).](#page-17-3)
	- O De bewerkte afbeeldingen kunnen worden overgebracht naar beeldbewerkingssoftware [\(p. 1-18\).](#page-22-3)

### <span id="page-10-12"></span><span id="page-10-6"></span>**Witbalans aanpassen**

U kunt de witbalans instellen met elke methode.

#### **1 Klik op de knop [White Balance/Witbalans] [\(p. 1-2\).](#page-6-9)**

- → Het dialoogvenster [White balance adjustment/Witbalans aanpassen] verschijnt.
- U kunt dit dialoogvenster ook weergeven via het menu [Adjustment/Aanpassen] ▶ [White Balance/Witbalans].

**2 Pas de witbalans aan door de gewenste instellingen te kiezen ([p. 1-7](#page-11-0) t/m [p. 1-8](#page-12-1)).**

**3 Klik op de knop [Close/Sluiten].**

[Inleiding](#page-1-0)

<span id="page-10-11"></span>Voorblad/ [Inhoudsopgave](#page-0-0)

beelding<br>|verkingel<br>|venster **Miniatuurafbeeldingen weergeven en basisbewerkingen uitvoeren in het hoofdvenster**

**Example**<br>**[2](#page-26-0)2**<br>22 **Proper**<br>22 **Proper**<br>22 **Proper** Gedetailleerde bewerkingen uitvoeren in het bewerkingsvenster

**[3](#page-34-0)**<br>**3**<br>
uitvoeren in het<br>
beeldbewerkingsvenster Gedetailleerde bewerkingen uitvoeren in het

ding<br>even in<br>levenst Afbeelding weergeven in het controlevenster

**[5](#page-36-0)** Referentie

[Index](#page-39-0)

#### <span id="page-11-4"></span><span id="page-11-3"></span><span id="page-11-2"></span><span id="page-11-1"></span><span id="page-11-0"></span>Voorblad/ **Witbalans selecteren Kleurtemperatuur opgeven** [Inhoudsopgave](#page-0-0) U kunt de witbalans specificeren. U kunt een kleurtemperatuur opgeven tussen 2800 en 10.000 K (in stappen van 100 K). **1 Selecteer [Color temp./Kleurtemperatuur] in de keuzelijst. Selecteer de witbalans in de keuzelijst.** [Inleiding](#page-1-0) **RAW** image adjustment White balance adjustment Reset Reset White balance adjustment  $\boxed{1}$  $125$ beelding<br>|verkingel<br>|venster Shot settings Shot settings  $\bar{\mathbf{v}}$ Shot sett Shot settings **Miniatuurafbeeldingen weergeven**  l k  $\overline{\mathbf{k}}$ Auto Auto Davlight Daylight **en basisbewerkingen uitvoeren**  Shade Shade Tune... Tune... **in het hoofdvenster** Cloudy Cloudy Tungsten light Tungsten light Fluorescent light  $Close$ Fluorescent light Close Flash **Example**<br>**[2](#page-26-0)2**<br>22 **Proper**<br>22 **Proper**<br>22 **Proper** Color temp Click white balance Gedetailleerde **2 Pas de afbeelding aan terwijl u ernaar kijkt. Witbalans Omschrijving Kleurtemperatuur** bewerkingen uitvoeren in **K (Kelvin)** het bewerkingsvenster Hiermee kunt u de witbalansinstelling Reset White balance adjustment [Shot settings/ **[3](#page-34-0)**<br>**3**<br>
uitvoeren in het<br>
beeldbewerkingsvenster toepassen die werd gebruikt tijdens de —  $1213$ Opname-instellingen] opname. Gedetailleerde bewerkingen Color temp uitvoeren in het [Auto/Automatisch] Past de witbalans automatisch aan. <br> **Consider 3000-7000** 5600 De aangepaste waarde verschijnt.[Daylight/Daglicht] Voor zonnig daglicht buiten. The Congeveer 5200  $Tune...$ ding<br>even in<br>levenst [Shade/Schaduw] Voor schaduwgebieden buiten. Ongeveer 7000  $Close$ Afbeelding [Cloudy/Bewolkt] Voor bewolkte of heiige dagen en bij zonsondergang.<br>Zonsondergang. weergeven in het Sleep de schuifregelaar naar links of rechts om de kleurtemperatuur aan te passen. controlevenster [Tungsten light/ Gloeilampverlichting] Voor licht van gloeilampen. Ongeveer 3200 **[5](#page-36-0)** Referentie [Fluorescent light/ TL-verlichting] Voor wit TL-licht.<br>TL-verlichting] Voor wit TL-licht. [Flash/Flits] Wanneer de flitser wordt gebruikt. Ongeveer 6000 U kunt de kleurtemperatuur handmatig [Color temp/ instellen voor 2800-10.000 K (in stappen Ongeveer 2800-10.000 Kleurtemperatuur] van 100 K). [Index](#page-39-0) [Click white balance/ Weergegeven voor afbeeldingen waarop u Automatische een automatische witbalanscorrectie hebt witbalans] uitgevoerd.

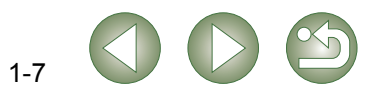

### <span id="page-12-2"></span>**Aanpassen met het kleurenwiel**

U kunt de gewenste kleur selecteren met behulp van het kleurenwiel.

U kunt ook de tint opgeven in een bereik van 0 tot 359 (in stappen van 1) en de verzadiging in een bereik van 0 tot 255 (in stappen van 1).

#### **1 Klik op de knop [Tune/Instellen].**

 $\rightarrow$  Het kleurenwiel verschijnt.

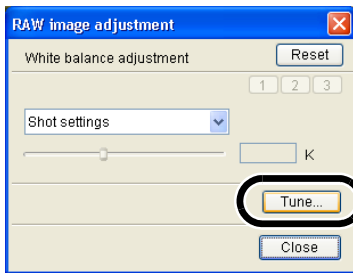

### **2 Pas de afbeelding aan terwijl u ernaar kijkt.**

Sleep  $\lceil \square \rceil$  om de afbeelding aan te passen.

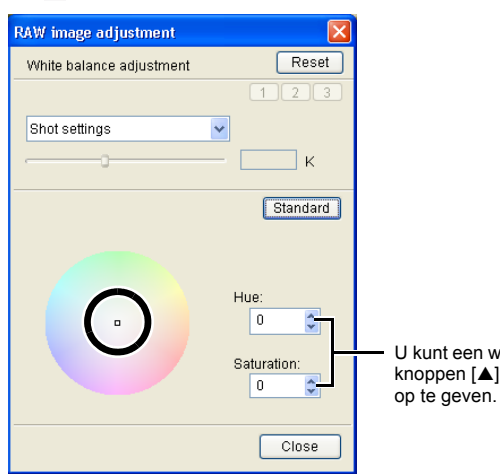

### <span id="page-12-6"></span><span id="page-12-3"></span><span id="page-12-1"></span>**Personal White Balance (Persoonlijke witbalans)**

<span id="page-12-5"></span><span id="page-12-0"></span>U kunt de persoonlijke witbalans [\(p. 2-4\)](#page-29-0) toepassen, die u hebt vastgelegd in het bewerkingsvenster of in het beeldbewerkingsvenster.

<span id="page-12-4"></span>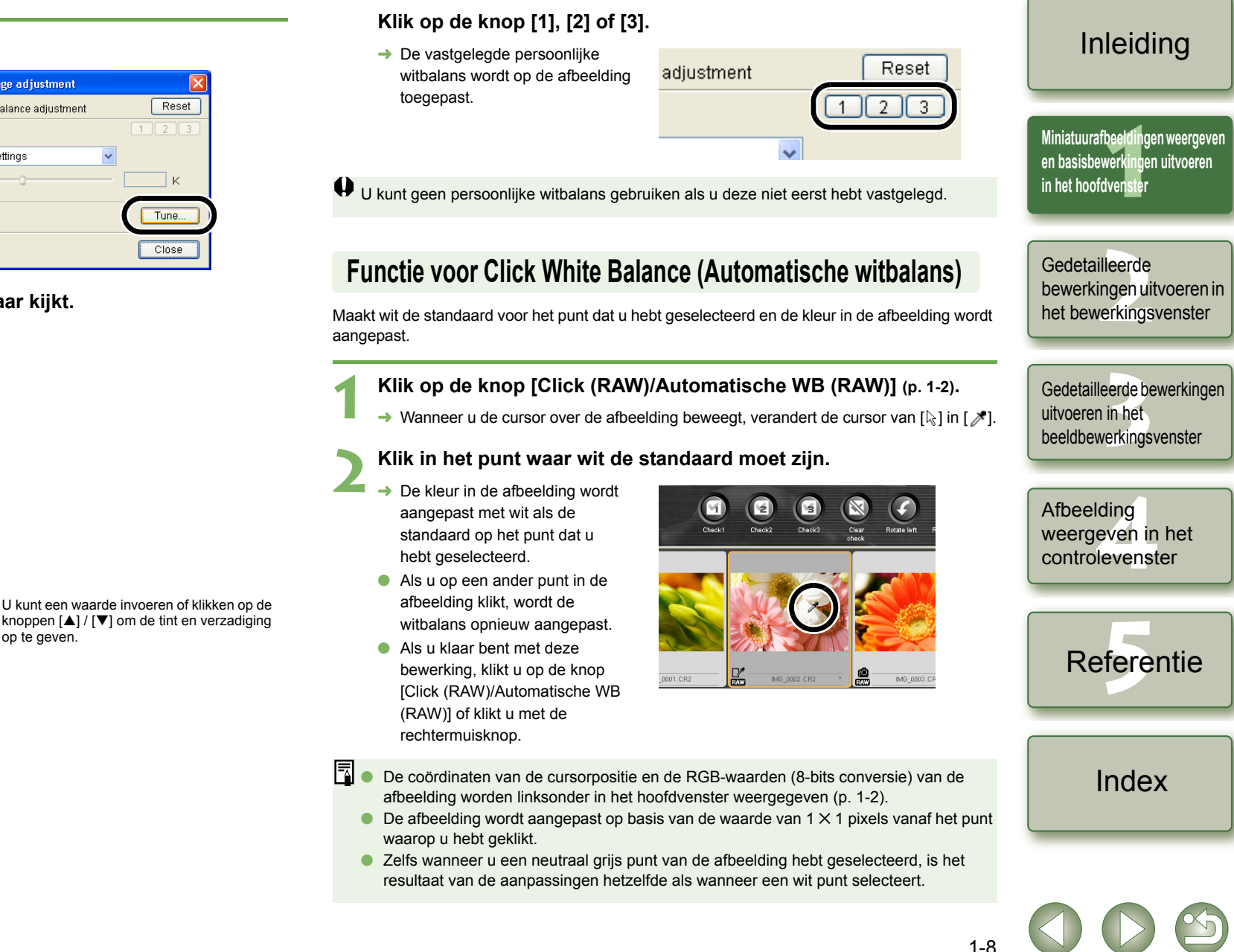

Voorblad/ [Inhoudsopgave](#page-0-0)

# <span id="page-13-7"></span><span id="page-13-5"></span><span id="page-13-2"></span>**Afbeeldingen bewerken**

<span id="page-13-9"></span><span id="page-13-3"></span>**Helderheid aanpassen**

U kunt de helderheid aanpassen in een bereik van –2,0 tot +2,0 (in stappen van 0,01 bij het invoeren van een waarde).

#### **1 Klik op de knop [Brightness (RAW)/Helderheid (RAW)] [\(p. 1-2\)](#page-6-11).**

- **→ Het dialoogvenster [Brightness adjustment/Helderheid aanpassen] verschijnt.**
- O U kunt dit dialoogvenster ook weergeven via het menu [Adjustment/Aanpassen] ` [Brightness adjustment (RAW)/Helderheid aanpassen (RAW)].
- **2 Pas de afbeelding aan terwijl u ernaar kijkt.**

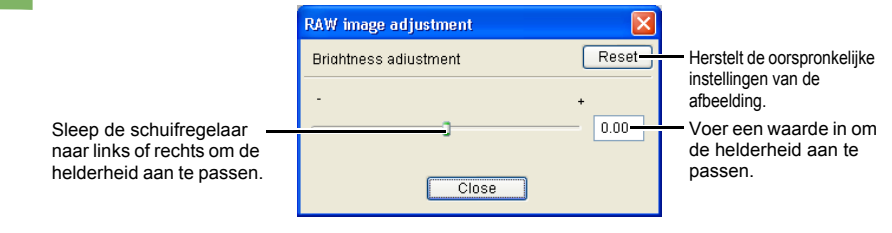

**3 Klik op de knop [Close/Sluiten].**

## <span id="page-13-10"></span><span id="page-13-4"></span><span id="page-13-0"></span>**De kleurruimte opgeven**

U kunt een andere kleurruimte instellen dan de instelling bij [Default settings of Work color space/ Standaardinstellingen van de te gebruiken kleurruimte] in de voorkeursinstellingen [\(p. 1-21\).](#page-25-0)

#### Selecteer het menu [Adjustment/Aanpassen]  $\blacktriangleright$  [Work color space/Te **gebruiken kleurruimte]** ` **Selecteer de kleurruimte die u wilt instellen.**

 $\rightarrow$  De geselecteerde kleurruimte wordt ingesteld.

围 De opgegeven kleurruimte wordt toegevoegd aan het ICC-profiel dat is ingesloten in TIFF-afbeelding die zijn geconverteerd van RAW-afbeeldingen en daarna zijn opgeslagen [\(p. 1-15](#page-19-1), [p. 1-16\)](#page-20-1). Een kleurruimte is een reproduceerbare kleurenreeks (de kenmerken van een

kleurenspectrum). Digital Photo Professional ondersteunt de volgende 5 soorten kleurruir

- **sRGB** : Standaardkleurruimte voor Windows. Wordt algemeen gebruikt voor standaardkleurruimte van monitoren, digitale camera's en scanners. **Adobe RGB** : Een kleurruimte die breder is dan sRGB. Wordt hoofdzakelijk gebruikt voor het afdrukken in een bedrijfsomgeving.
- **Wide Gamut RGB** : Een kleurruimte die breder is dan Adobe RGB.
- **Apple RGB** : Standaardkleurruimte voor Macintosh. Een kleurruimte die iets breder is dan sRGB.
- **ColorMatch RGB** : Een kleurruimte die iets breder is dan sRGB. Wordt hoofdzakelijk gebruikt voor het afdrukken in een bedrijfsomgeving.

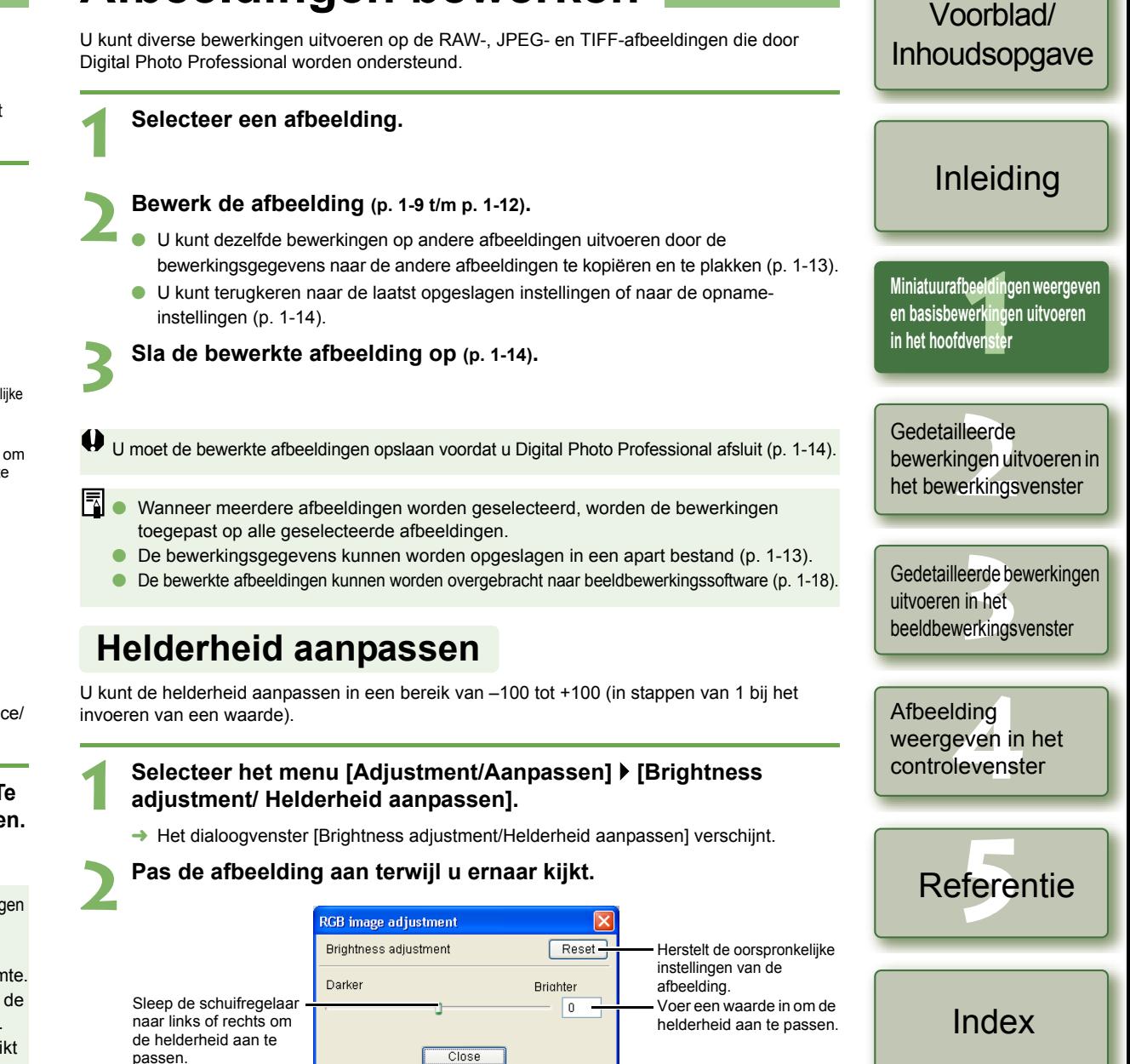

<span id="page-13-8"></span><span id="page-13-6"></span><span id="page-13-1"></span>**3 Klik op de knop [Close/Sluiten].**

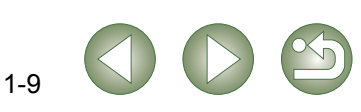

## <span id="page-14-1"></span><span id="page-14-0"></span>**Afbeelding bijsnijden**

U kunt de afbeelding tot het gewenste formaat bijsnijden.

#### **1 Selecteer het menu [Tools/Extra]** ` **[Start Trimming tool/Bijsnijden starten].**

 $\rightarrow$  Het bijsnijdingsvenster verschijnt.

#### **2 Snijd de afbeelding bij.**

Selecteer een verhouding in de keuzelijst [Aspect ratio/Beeldverhouding] en sleep het bijsnijdingskader tot het gewenste formaat zoals hieronder is weergegeven.

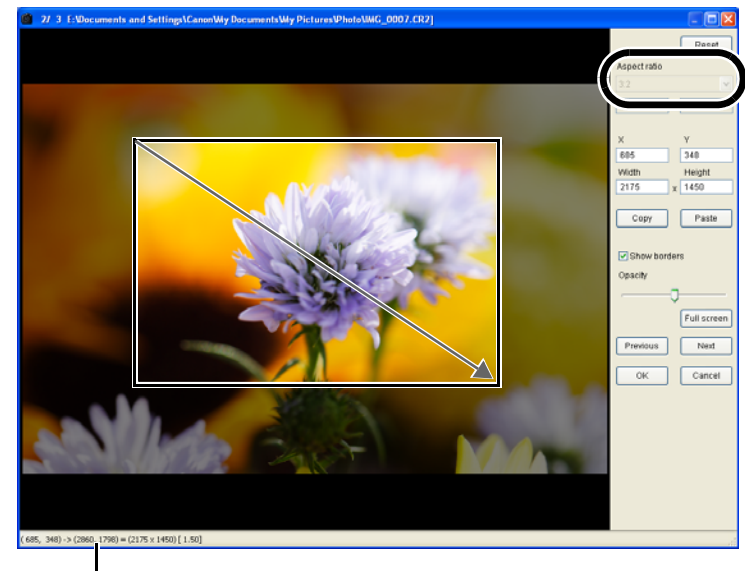

<span id="page-14-3"></span>Geeft de coördinaten van de cursorpositie aan.

Zodra u het bijsnijdingskader hebt ingesteld, verschijnen de XY-coördinaten van linksboven en

- O Wanneer u de cursor over het ingestelde bijsnijdingskader beweegt, verandert [ $\&$ ] in [ $\leftrightarrow$ ]. U kunt het bijsnijdingskader verplaatsen door het te verslepen.
- O Wanneer u de cursor over de vier hoeken van het ingestelde bijsnijdingskader beweegt, verandert [ $\&$ ] in [ $\&$ ] of [ $\&$ ]. U kunt het formaat van het bijsnijdingskader wijzigen door de randen te verslepen.
- O Wanneer [Free/Vrij] wordt geselecteerd in de keuzelijst [Aspect ratio/ Beeldverhouding], verplaatst u de cursor naar alle vier de randen van het ingestelde bijsnijdingskader en [ $\&$ ] verandert in [  $\updownarrow$  ] of [ $\leftrightarrow$ ]. Het formaat van het bijsnijdingskader kunnen vervolgens worden gewijzigd door de randen te verslepen.

<span id="page-14-2"></span>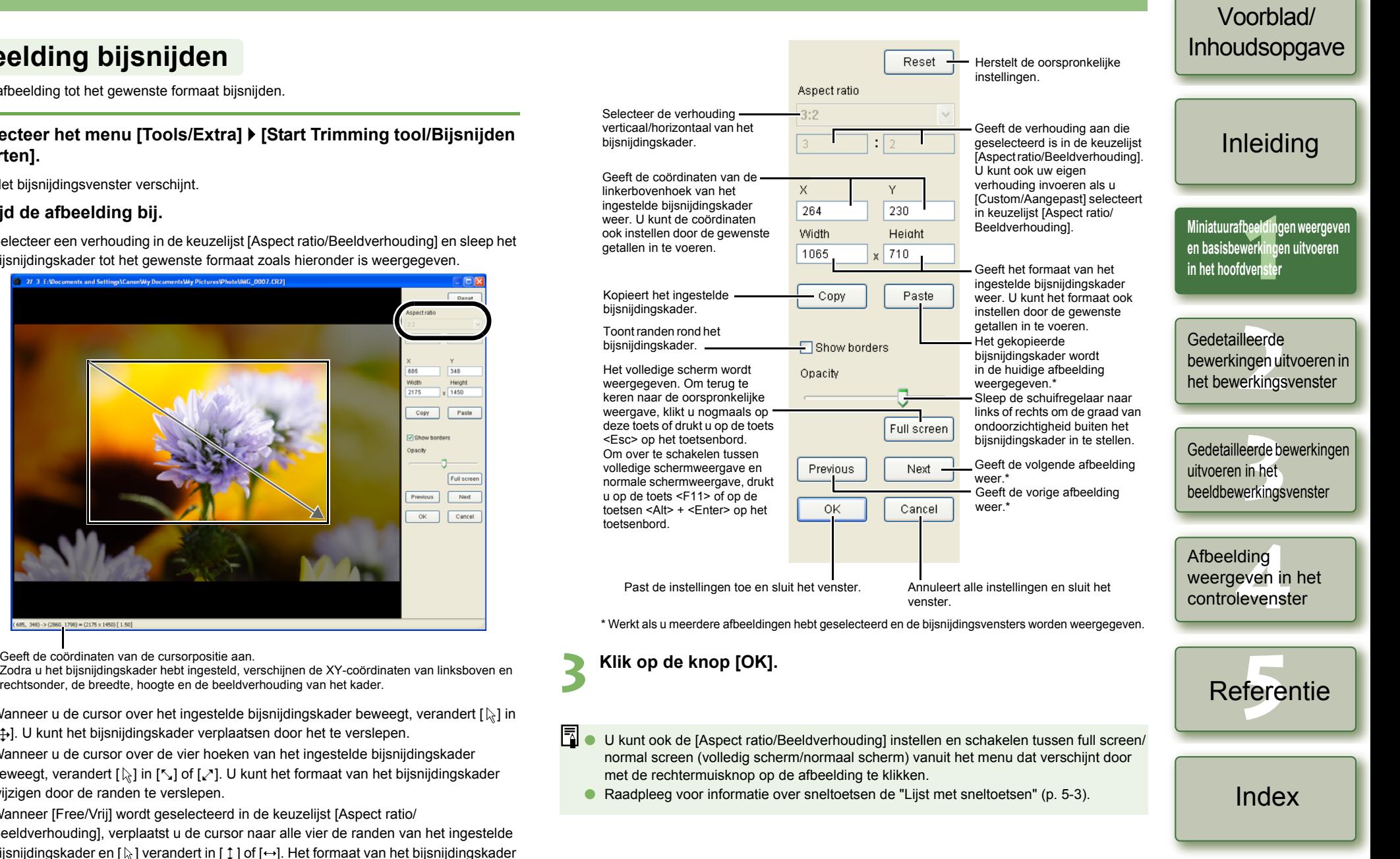

## <span id="page-15-1"></span><span id="page-15-0"></span>**Een afbeelding corrigeren**

U kunt een afbeelding corrigeren met behulp van de reparatiefunctie of de kopieerstempelfunctie.

#### <span id="page-15-3"></span><span id="page-15-2"></span>**Repareren**

U kunt een afbeelding corrigeren, zodat ongewenste vlekken (vlekken die u wilt verwijderen) in de afbeelding overgaan in de omringende kleur.

#### **1 Selecteer het menu [Tools/Extra]** ` **[Start Stamp tool/Stempel starten].**

 $\rightarrow$  Het kopieerstempelvenster verschijnt.

# <span id="page-15-4"></span>**2 Klik op de knop [100% View/100%-weergave].**

De afbeelding wordt op 100% grootte weergegeven.

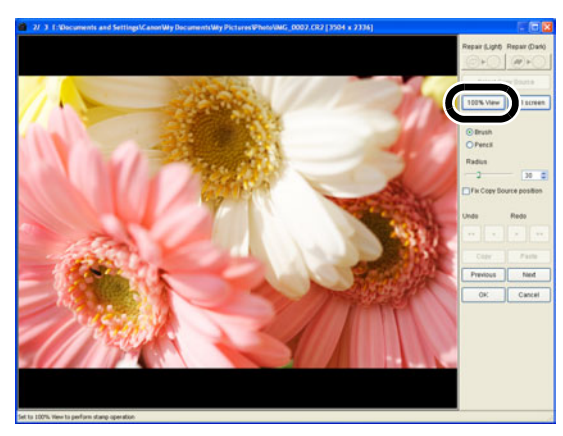

#### **3 Ga naar het gedeelte dat u wilt corrigeren.**

O Versleep de afbeelding om het te corrigeren gedeelte weer te geven.

#### **4 Klik op de knop [Repair (Light)/Repareren (licht)] of op de knop [Repair (Dark)/Repareren (donker)].**

- O Wanneer de ongewenst vlek (vlek die u wilt verwijderen) licht van kleur is, klikt u op de knop [Repair (Light)/Repareren (licht)] en wanneer deze donker van kleur is, klikt u op de knop [Repair (Dark)/Repareren (donker)].
- ¿ Wanneer u de muiscursor boven de afbeelding plaatst, wordt het correctiebereik weergegeven als [O].

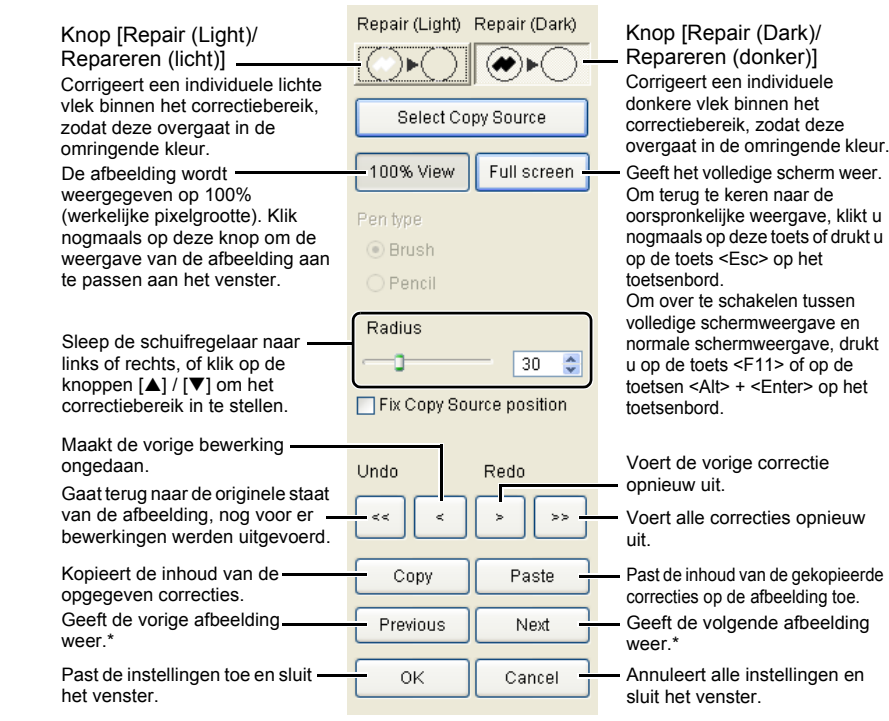

\* Werkt als u meerdere afbeeldingen hebt geselecteerd en de kopieerstempelvensters zijn weergegeven.

#### **5 Bedek de ongewenste vlek in de afbeelding met het correctiebereik [ O ] en klik.**

- $\rightarrow$  De ongewenste vlek in het correctiebereik wordt gecorrigeerd.
- O Als u vervolgens op de afbeelding klikt, worden de ongewenste vlekken binnen het geselecteerde correctiebereik gecorrigeerd.
- O Om een ander deel van de afbeelding te corrigeren, annuleert u de reparatiefunctie door met de rechter muisknop te klikken of door te klikken op de knop [Repair (Light)/ Repareren (licht)] of de knop [Repair (Dark)/Repareren (donker)] en voer de bewerking van stap 3 opnieuw uit.

**6 Klik op de knop [OK].**

- Wanneer gedeelten van de afbeelding zijn geselecteerd die niet kunnen worden gecorrigeerd met de reparatiefunctie, wordt  $\lceil \bigcirc \rceil$  weergegeven.
- In stap 2 kunt u dubbelklikken op het te corrigeren gedeelte voor de 100%-weergave. Ook kunt u dubbelklikken om terug te gaan naar de originele weergave.
	- O Raadpleeg voor informatie over sneltoetsen de "Lijst met sneltoetsen" [\(p. 5-3\).](#page-38-1)

## Voorblad/ [Inhoudsopgave](#page-0-0)

## [Inleiding](#page-1-0)

beelding<br>|verkingel<br>|venster **Miniatuurafbeeldingen weergeven en basisbewerkingen uitvoeren in het hoofdvenster**

#### **Example**<br>**[2](#page-26-0)2**<br>22 **Proper**<br>22 **Proper**<br>22 **Proper** Gedetailleerde bewerkingen uitvoeren in het bewerkingsvenster

eerde be<br>**[3](#page-34-0)**<br>**1**<br>**1**<br>**1**<br>**1**<br>**1**<br>**1**<br>**1** Gedetailleerde bewerkingen uitvoeren in het beeldbewerkingsvenster

ding<br>even in<br>levenst Afbeelding weergeven in het controlevenster

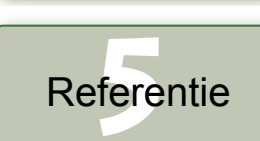

[Index](#page-39-0)

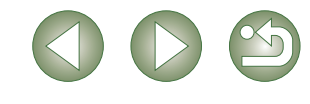

### <span id="page-16-1"></span><span id="page-16-0"></span>**Kopieerstempel**

U kunt een afbeelding corrigeren door een ander deel van dezelfde afbeelding te kopiëren en over een ongewenst onderdeel van de afbeelding heen te plakken.

#### **1 Selecteer het menu [Tools/Extra] ▶ [Start Stamp tool/Stempel starten].**

 $\rightarrow$  Het kopieerstempelvenster verschijnt.

#### **2 Klik op de knop [100% View/100%-weergave].**

<span id="page-16-3"></span>→ De afbeelding wordt op 100% grootte weergegeven.

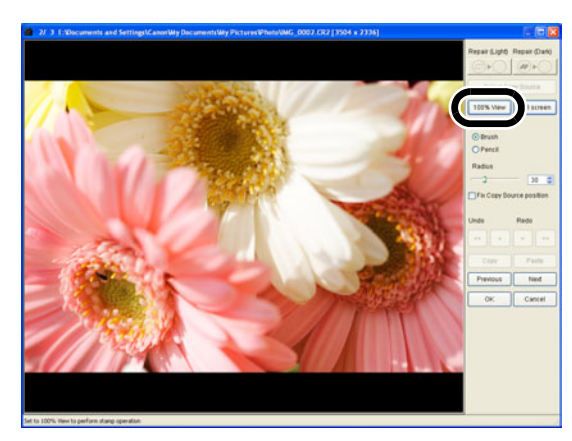

# **3 Ga naar het gedeelte dat u wilt corrigeren.**<br>• Versleep de afbeelding om het te corrigeren gedeelte

Versleep de afbeelding om het te corrigeren gedeelte weer te geven.

#### **4 Specificeer het te kopiëren gedeelte.**

- Klik op de knop [Select Copy Source/Kopieerbron selecteren] en klik op het te kopiëren gedeelte.
- O Herhaal deze procedure als u het gekopieerde gedeelte wilt wijzigen.

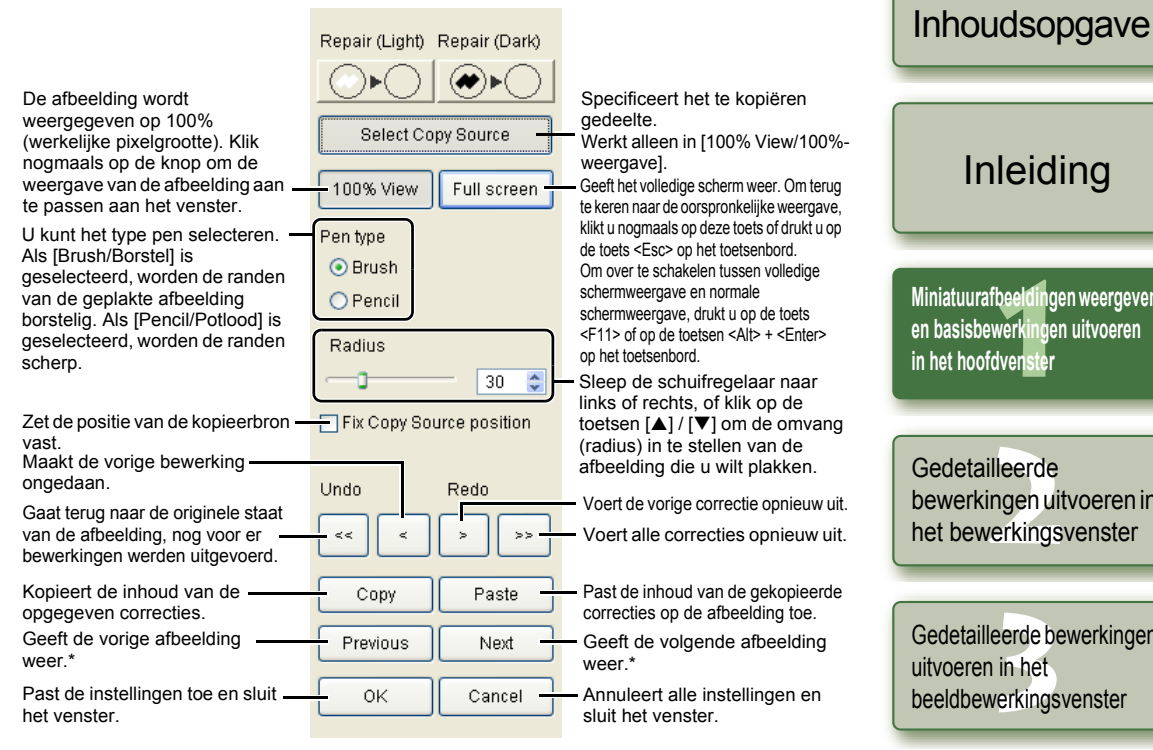

\* Werkt als u meerdere afbeeldingen hebt geselecteerd en de kopieerstempelvensters zijn weergegeven.

#### **5 Corrigeer de afbeelding.**

- <sup>O</sup> Klik of sleep over het gedeelte op de afbeelding dat u wilt corrigeren. De [+] in het venster geeft de kopieerbron aan en de [O] geeft de doelbestemming aan.
- $\rightarrow$  De gekopieerde afbeelding wordt in de positie geplakt waar u hebt gesleept.

<span id="page-16-2"></span>**6 Klik op de knop [OK].**

- O In stap 2 kunt u dubbelklikken op het te corrigeren gedeelte voor de 100%-weergave. Ook kunt u dubbelklikken om terug te gaan naar de originele weergave.
	- O In stap 4 kunt u ook het te kopiëren gedeelte opgeven door de toets <Alt> ingedrukt te houden en te klikken.
	- O Raadpleeg voor informatie over sneltoetsen de "Lijst met sneltoetsen" [\(p. 5-3\).](#page-38-1)

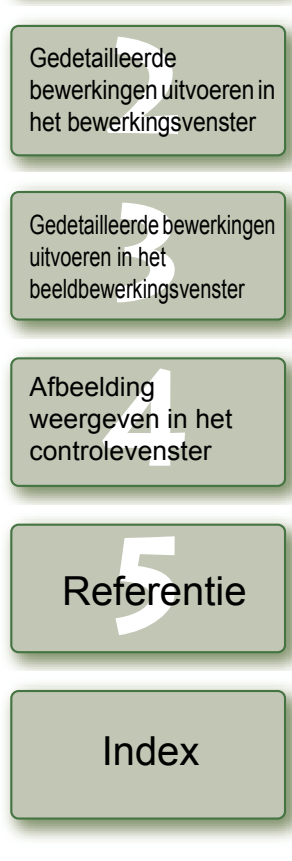

Voorblad/

en weergeven **en basisbewerkingen uitvoeren** 

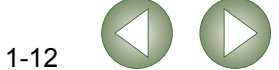

# <span id="page-17-3"></span><span id="page-17-0"></span>**Bewerkingsgegevens gebruiken (receptgegevens)**

Bewerkingsgegevens die zijn toegepast op RAW-afbeeldingen ([p. 1-6](#page-10-5) t/m [p. 1-9,](#page-13-5) [p. 2-3](#page-28-1) t/n bewerkingsgegevens die zijn toegepast op JPEG-, TIFF- en RAW-afbeeldingen [\(p. 1-9](#page-13-5) t/ [p. 2-6](#page-31-1) t/m [p. 2-8](#page-33-0)) kunnen worden gekopieerd en toegepast op andere afbeeldingen. Bewerkingsgegevens kunnen ook worden opgeslagen in een apart bestand dat alleen de gegevens bevat en vervolgens worden geladen in andere afbeeldingen. In Digital Photo Professional worden deze bewerkingsgegevens aangeduid als "receptgegevens".

# <span id="page-17-9"></span><span id="page-17-4"></span><span id="page-17-1"></span>**Receptgegevens opslaan**

- **Selecteer eerst een afbeelding en vervolgens het menu [Edit]** Bewerken]  $\triangleright$  [Save recipe in file/Recept opslaan in bestand
	- **→ Het dialoogvenster [Save As/Opslaan als] verschijnt.**
- **2 Selecteer de doelmap, voer de bestandsnaam in en klik vervolgens op de knop [Save/Opslaan].**
- Wanneer u [Save recipe in file/Recept opslaan in bestand] selecteert, worder de receptgegevens (bewerkingsgegevens) in een apart bestand opgeslagen. ["Bewerkte afbeeldingen opslaan" \(p. 1-14\)](#page-18-3) als u de afbeelding wilt opslaan wat de bewerkingsgegevens zijn toegepast.
	- O Het roteren [\(p. 1-2\)](#page-6-12), bijsnijden [\(p. 1-10\)](#page-14-1) en corrigeren (repareren, kopieerstempel) ([p. 1-11](#page-15-2), [p. 1-12](#page-16-1)) van afbeeldingen wordt niet opgenomen in de receptgegeven

## <span id="page-17-8"></span><span id="page-17-5"></span><span id="page-17-2"></span>**Recepten laden en toepassen**

- **1 Selecteer eerst een afbeelding en vervolgens het menu [Edit/ Wijzigen]** ` **[Read recipe from file/Recept inlezen uit bestand].**
	- **→** Het dialoogvenster [Open/Openen] verschijnt.
	- **2 Selecteer een recept en klik op de knop [Open/Openen].**

**3 Selecteer eerst een afbeelding waarop u het recept wilt toepassen en vervolgens het menu [Edit/Bewerken]** ` **[Paste recipe to selected photo/Recept toepassen op geselecteerde foto].**

 $\bullet$ Bewerkingsgegevens die alleen op RAW-afbeeldingen kunnen worden uitgevoerd [p. 1-9,](#page-13-4) [p. 2-3](#page-28-1) t/m [p. 2-6\)](#page-31-0) kunnen niet op JPEG- en TIFF-afbeeldingen worden toege u probeert bewerkingsgegevens toe te passen die geschikt zijn voor alle afbeelding (JPEG, TIFF en RAW) ([p. 1-9](#page-13-5) t/m [p. 1-12,](#page-16-2) p. [2-6](#page-31-1) t/m [p. 2-8\)](#page-33-0) samen met bewerkings die alleen bestemd zijn voor RAW-afbeeldingen [\(p. 1-6](#page-10-5) t/m [p. 1-9](#page-13-4), [p. 2-3](#page-28-1) t/m [p. 2-6](#page-31-0)) doelafbeelding een JPEG- of TIFF-indeling heeft, worden alleen de bewerkingsgeg toegepast die geschikt zijn voor JPEG- en TIFF-indeling.

<span id="page-17-7"></span><span id="page-17-6"></span>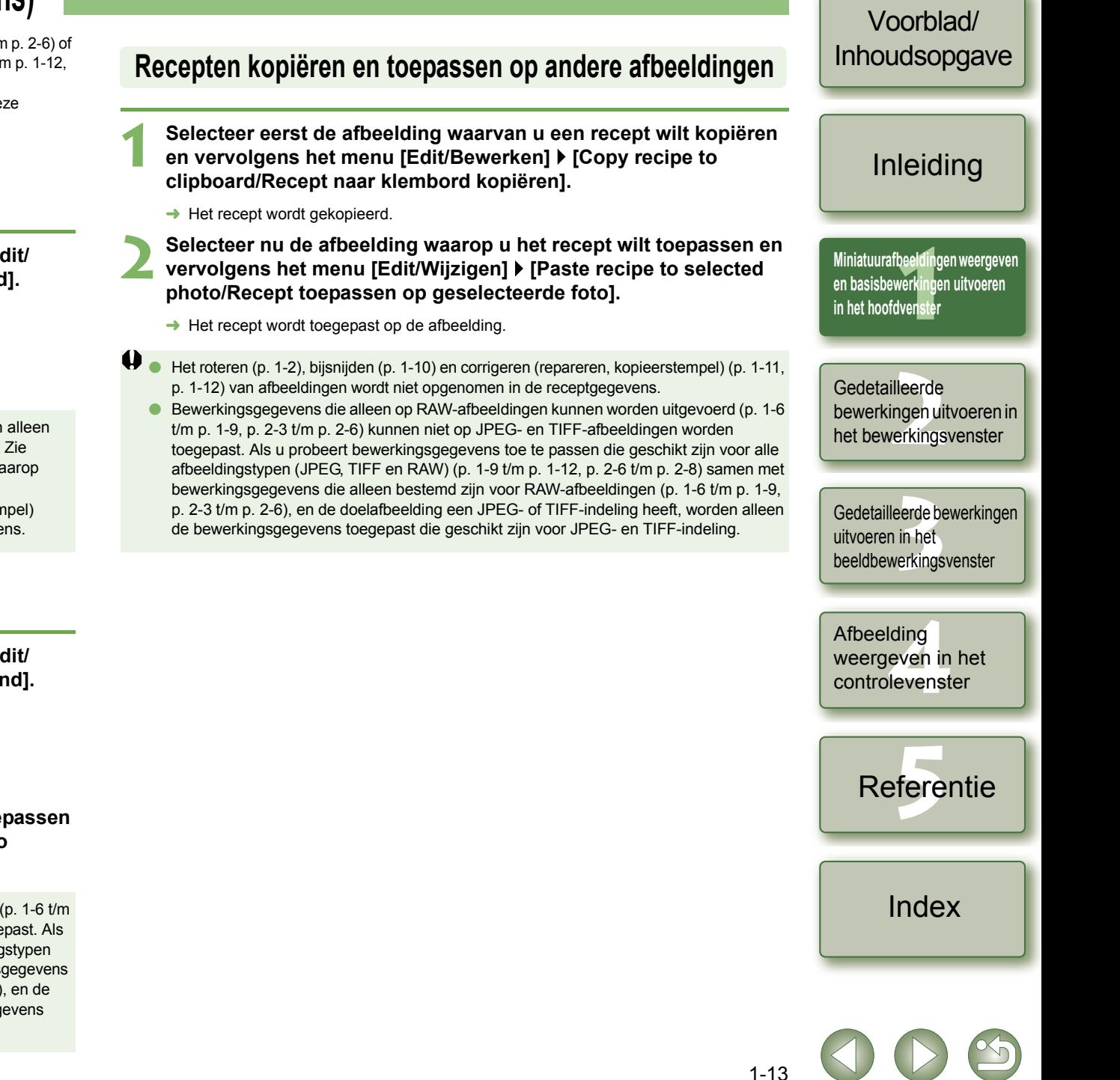

# <span id="page-18-0"></span>**De oorspronkelijke waarden van bewerkte afbeeldingen herstellen**

U kunt alle bewerkingen van afbeeldingen annuleren en de oorspronkelijke instellingen (de laatst opgeslagen instellingen of de opname-instellingen) terugzetten.

## <span id="page-18-7"></span><span id="page-18-1"></span>**Laatst opgeslagen instellingen herstellen**

**Selecteer eerst een afbeelding en vervolgens het menu [Adjustment/Aanpassen]** ` **[Revert to last saved settings/Laatst opgeslagen instellingen herstellen].**

 $\bullet$ Als u meer afbeeldingen selecteert, worden van alle bewerkte afbeeldingen die u hebt geselecteerd de laatst opgeslagen instellingen hersteld.

## <span id="page-18-2"></span>**Opname-instellingen herstellen**

**Selecteer eerst een afbeelding en vervolgens het menu [Adjustment/Aanpassen]** ` **[Revert to shot settings/Opnameinstellingen herstellen].**

 $\bullet$ Als u meer afbeeldingen selecteert, worden van alle bewerkte afbeeldingen die u hebt geselecteerd de opname-instellingen hersteld.

# <span id="page-18-8"></span><span id="page-18-3"></span>**Bewerkte afbeeldingen opslaan**

<span id="page-18-12"></span>U kunt bewerkingen toepassen op een of meer afbeeldingen en de bewerkte afbeeldingen opslaan.

## <span id="page-18-4"></span>**Opslaan door overschrijven**

U kunt bewerkingen op een afbeelding toepassen en de bestaande afbeelding overschrijven.

**Selecteer eerst een afbeelding en vervolgens het menu [File/ Bestand]** ` **[Add recipe and save/Recept toevoegen en opslaan].**

## <span id="page-18-5"></span>**Opslaan en naam wijzigen**

<span id="page-18-13"></span>U kunt bewerkingen op afbeeldingen toepassen en de nieuwe afbeeldingen opslaan onder een andere naam.

**1 Selecteer eerst een afbeelding en vervolgens het menu [File/ Bestand]** ` **[Add recipe and save as/Recept toevoegen en opslaan als].**

**→ Het dialoogvenster [Save As/Opslaan als] verschijnt.** 

**2 Selecteer de doelmap, voer de bestandsnaam in en klik vervolgens op de knop [Save/Opslaan].**

## <span id="page-18-10"></span><span id="page-18-6"></span>**Miniatuur van de afbeelding toevoegen**

U kunt nieuwe miniaturen maken om weer te geven in het hoofdvenster en toe te voegen aan elke afbeelding.

De afbeeldingen zullen sneller in het hoofdvenster worden weergegeven en de kwaliteit van de afbeeldingen zal toenemen.

**Selecteer de afbeelding en selecteer vervolgens het menu [File/ Bestand]** ` **[Add thumbnail to image and save/Miniatuur aan afbeelding toevoegen en opslaan].**

Het toevoegen van een groot aantal afbeeldingen kan even duren.

<span id="page-18-9"></span>Voorblad/ [Inhoudsopgave](#page-0-0)

### [Inleiding](#page-1-0)

<span id="page-18-11"></span>beelding<br>|verkingel<br>|venster **Miniatuurafbeeldingen weergeven en basisbewerkingen uitvoeren in het hoofdvenster**

**Example**<br>**[2](#page-26-0)2**<br>22 **Proper**<br>22 **Proper**<br>22 **Proper Gedetailleerde** bewerkingen uitvoeren in het bewerkingsvenster

eerde be<br>**[3](#page-34-0)**<br>**1**<br>**1**<br>**1**<br>**1**<br>**1**<br>**1**<br>**1** Gedetailleerde bewerkingen uitvoeren in het beeldbewerkingsvenster

ding<br>even in<br>levenst Afbeelding weergeven in het controlevenster

**[5](#page-36-0)** Referentie

[Index](#page-39-0)

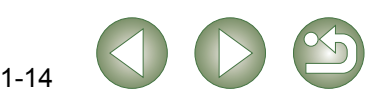

#### <span id="page-19-2"></span><span id="page-19-1"></span><span id="page-19-0"></span>Voorblad/ [Inhoudsopgave](#page-0-0) **RAW-afbeeldingen converteren en opslaan onder een andere naam** U kunt bewerkte RAW-afbeeldingen omzetten naar TIFF- of JPEG-indeling en deze opslaan onder een andere naam. **1 Selecteer eerst een afbeelding en vervolgens het menu [File/** [Inleiding](#page-1-0) **Bestand]** ` **[Convert and save/Converteren en opslaan].** Geef het station of de map op waarin u de opnamen wilt opslaan. **→** Het dialoogvenster [Save As/Opslaan als] verschijnt. Geeft de inhoud van het station of de map weer. **2 Geef de instellingen op en klik op de knop [Save/Opslaan].** beelding<br>|verkingel<br>|venster ave As  $\sqrt{25}$ **Miniatuurafbeeldingen weergeven**  Save in: Photo  $\vee$  0  $\theta$  5 **en basisbewerkingen uitvoeren in het hoofdvenster d** My Recent **Example**<br>**[2](#page-26-0)2**<br>22 **Proper**<br>22 **Proper**<br>22 **Proper** C Desktor Gedetailleerde Ŕ bewerkingen uitvoeren in Mu Document het bewerkingsvenster 口 My Comput Voer de naam in van de afbeelding die moet worden opgeslagen. **[3](#page-34-0)**<br>**3**<br>
uitvoeren in het<br>
beeldbewerkingsvenster  $\bullet$ - Slaat de afbeelding op. **Glainer IMG 0001** Save -Selecteer een afbeeldingstype wanneer de afbeelding wordt opgeslagen. Gedetailleerde bewerkingen Annuleert alle instellingen en sluit het venster. My Network Save as type ExilVPEG("JPG,"JPEG Cancel . De afbeeldingstypen en extensies die worden gebruikt voor de opgeslagen Als u [Exif-JPEG] hebt geselecteerd in de keuzelijst [Save as type/ uitvoeren in het afbeeldingen worden hieronder weergegeven. Qualify eatting Opslaan als type], stelt u de afbeeldingskwaliteit (compressieverhouding)  $10$ Image quality in op een waarde van 1 tot 10 door de schuifbalk naar links of rechts te Output setting **Afbeeldingstype Extensie** verslepen. Hogere waarden leiden tot een betere JPEG-beeldkwaliteit. Embed ICC profile in image Output resolution 350 l dn Selecteer dit vakje om een ICC-profiel toe te voegen aan de afbeelding ding<br>even in<br>levenst Exif-JPEG .JPG Resize setting die moet worden opgeslagen. Resize Stel de hoogte in van de afbeelding. Afbeelding Width Exif-TIFF 8bit .TIF Height Unit 504 2336 weergeven in het (3504 pixel) (2336 pixel) Selecteer een maateenheid.TIFF 16bit .TIF controlevenster .<br>단대 nek asnect rat Selecteer dit vakje om de grootte te wijzigen van de afbeelding die moet **[5](#page-36-0)** Referentie Geef een waarde tussen de 1 en 60.000 dpi op voor de worden opgeslagen. uitvoerresolutie waarmee de afbeelding wordt opgeslagen. Stel de breedte in van de afbeelding. Selecteer dit vakje om de verhouding verticaal/horizontaal van de afbeelding in te stellen.  $\bullet$ Als u een afbeelding hebt opgeslagen waarin de kleurruimte [Wide Gamut RGB], [Apple RGB] of [ColorMatch RGB] [\(p. 1-9](#page-13-4), [p. 1-21\)](#page-25-0) is opgegeven, wordt automatisch een ICC-profiel toegevoegd, zelfs als u niet hebt geklikt op [Embed ICC profile in image/ICC-profiel toevoegen aan afbeelding]. [Index](#page-39-0) ∏ O U kunt afbeeldingen opslaan en een nieuwe naam geven zonder ze te bewerken. O De opgegeven voorkeuren [\(p. 1-21\)](#page-25-0) of de afzonderlijk opgegeven kleurruimte [\(p. 1-9\)](#page-13-4) worden toegevoegd aan het ICC-profiel dat in TIFF- of JPEG-afbeeldingen is O [Resize setting/Instellingen afmeting aanpassen] wijzigt de grootte van een afbeelding door ingesloten. Een ICC-profiel bevat kleurgegevens, zoals kleureigenschappen en een ander getal in te voeren onder [Width/Breedte] of [Height/Hoogte] voor de langere kant van de afbeelding, zelfs als horizontale of verticale afbeeldingen worden samengevoegd. kleurruimten van apparaten die zijn geautoriseerd door het ICC (International Color

- O Wanneer u de kleurtooncurve hebt ingesteld op [Linear/Lineair] [\(p. 2-6\),](#page-31-2) selecteert u [TIFF 16bit] en slaat u de afbeelding op.
- Consortium). Met dit ICC-profiel kunnen veel kleurbeheersystemen de kleurverschillen tussen apparaten tot een minimum beperken.

## <span id="page-20-2"></span><span id="page-20-1"></span><span id="page-20-0"></span>**Afbeeldingen converteren en opslaan in één bewerking (batchverwerking)**

U kunt in één bewerking van diverse bewerkte afbeeldingen de naam wijzigen en ze opslaan. U kunt ook in één bewerking bewerkte RAW-afbeeldingen omzetten naar JPEG- of TIFF-indeling en ze opslaan.

#### **1 Bewerk een afbeelding [\(p. 1-6](#page-10-5) t/m [p. 1-12\)](#page-16-1).** [Inleiding](#page-1-0) Selecteer een afbeeldingstype dat wordt gebruikt wanneer afbeeldingen worden opgeslagen. Voor het afbeeldingstype en de extensie die wordt gebruikt wanneer de afbeelding wordt opgeslagen, **2 Selecteer de afbeeldingen die u in één bewerking wilt converteren**  raadpleegt u de tabel in [Save as/Opslaan als] [\(p. 1-15\).](#page-19-1) beelding<br>|verkingel<br>|venster **en opslaan. Miniatuurafbeeldingen weergeven**  Geef de map op waarin de afbeelding wordt **3 Klik op de knop [Batch process/Batch verwerken] [\(p. 1-2\)](#page-6-13).** opgeslagen na conversie. De opgegeven mapnaam **en basisbewerkingen uitvoeren**  steh setting verschijnt naast de knop [Browse/Bladeren].  $\rightarrow$  Het dialoogvenster [Batch settings] **in het hoofdvenster** MO\_0001.CR2 **Save folde** Als u [Exif-JPEG] hebt geselecteerd in de keuzelijst Geeft de bestandsnamen weer van de E1Deciments and RefligaciOsportists Deciment Batchinstellingen] verschijnt. OUUZ.UNA MG\_0003.CR2<br>MG\_0004.CR2<br>MG\_0005.CR2<br>MG\_0006.CR2<br>MG\_0007.CR2 [Kind of file/Type bestand], stelt u de afbeeldingen die als batch moeten File format O U kunt dit dialoogvenster ook afbeeldingskwaliteit (compressieverhouding) in op **Example**<br>**[2](#page-26-0)2**<br>22 **Proper**<br>22 **Proper**<br>22 **Proper** worden opgeslagen. Kind of fill Fyit, IPEC een waarde van 1 tot 10 door de schuifbalk naar links weergeven via het menu [File/ Geef een waarde op tussen 1 en 60.000 dpi IMG\_0009.CR2<br>IMG\_0010.CR2<br>IMG\_0011.CR2<br>IMG\_0012.CR2 of rechts te verslepen. Gedetailleerde als uitvoerresolutie voor de afbeeldingen die Bestand1 I [Batch process/Batch] Ordered setting Hogere waarden leiden tot een hogere JPEG-kwaliteit. moeten worden opgeslagen. Inhert ICC nrofile Output resolutio bewerkingen uitvoeren in verwerken]. IMG 0013 CRS Selecteer dit vakje om de grootte te wijzigen van de DOLA CR Resize setting Selecteer dit vakje om een ICC-profiel toe te voegen het bewerkingsvenster afbeeldingen die moeten worden opgeslagen. Resize aan de afbeeldingen die moeten worden opgeslagen.**4 Geef de instellingen op.** Width Unit  $rac{1}{2604}$ Selecteer een maateenheid. Stel de breedte in van de afbeeldingen. 12336  $(3504 \text{ pvert})$ (2236 nivel) **[3](#page-34-0)**<br>**3**<br>
uitvoeren in het<br>
beeldbewerkingsvenster Selecteer dit vakje om de verhouding TI ork senset ratio Stel de hoogte in van de afbeeldingen. verticaal/horizontaal van de afbeeldingen **5 Klik op de knop [Execute/Uitvoeren].** - File nam Gedetailleerde bewerkingen in te stellen. Geef de naam en het reeksnummer op als het keuzerondie Selecteer deze optie om de afbeeldingen Er verschijnt een verwerkingsvenster [New file name/Nieuwe bestandsnaam] is geselecteerd. uitvoeren in het String op te slaan zonder de naam te wijzigen. De inhoud van deze combinatie wordt weergegeven als npp waarin u diverse afbeeldingen in één voorbeeld in [Ex./Vb.]. .<br>Gwe sequence numbe Selecteer deze optie om de naam van Ex: DPP 0001JPG.DPP 00 bewerking kunt opslaan. afbeeldingen bij het opslaan te wijzigen. U kunt de volgnummers van de set opgeven. ding<br>even in<br>levenst  $\rightarrow$  Wanneer de verwerking is voltooid, sne transfer cetting Brengt afbeeldingen die in één bewerking zijn de afbeeldingen opgeslagen in Afbeelding zijn geconverteerd/opgeslagen over naar Browse de opgegeven map en verschijnt beeldbewerkingssoftware [\(p. 1-18\).](#page-22-3) weergeven in het  $Ex$ ne | Car de knop [Exit/Afsluiten] in het controlevenster verwerkingsvenster. Annuleert alle instellingen en sluit het venster. **6 Klik op de knop [Exit/Afsluiten]. [5](#page-36-0)** Referentie Start de batchverwerking. O U kunt alleen meerdere afbeeldingen in één bewerking opslaan als u in het vak [File O Als u een afbeelding hebt opgeslagen waarin de kleurruimte [Wide Gamut RGB], [Apple name/Bestandsnaam] de optie [Sequence number/Volgnummer] opgeeft voor [New file RGB] of [ColorMatch RGB] [\(p. 1-9,](#page-13-4) [p. 1-21](#page-25-0)) is opgegeven, wordt automatisch een ICC-profiel name/Nieuwe bestandsnaam]. toegevoegd, zelfs als u niet hebt geklikt op [Embed ICC profile/ICC-profiel toevoegen]. 围 O U kunt ook meerdere afbeeldingen in één bewerking opslaan zonder deze te bewerken. O De opgegeven voorkeuren [\(p. 1-21\)](#page-25-0) of de afzonderlijk opgegeven kleurruimte [\(p. 1-9\)](#page-13-4) [Index](#page-39-0) worden toegevoegd aan het ICC-profiel dat in TIFF- of JPEG-afbeeldingen is O [Resize setting/Pas instellingen afmeting aan] wijzigt de grootte van een afbeelding ingesloten. Een ICC-profiel bevat kleurgegevens, zoals kleureigenschappen en

- door een ander getal in te voeren onder [Width/Breedte] of [Height/Hoogte] voor de langere kant van de afbeelding, zelfs als horizontale of verticale afbeeldingen worden samengevoegd.
- O De functie voor batchverwerking werkt onafhankelijk van andere functies. U kunt daarom tijdens het opslaan van een batch andere bewerkingen uitvoeren in het hoofdvenster, het bewerkingsvenster en het beeldbewerkingsvenster.

1-16

Consortium). Met dit ICC-profiel kunnen veel kleurbeheersystemen de kleurverschillen

tussen apparaten tot een minimum beperken.

Voorblad/ [Inhoudsopgave](#page-0-0)

kleurruimten van apparaten die zijn geautoriseerd door het ICC (International Color

# <span id="page-21-1"></span><span id="page-21-0"></span>**Bestandsnamen wijzigen in één bewerking**

U kunt de bestandsnamen in één bewerking wijzigen.

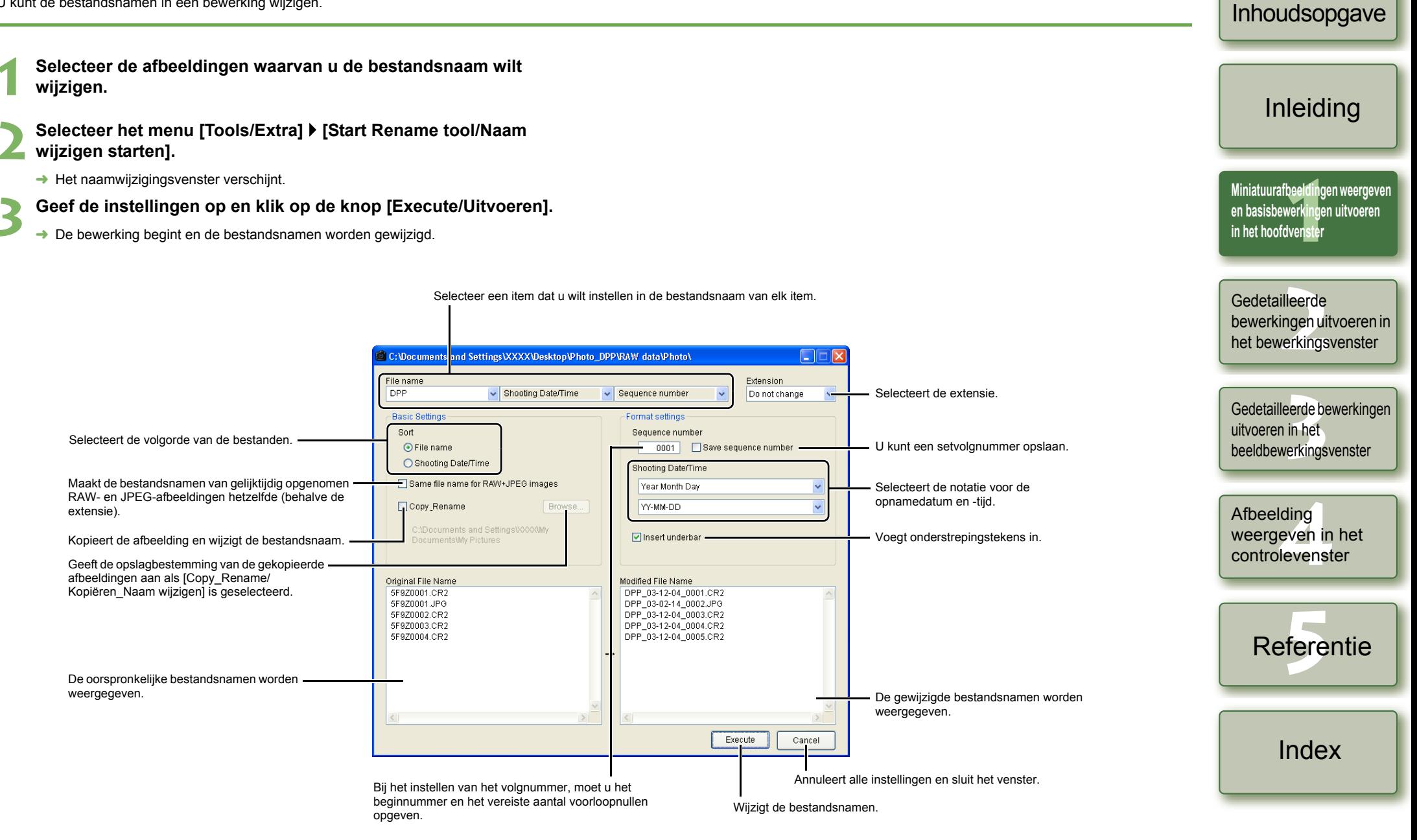

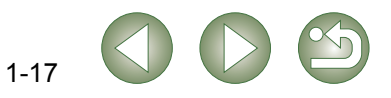

<span id="page-21-2"></span>Voorblad/

# <span id="page-22-3"></span><span id="page-22-2"></span>**Afbeeldingen overbrengen naar beeldbewerkingssoftware**

## <span id="page-22-4"></span><span id="page-22-0"></span>**Afbeelding overbrengen naar Photoshop**

U kunt een afbeelding overbrengen naar Adobe Photoshop.

**1 Selecteer de afbeelding die u wilt overbrengen naar Photoshop.**

#### **2 Selecteer het menu [Tools/Extra]** ` **[Transfer to Photoshop/ Overbrengen naar Photoshop].**

- **→** Photoshop wordt gestart en de overgebrachte afbeelding wordt weergegeven.
- **→ RAW-afbeeldingen worden eerst geconverteerd naar TIFF 16bit voordat ze worden** overgebracht.
- $\bullet$ O Als u afbeeldingen wilt overbrengen, hebt u Adobe Photoshop nodig.
	- O Compatibele versies van Photoshop zijn CS en 7.0. U kunt geen afbeeldingen overbrengen naar Photoshop Elements.
	- O U kunt één afbeelding tegelijkertijd overbrengen. Het is niet mogelijk meer afbeeldingen tegelijk over te brengen.
	- O Wanneer u afbeeldingen overbrengt, worden deze automatisch omgezet naar TIFF 16bit-indeling en wordt het ICC-profiel aan elke afbeelding gekoppeld. De opgegeven voorkeuren [\(p. 1-21\)](#page-25-0) of individueel opgegeven te gebruiken kleurruimte [\(p. 1-9\)](#page-13-4) worden toegevoegd aan het ICC-profiel, zodat Photoshop afbeeldingen met de juiste kleurinformatie kan weergeven.

## <span id="page-22-5"></span><span id="page-22-1"></span>**Meerdere afbeeldingen overbrengen naar beeldbewerkingssoftware**

U kunt meerdere afbeeldingen overbrengen naar beeldbewerkingssoftware. In de beschrijving wordt Adobe Photoshop CS als voorbeeld genomen.

#### **1 Converteer en sla de afbeeldingen op in één bewerking.**

O Volg stap 1 t/m 4 van ["Afbeeldingen converteren en opslaan in één bewerking](#page-20-1)  [\(batchverwerking\)" \(p. 1-16\)](#page-20-1).

#### **2 Klik op [Browse/Bladeren] in het venster [Batch settings/ Batchinstellingen].**

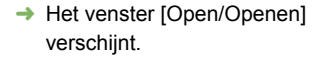

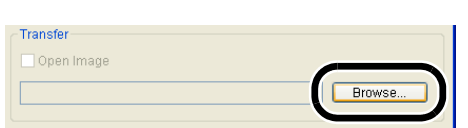

Execute

Cancel

**3 Selecteer de beeldbewerkingssoftware (Photoshop CS) waarnaar u de afbeeldingen gaat overbrengen.**

- Selecteer het station [C:] I [Program Files] I [Adobe] I [Photoshop CS] I [Photoshop] en klik vervolgens op de knop [Open/Openen].
- **→** Het venster [Open/Openen] wordt gesloten en Photoshop wordt ingesteld in [Transfer/Overbrengen] in het venster [Batch settings/Batchinstellingen].

**4 Selecteer de optie [Open image using software/Afbeelding openen met software].**

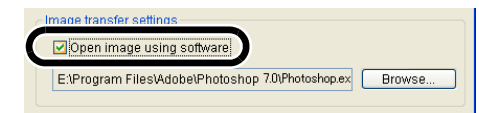

Execute

Cancel

**5 Klik op de knop [Execute/Uitvoeren].**

- **→** Het bewerkingsvenster verschijnt en het opslaan in één bewerking begint.
- **→ Zodra het opslaan in één bewerking is voltooid, wordt Photoshop gestart en worden** de overgebrachte afbeeldingen weergegeven.

Als u afbeeldingen wilt overbrengen, hebt u een beeldbewerkingsprogramma nodig, bijvoorbeeld Adobe Photoshop.

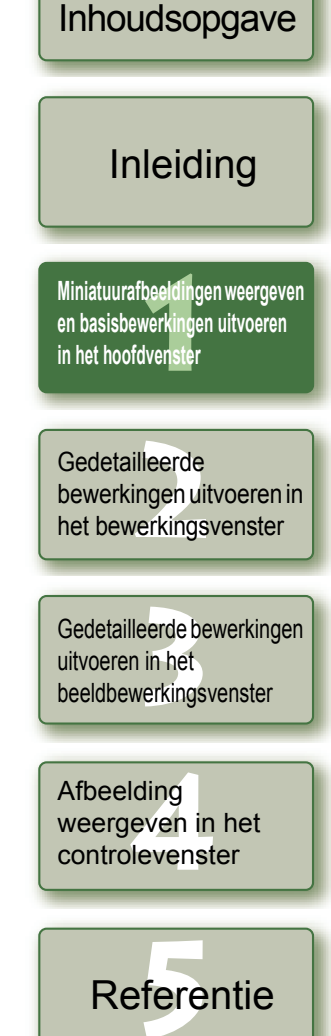

Voorblad/

[Index](#page-39-0)

# <span id="page-23-6"></span><span id="page-23-3"></span><span id="page-23-0"></span>**Afbeeldingen afdrukken**

Afbeeldingen kunnen binnen het afdrukbereik automatisch worden aangepast en afgedrukt.

**1 Selecteer eerst de afbeelding en vervolgens het menu [File/ Bestand]** ` **[Print/Afdrukken].**

**2 Selecteer de printer die moet worden gebruikt en klik op de knop [OK].**

- $\rightarrow$  Het afdrukken begint.
- O U kunt een printerprofiel instellen dat wordt gebruikt voor het afdrukken. U kunt een rendering intent (aanpassingsmethode voor kleurruimteverschillen) selecteren wanneer u het profiel hebt ingesteld [\(p. 1-21\)](#page-25-0).
- <span id="page-23-7"></span>O Als u een CMYK-simulatieprofiel hebt ingesteld [\(p. 1-21\)](#page-25-0), wordt de afbeelding afgedrukt in een tint die overeenkomt met het gespecificeerde CMYK-simulatieprofiel.

# <span id="page-23-4"></span><span id="page-23-1"></span>**Afdrukken met Easy-PhotoPrint**

Easy-PhotoPrint is specifieke afdruksoftware voor Canon BJ-printers. Als Easy-PhotoPrint 2.1 of een latere versie van dit programma op uw computer is geïnstalleerd, kunt u afbeeldingen afdrukken met Easy-PhotoPrint.

**Selecteer eerst een afbeelding en vervolgens het menu [File/ Bestand]** ` **[Print with Easy-PhotoPrint/Afdrukken met Easy-PhotoPrint].**

- $\rightarrow$  Easy-PhotoPrint wordt opgestart.
- O Volg de instructies in het venster van Easy-PhotoPrint om de afbeeldingen af te drukken.
- $\bullet$ O Voor het afdrukken van afbeeldingen met Easy-PhotoPrint hebt u Easy-PhotoPrint 2.1 of een latere versie nodig en een Canon BJ-printer die Easy-PhotoPrint 2.1 of een latere versie ondersteunt.
	- O De opgegeven uitvoerresolutie [\(p. 1-20\)](#page-24-2) en het bijsnijdingskader [\(p. 1-10\)](#page-14-1) worden niet ondersteund.
	- O De instelling van CMYK-simulatie [\(p. 1-21\)](#page-25-0) wordt niet ondersteund.

围 U kunt een rendering intent (aanpassingsmethode voor kleurruimteverschillen) selecteren voor het afdrukken [\(p. 1-21\)](#page-25-1).

# <span id="page-23-8"></span><span id="page-23-5"></span><span id="page-23-2"></span>**Afbeeldingen weergeven in EOS Capture**

Digital Photo Professional versie 2.0 is compatibel met EOS Capture versie 1.1 of hoger. Als EOS Capture versie 1.1 of hoger op uw computer is geïnstalleerd, geeft Digital Photo Professional de gemaakte afbeeldingen weer met EOS Capture.

#### **1 Sluit de camera aan op uw computer en schakel de camera in.**

O Wanneer [CameraWindow] en andere vensters worden weergegeven, sluit u alle weergegeven vensters.

**2 Selecteer het menu [Tools/Extra]** ` **[Start EOS Capture/EOS Capture starten].**

 $\rightarrow$  EOS Capture wordt gestart.

#### **3 Maak een opname.**

- O Klik op de knop [Shoot/Opnemen] in EOS Capture of druk op de ontspanknop op de camera om een opname te maken.
- $\rightarrow$  De gemaakte opname wordt weergegeven in het hoofdvenster van Digital Photo Professional.

Wanneer EOS Capture wordt opgestart, kunt u het venster van Digital Photo Professional venster automatisch laten overschakelen van het hoofdvenster naar het beeldbewerkingsvenster [\(p. 1-20\).](#page-24-3)

Voorblad/ [Inhoudsopgave](#page-0-0)

### [Inleiding](#page-1-0)

beelding<br>|verkingel<br>|venster **Miniatuurafbeeldingen weergeven en basisbewerkingen uitvoeren in het hoofdvenster**

**Example**<br>**[2](#page-26-0)2**<br>22 **Proper**<br>22 **Proper**<br>22 **Proper** Gedetailleerde bewerkingen uitvoeren in het bewerkingsvenster

eerde be<br>**[3](#page-34-0)**<br>**1**<br>**1**<br>**1**<br>**1**<br>**1**<br>**1**<br>**1** Gedetailleerde bewerkingen uitvoeren in het beeldbewerkingsvenster

ding<br>even in<br>levenst Afbeelding weergeven in het controlevenster

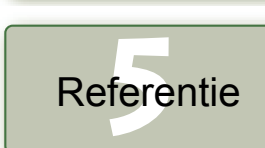

[Index](#page-39-0)

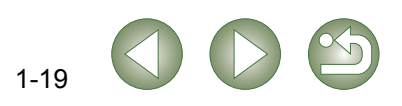

# <span id="page-24-7"></span><span id="page-24-1"></span><span id="page-24-0"></span>**Voorkeuren opgeven**

U kunt diverse voorkeursinstellingen opgeven in Digital Photo Professional.

#### **1 Selecteer het menu [Tools/Extra]** ` **[Preferences/Voorkeuren].**

**→ Het dialoogvenster [Preferences/Voorkeuren] verschijnt.** 

#### **2 Selecteer het gewenste tabblad, geef de instellingen op en klik op de knop [OK].**

→ De instellingen worden toegepast en het dialoogvenster [Preferences/Voorkeuren] wordt gesloten.

Hiermee kunt u aangeven of de bewerkte afbeelding automatisch moet worden opgeslagen of dat om bevestiging moet worden gevraagd wanneer u Digital Photo Professional afsluit, of de weergegeven afbeeldingen in het hoofdvenster moeten worden vervangen door afbeeldingen in een andere map.

Hiermee kunt u instellen of de laatstgeopende map of een andere map wordt weergegeven wanneer het programma Digital Photo Professional wordt opgestart.

<span id="page-24-4"></span>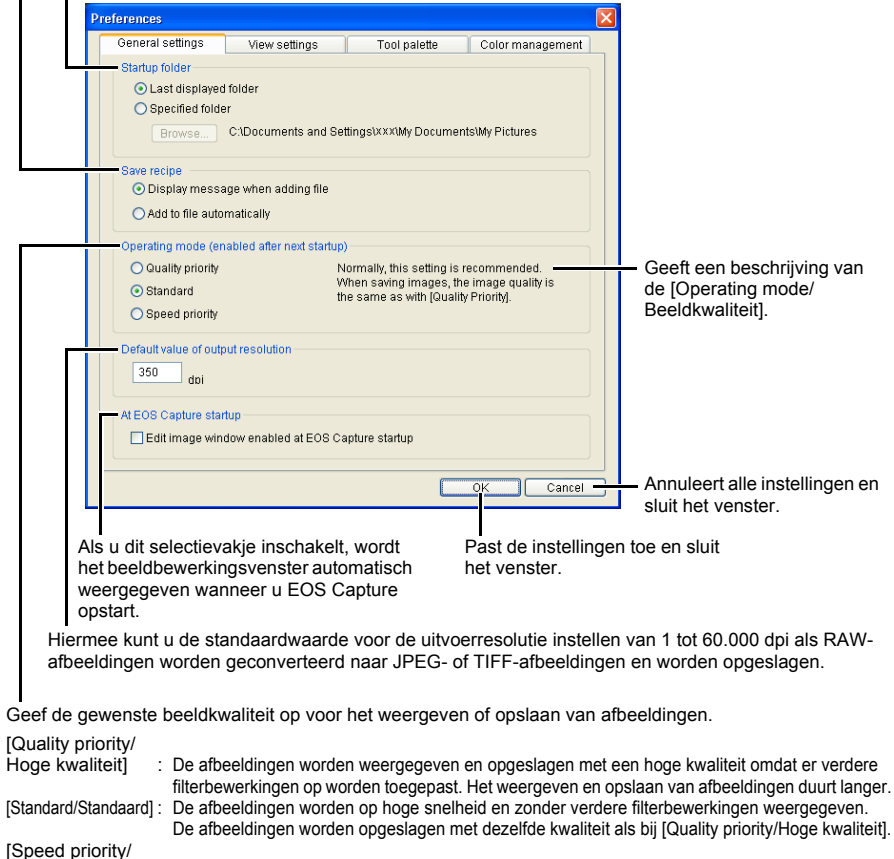

<span id="page-24-3"></span><span id="page-24-2"></span>Hoge snelheid] : De afbeeldingen worden weergegeven en opgeslagen met een hoge snelheid omdat er geen verdere filterbewerkingen op worden toegepast.

<span id="page-24-6"></span><span id="page-24-5"></span>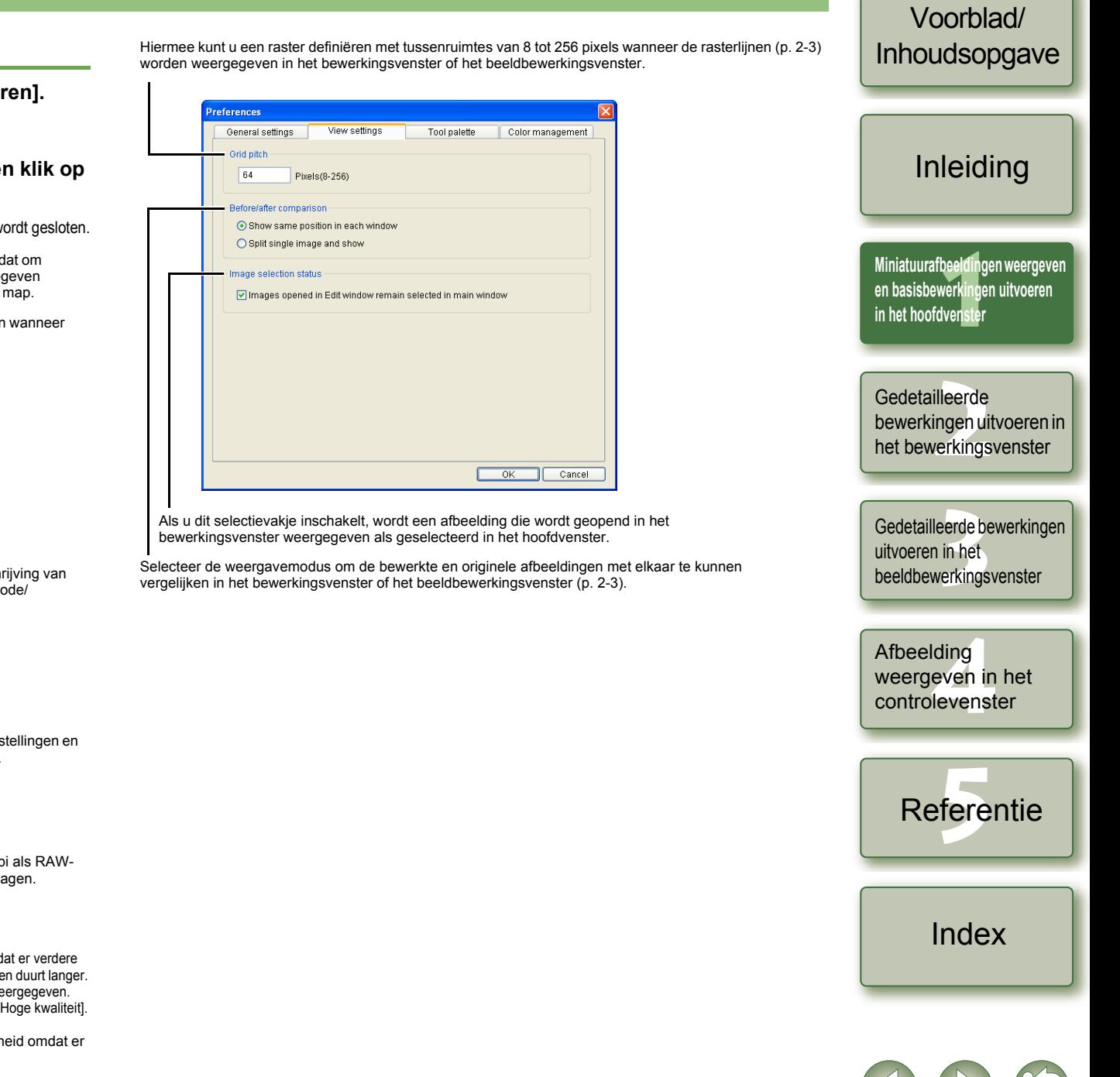

Hiermee kunt u selecteren of het histogram moet worden weergegeven in het tabblad [RGB image adjustment/RGB-afbeelding aanpassen] van het toolpalet.

Selecteer de [Tone curve mode/Kleurtooncurvemodus] (weergave van kleurtooncurve), [Interpolation method/Interpolatiemethode] (verbindingsmethode) die wordt weergegeven in het tabblad [RGB image adjustment/RGB-afbeelding aanpassen] op het toolpalet [\(p. 2-7\)](#page-32-0).

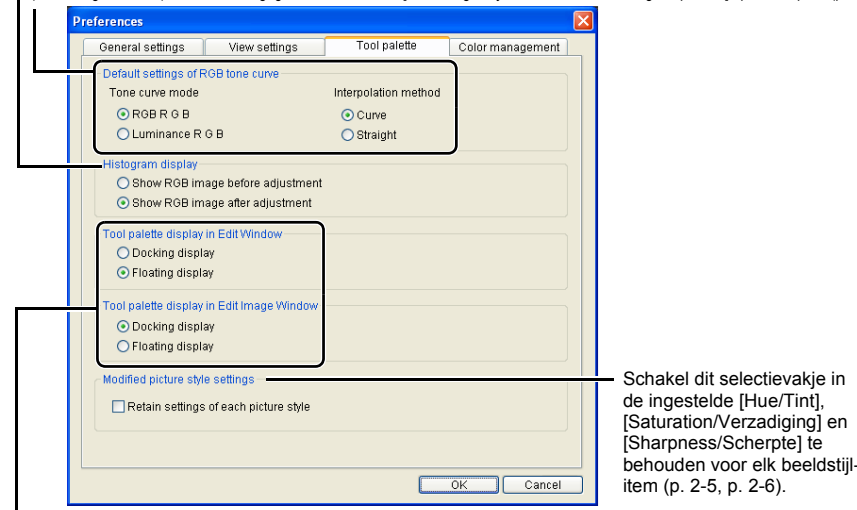

<span id="page-25-2"></span>Hiermee kunt u selecteren of het toolpalet moet worden weergegeven als [Docking display/Dockingweergave] (in het venster) of [Floating display/Zwevende weergave] (in een ander venster).

Selecteer een kleurruimte voor de monitor. Als u [Monitor profile/monitorprofiel] selecteert, klikt u op de knop [Browse/Bladeren] en selecteert u een profiel voor de gebruikte monitor.

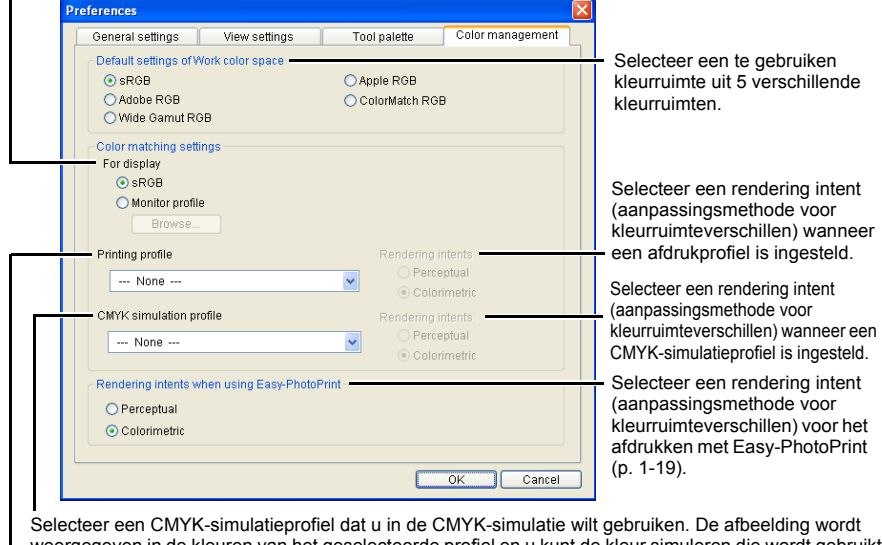

<span id="page-25-3"></span><span id="page-25-0"></span>weergegeven in de kleuren van het geselecteerde profiel en u kunt de kleur simuleren die wordt gebruikt wanneer u afdrukt in een CMYK-omgeving zoals die van een printer. Met deze instelling wordt [CMYK] aan de onderkant van elk venster weergegeven [\(p. 1-2,](#page-6-14) [p. 2-2,](#page-27-2) [p. 3-1](#page-34-6)). De weergave van de CMYKsimulatie kan tijdelijk worden geannuleerd in het bewerkingsvenster [\(p. 2-2\)](#page-27-1) en het

<span id="page-25-1"></span>beeldbewerkingsvenster [\(p. 3-1\)](#page-34-3) door de toetsen <Ctrl> + <Y> op het toetsenbord ingedrukt te houden.

- O Wanneer u Digital Photo Professional opnieuw start nadat u [Default settings of RGB tone curve/Standaardinstellingen van de RGB-kleurtooncurve] hebt gewijzigd in het tabblad [Tool palette/Toolpalet] of [Default settings of Work color space/Standaardinstellingen van de te gebruiken kleurruimte] in het tabblad [Color management/Kleurbeheer], wordt de instelling toegepast. De instelling wordt echter niet toegepast op een afbeelding die is bewerkt voordat een wijziging is doorgevoerd ([p. 1-9](#page-13-5) t/m [p. 1-12,](#page-16-1) [p. 2-6](#page-31-1) t/m [p. 2-8\)](#page-33-0) en waarvoor een [RGB] markering wordt weergegeven [\(p. 1-3\).](#page-7-0) U kunt een individuele kleurtooncurve wijzigen met behulp van het menu [\(p. 2-7\)](#page-32-0) dat verschijnt door met de rechter muisknop te klikken op de kleurtooncurve. U kunt ook een individuele kleurruimte wijzigen door het menu [Adjustment/ Aanpassen]  $\blacktriangleright$  [Work color space/Te gebruiken kleurruimte] [\(p. 1-9\)](#page-13-5) te selecteren.
	- O Om een monitor- of printerprofiel te selecteren, dient u deze vooraf te hebben ingesteld voor de computer die u gaat gebruiken. Raadpleeg de gebruikershandleiding van elk apparaat voor meer informatie over de te gebruiken monitor- en printerprofielen.
- Ħ De opgegeven kleurruimte wordt toegevoegd aan het ICC-profiel dat is ingesloten in TIFFafbeeldingen die zijn geconverteerd van RAW-afbeeldingen en daarna zijn opgeslagen ([p. 1-15](#page-19-1), [p. 1-16\)](#page-20-1). Een kleurruimte is een reproduceerbare kleurenreeks (de kenmerken van een kleurenspectrum). Digital Photo Professional ondersteunt de volgende 5 soorten kleurruimte.
	- **sRGB** : Standaardkleurruimte voor Windows. Wordt algemeen gebruikt voor de standaardkleurruimte van monitoren, digitale camera's en scanners.
	- **Adobe RGB** : Een kleurruimte die breder is dan sRGB. Wordt hoofdzakelijk gebruikt voor het afdrukken in een bedrijfsomgeving.
	- **Wide Gamut RGB** : Een kleurruimte die breder is dan Adobe RGB.
	- **Apple RGB** : Standaardkleurruimte voor Macintosh. Een kleurruimte die iets breder is dan sRGB.
	- **ColorMatch RGB** : Een kleurruimte die iets breder is dan sRGB. Wordt hoofdzakelijk gebruikt voor het afdrukken in een bedrijfsomgeving.
	- O U kunt [Perceptual/Volgens waarneming] of [Colorimetric/Colorimetrisch] kiezen als rendering intent (aanpassingsmethode voor kleurruimteverschillen) voor het omzetten van kleuren bij het afdrukken van een afbeelding.
	- **Perceptual** : Aanpassingsmethode die over het algemeen geschikt is voor natuurlijke (Volgens waarneming) afbeeldingen, zoals foto's die zeer gedetailleerde tussenliggende kleuren bevatten, zoals huidtinten en het blauw van de lucht.
	- **Colorimetric** : Aanpassingsmethode die over het algemeen geschikt is voor (Colorimetrisch) grafische afbeeldingen, zoals foto's die de levendige primaire kleuren rood, blauw en geel bevatten.
	- O Met [CMYK simulation profile/CMYK-simulatieprofiel] kunt u de kleur simuleren die wordt gebruikt wanneer u afdrukt in een CMYK-omgeving zoals die van een printer. Digital Photo Professional is compatibel met de volgende 4 typen afdrukprofielen.
		- **Euro Standard v1.00** : Profiel dat normaal wordt gebruikt voor het drukken van boeken in Europa; geschikt voor simulatie van afdrukken volgens de Europese norm.
		- **JMPA v1.10** : Profiel dat normaal wordt gebruikt voor het drukken van onder andere boeken in Japan; geschikt voor simulatie van het in kleur afdrukken van tijdschriftreclame volgens de Japanse norm.
		- **U.S. Web Coated v1.00**: Profiel dat normaal wordt gebruikt voor het drukken van boeken in Noord-Amerika; geschikt voor simulatie van afdrukken volgens de Noord-Amerikaanse norm.
		- **JapanColor2001 type3** : Profiel dat zich ontwikkelt tot de meest gebruikte norm voor afdrukken in Japan; geschikt voor simulatie van afdrukken volgens de JapanColor-norm.

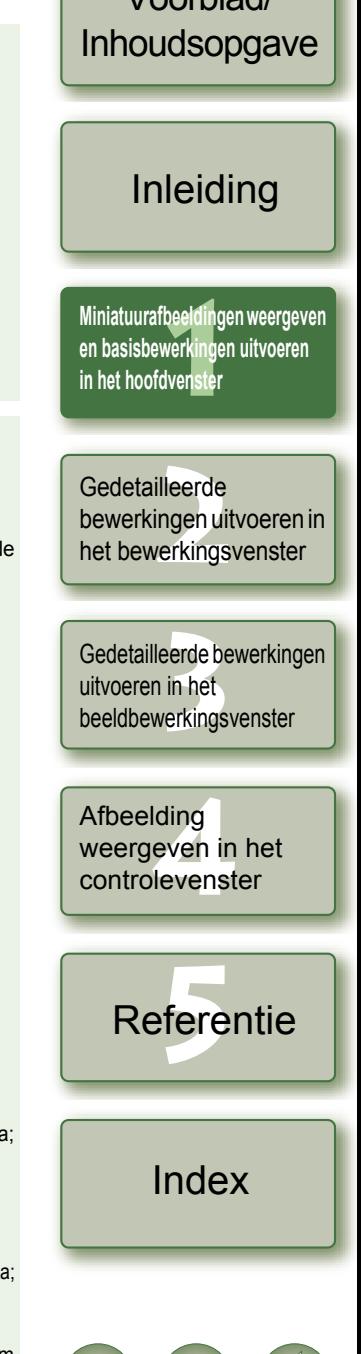

Voorblad/

# <span id="page-26-1"></span>**Gedetailleerde bewerkingen uitvoeren in het bewerkingsvenster**

In dit hoofdstuk worden de functies van het bewerkingsvenster beschreven en wordt toegelicht hoe u afbeeldingen kunt weergeven en er gedetailleerde bewerkingen op kunt uitvoeren.

<span id="page-26-0"></span>**2**

In dit hoofdstuk worden de functies beschreven die u alleen in het bewerkingsvenster kunt uitvoeren. Raadpleeg voor instructies met betrekking tot functies die ook in het hoofdvenster voorkomen de pagina's die worden aangegeven bij het betreffende onderdeel.

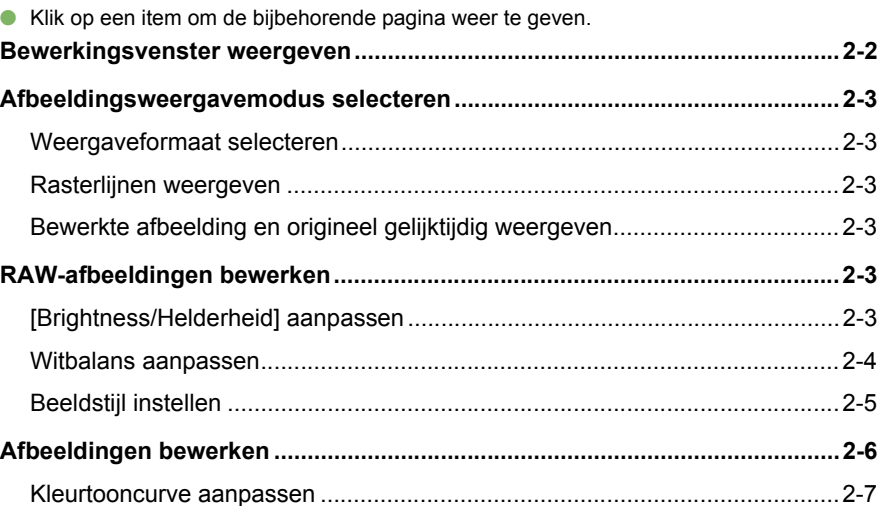

## Voorblad/ [Inhoudsopgave](#page-0-0)

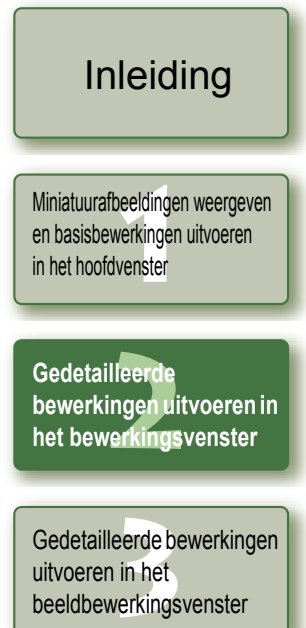

ding<br>even in<br>levenst Afbeelding weergeven in het controlevenster

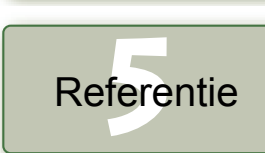

[Index](#page-39-0)

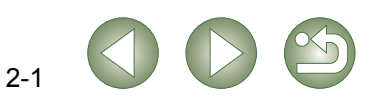

# <span id="page-27-6"></span><span id="page-27-3"></span>**Bewerkingsvenster weergeven**

<span id="page-27-0"></span>In het bewerkingsvenster kunt u een afzonderlijke afbeelding vergroten en er gedetailleerde bewerkingen op uitvoeren. U kunt meerdere bewerkingsvensters weergeven en afbeeldingen bewerken terwijl u ze vergelijkt (max. 36 afbeeldingen kunnen worden weergegeven).

O In dit hoofdstuk worden de functies beschreven die u alleen in het bewerkingsvenster kunt uitvoeren. Raadpleeg voor instructies met betrekking tot functies die ook in het hoofdvenster voorkomen de pagina's die worden aangegeven bij het betreffende onderdeel.

<span id="page-27-4"></span><span id="page-27-1"></span>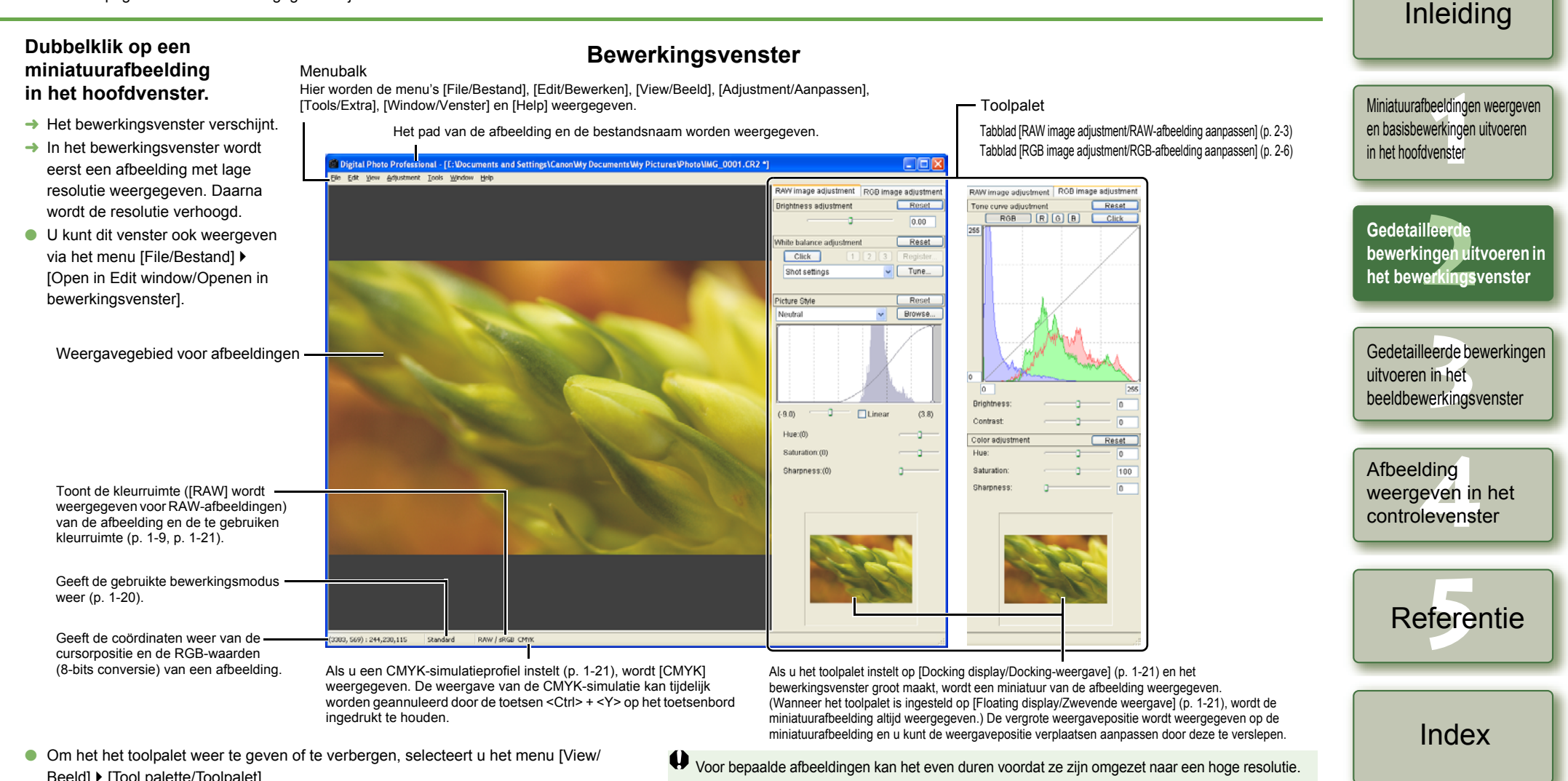

hetzelfde venster [\(p. 1-21\).](#page-25-2)

R.

- <span id="page-27-2"></span>Beeld] I [Tool palette/Toolpalet].
- O Als er meerdere bewerkingsvensters worden weergegeven, kunt u de bewerkingsvensters naast elkaar weergeven door het menu [Window/Venster] I [Arrange horizontally/ Horizontaal schikken] of [Arrange vertically/Verticaal schikken] te selecteren.
- Als u het bewerkingsvenster wilt sluiten, selecteert u het menu [File/Bestand] ▶ [Close/Sluiten].

O U kunt selecteren of het toolpalet wordt weergegeven als extra venster of binnen

O Raadpleeg voor informatie over sneltoetsen de "Lijst met sneltoetsen" [\(p. 5-2\).](#page-37-0)

# 2-2

## <span id="page-27-8"></span><span id="page-27-7"></span><span id="page-27-5"></span>Voorblad/ [Inhoudsopgave](#page-0-0)

# <span id="page-28-4"></span><span id="page-28-0"></span>**Afbeeldingsweergavemodus selecteren**

U kunt de modus en het formaat wijzigen waarin de afbeeldingen worden weergegeven.

## <span id="page-28-12"></span><span id="page-28-5"></span>**Weergaveformaat selecteren**

U kunt kiezen uit de volgende weergaveformaten: [Fit to window/Pas aan venster aan] (vult het hele weergavegebied voor afbeeldingen), [50% view/50%-weergave], [100% view/100% weergave] (werkelijke pixelgrootte) en [200% view/200%-weergave].

#### **Selecteer het menu [View/Beeld]** ` **Selecteer het formaat dat u wilt instellen.**

- **→** De afbeelding wordt weergegeven in het geselecteerde formaat.
- O Wanneer u een afbeelding groter weergeeft, kunt u de positie wijzigen door de afbeelding te verslepen.

In de weergave [Fit to window/Aanpassen aan venster] verandert de weergave naar [100%] view/100%-weergave] als u dubbelklikt in het deel dat u wilt vergroten. Als u dubbelklikt op de afbeelding in de weergave [50% view/50% weergave], [100% view/100%-weergave] of [200% view/200%-weergave], verandert de weergave in [Fit to window/Aanpassen aan venster].

## <span id="page-28-6"></span><span id="page-28-3"></span>**Rasterlijnen weergeven**

U kunt rasterlijnen weergeven om te controleren of de afbeelding precies horizontaal of verticaal is.

#### <span id="page-28-11"></span>**Selecteer het menu [View/Beeld]** ` **[Grid lines/Rasterlijnen].**

- **→ Rasterlijnen worden weergegeven op de afbeelding.**
- O Als u dezelfde handeling nog eens uitvoert, worden de rasterlijnen weer verborgen.

 $\boxed{5}$  U kunt de tussenruimten van het raster naar wens aanpassen [\(p. 1-20\)](#page-24-5).

## <span id="page-28-7"></span><span id="page-28-2"></span>**Bewerkte afbeelding en origineel gelijktijdig weergeven**

U kunt de bewerkte afbeelding en het origineel gelijktijdig weergeven.

### **Selecteer het menu [View/Beeld]** ` **[Before/after comparison / Voor/na vergelijking].**

 $\rightarrow$  Een gesplitst venster met de afbeelding voor en na de bewerking wordt weergegeven.

 $\boxed{5}$  De wijze waarop de afbeelding wordt weergegeven, kan worden gewijzigd [\(p. 1-20\).](#page-24-6)

### **Weergavepositie wijzigen**

U kunt de afbeeldingen ook boven elkaar weergeven.

#### **Selecteer het menu [View/Beeld]** ` **[Change up/down/left/right / Boven/onder/links/rechts wisselen].**

O Als u dezelfde handeling nog eens uitvoert, worden de afbeeldingen weer naast elkaar weergegeven.

# <span id="page-28-8"></span><span id="page-28-1"></span>**RAW-afbeeldingen bewerken**

bewerken om deze in het bovenste venster te plaatsen.

**3 Bewerk de RAW-afbeelding [\(p. 2-3](#page-28-9) t/m [p. 2-6](#page-31-4)).**

**aanpassen] in het toolpalet.**

 $\rightarrow$  Het tabblad [RAW image adjustment/RAW-afbeelding aanpassen] verschijnt.

In dit venster kunt u gedetailleerdere bewerkingen uitvoeren op de RAW-afbeeldingen die door Digital Photo Professional worden ondersteund, dan in het hoofdvenster. In tegenstelling tot de meeste andere afbeeldingsindelingen leidt het bewerken van RAW-afbeeldingen ([p. 2-3](#page-28-8) t/m [p. 2-6\)](#page-31-3) nauwelijks tot kwaliteitsverlies. U kunt een afbeelding derhalve meerdere keren bewerken zonder dat dat ten koste gaat van de originele afbeeldingskwaliteit.

**1 Geef de RAW-afbeeldingen weer in het bewerkingsvenster [\(p. 2-2\)](#page-27-3).** O Als er meer afbeeldingen worden weergegeven, klikt u op de afbeelding die u wilt

**2 Selecteer het tabblad [RAW image adjustment/RAW-afbeelding** 

<span id="page-28-14"></span>Voorblad/ [Inhoudsopgave](#page-0-0)

### [Inleiding](#page-1-0)

**[1](#page-5-0)** Miniatuurafbeeldingen weergeven en basisbewerkingen uitvoeren in het hoofdvenster

**<u>lleerde</u><br>Ingen uit<br>erkingsv Gedetailleerd bewerkingen uitvoeren in het bewerkingsvenster**

**[3](#page-34-0)**<br>**3**<br>
uitvoeren in het<br>
beeldbewerkingsvenster Gedetailleerde bewerkingen uitvoeren in het

**[5](#page-36-0)** Referentie

[Index](#page-39-0)

<span id="page-28-13"></span>ding<br>even in<br>levenst Afbeelding weergeven in het controlevenster

 $\Box$ ok

**B** image adjustment Reset

## <span id="page-28-9"></span>**[Brightness/Helderheid] aanpassen**

U kunt de helderheid aanpassen in een bereik van –2,0 tot +2,0 (in stappen van 0,01 bij het invoeren van een waarde).

#### **Pas de afbeelding aan terwijl u ernaar kijkt.**

[Brightness/Helderheid] aan te passen.

**Brightness adjustment**  $0.00$ Sleep de schuifregelaar naar links of rechts om

Voer een waarde in om [Brightness/ Helderheid] aan te passen.

2-3

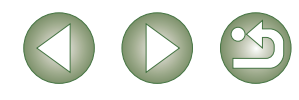

**5 Sla de bewerkte afbeelding op [\(p. 1-14\)](#page-18-8).**

**4 Vergelijk de bewerkte afbeelding met het origineel (zie links).**

O U kunt dezelfde bewerkingen op andere afbeeldingen uitvoeren door de

bewerkingsgegevens naar andere afbeeldingen te kopiëren en te plakken [\(p. 1-13\)](#page-17-7). O U kunt terugkeren naar de laatst opgeslagen instellingen of naar de opname-instellingen [\(p. 1-14\)](#page-18-7).

RAW image adjustment

<span id="page-28-10"></span>W PowerShot Pro1 RAW-afbeeldingen kunnen niet worden bewerkt.

O U moet de bewerkte afbeeldingen opslaan voordat u Digital Photo Professional afsluit [\(p. 1-14\)](#page-18-8).

同 De bewerkingsgegevens kunnen worden opgeslagen in een apart bestand [\(p. 1-13\)](#page-17-1).

 $Reset$ Herstelt de oorspronkelijke instellingen van de afbeelding.

U kunt de witbalans instellen met elke methode.

#### **White Balance (Witbalans) selecteren [\(p. 1-7\)](#page-11-1)**

U kunt de witbalans instellen.

#### <span id="page-29-6"></span>**Kleurtemperatuur opgeven [\(p. 1-7\)](#page-11-2)**

U kunt een kleurtemperatuur opgeven tussen 2800 en 10.000 K (in stappen van 100 K).

### <span id="page-29-5"></span>**Functie voor Click White Balance (Automatische witbalans)**

Maakt wit de standaard voor het punt dat u hebt geselecteerd en de kleur in de afbeelding wordt aangepast.

#### **1 Klik op de knop [Click/Automatische WB].**

¿ Wanneer u de cursor over de afbeelding beweegt, verandert de cursor van  $[\n\&]$  in  $[\n\frac{1}{2}]$ .

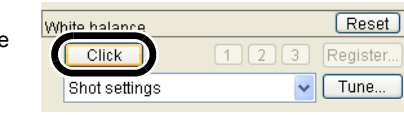

#### **2 Klik in het punt waar wit de standaard moet zijn.**

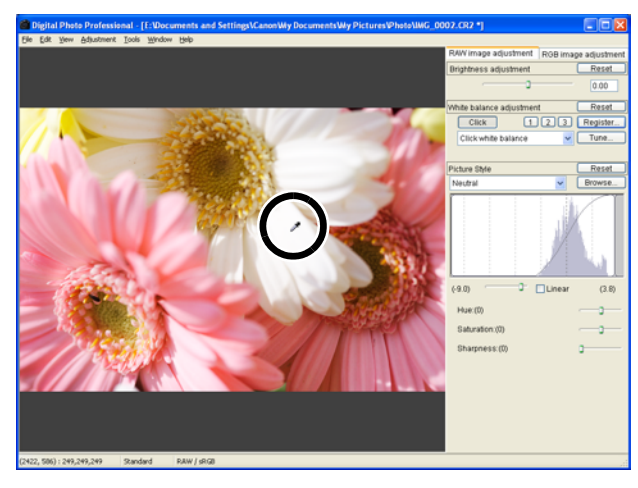

- → De kleur in de afbeelding wordt aangepast met wit als de standaard op het punt dat u hebt geselecteerd.
- O Als u op een ander punt in de afbeelding klikt, wordt de witbalans opnieuw aangepast.
- O Als u deze bewerking wilt beëindigen, klikt u nogmaals op de knop [Click/ Automatische WB] of klikt u met de rechter muisknop.
- De afbeelding wordt aangepast op basis van de gemiddelde waarde van  $5 \times 5$  pixels vanaf het punt waarop u hebt geklikt.
- O Zelfs wanneer u een neutraal grijs punt van de afbeelding hebt geselecteerd, is het resultaat van de aanpassingen hetzelfde als wanneer een wit punt selecteert.

# <span id="page-29-8"></span><span id="page-29-3"></span><span id="page-29-1"></span>**Witbalans aanpassen**<br> **Witbalans aanpassen**<br>
U kunt de gewenste kleur selecteren met behulp van het kle

<span id="page-29-4"></span>U kunt de gewenste kleur selecteren met behulp van het kleurenwiel. U kunt ook de tint opgeven in een bereik van 0 tot 359 (in stappen van 1) en de verzadiging in een bereik van 0 tot 255 (in stappen van 1).

### <span id="page-29-7"></span><span id="page-29-2"></span>**Aangepaste witbalans (Persoonlijke witbalans) vastleggen**

U kunt maximaal 3 aangepaste witbalansen vastleggen als persoonlijke witbalansinstellingen.

#### **[1](#page-5-0) 1 Pas de witbalans aan.** Miniatuurafbeeldingen weergeven en basisbewerkingen uitvoeren in het hoofdvenster **2 Klik op de knop [Register/Vastleggen].**<br>→ Het dialoogvenster [Register **and Expire balance [2](#page-26-0)**<br>Gedetailleerde<br>bewerkingsvenster<br>het bewerkingsvenster Het dialoogvenster [Register  $$ personal white balance/ **Gedetailleerd**  $Click$ Register. Instellingen persoonlijke witbalans **bewerkingen uitvoeren in**  Click white balance vastleggen] verschijnt. **3 Selecteer in de keuzelijst het cijfer waaronder u de instelling wilt**  eerde be<br>**[3](#page-34-0)**<br>**1**<br>**1**<br>**1**<br>**1**<br>**1**<br>**1**<br>**1 opslaan.** Gedetailleerde bewerkingen Register personal white balance uitvoeren in het Register current setting in personal white balance beeldbewerkingsvenster Currrent setting: Click white balance ding<br>even in<br>levenst Afbeelding weergeven in het  $OK$ Cancel controlevenster **4 Klik op de knop [OK].[5](#page-36-0)** Referentie .<br>Register personal white balance Register current setting in personal white balance Currrent setting: Click white balance [Index](#page-39-0) Cancel

## <span id="page-29-0"></span>**Personal White Balance (Persoonlijke witbalans) [\(p. 1-8\)](#page-12-3)**

U kunt de vastgelegde persoonlijke witbalans nu op uw afbeeldingen toepassen.

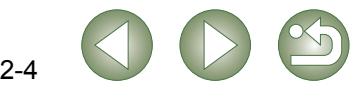

Voorblad/ [Inhoudsopgave](#page-0-0)

[Inleiding](#page-1-0)

# <span id="page-30-1"></span><span id="page-30-0"></span>**Beeldstijlbestand toepassen**<br> **Beeldstijlbestand toepassen**<br>
U kunt beeldstijlbestanden downloaden van de

#### <span id="page-30-2"></span>**Beeldstijl selecteren**

U kunt de beeldstijl instellen.

#### **Selecteer een beeldstijl in de keuzelijst.**

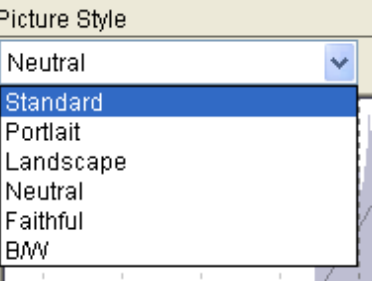

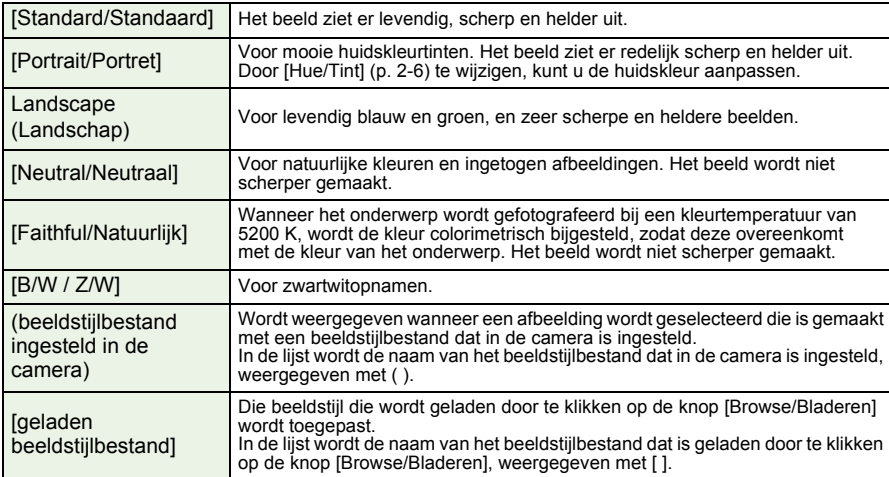

<span id="page-30-3"></span>U kunt beeldstijlbestanden downloaden van de website van Canon en opslaan op uw computer om ze vervolgens te laden en toe te passen.

#### **1 Klik op de knop [Browse/Bladeren].**

**→** Het venster [Open/Openen] wordt weergegeven.

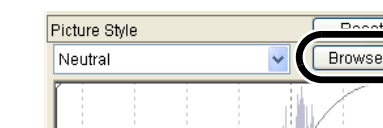

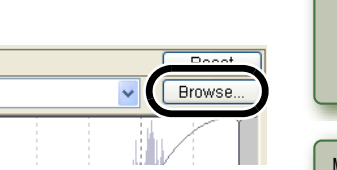

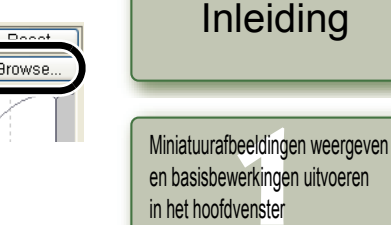

**2 Selecteer een beeldstijlbestand en klik op de knop [Open/ Openen].**

- $\rightarrow$  Het beeldstijlbestand wordt geladen.
- **3 Selecteer het geladen beeldstijlbestand in de keuzelijst.**
- $\rightarrow$  Het geladen beeldstijlbestand wordt toegepast op de afbeelding.

<span id="page-30-4"></span> $\overline{E}$  Een beeldstijlbestand is een bestand dat de beeldstijlfunctie uitbreidt. Raadpleeg voor gedetailleerde informatie over beeldstijlbestanden de website van Canon.

### **Schaduwpunt en lichtpunt aanpassen**

U kunt het schaduwpunt (het donkerste punt) en het lichtpunt (het helderste punt) instellen om de lichtgradaties van de afbeelding aan te passen.

#### **Pas de afbeelding aan terwijl u ernaar kijkt.**

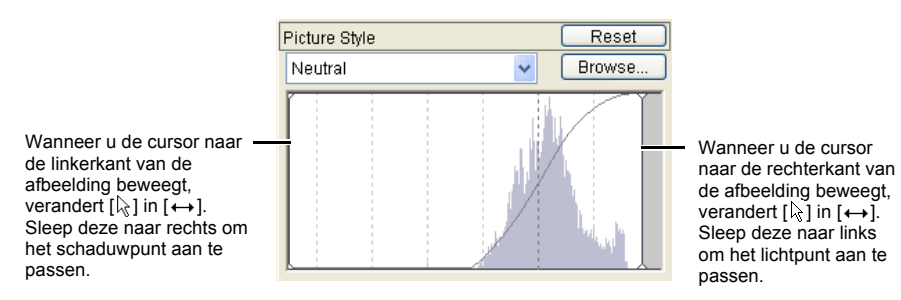

# ding<br>even in<br>levenst **[5](#page-36-0)** Referentie [Index](#page-39-0) weergeven in het controlevenster

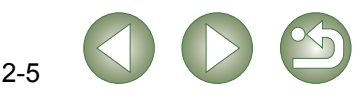

### Voorblad/ [Inhoudsopgave](#page-0-0)

**<u>lleerde</u><br>Ingen uit<br>erkingsv** 

**bewerkingen uitvoeren in het bewerkingsvenster**

**Gedetailleerd** 

en basisbewerkingen uitvoeren in het hoofdvenster

**[3](#page-34-0)**<br>**3**<br>
uitvoeren in het<br>
beeldbewerkingsvenster

uitvoeren in het

Afbeelding

Gedetailleerde bewerkingen

#### <span id="page-31-2"></span>**Kleurtooncurve selecteren**

U kunt de kleurtooncurve selecteren.

#### <span id="page-31-6"></span>**Selecteer een kleurtooncurve terwijl u de afbeelding bekijkt.**

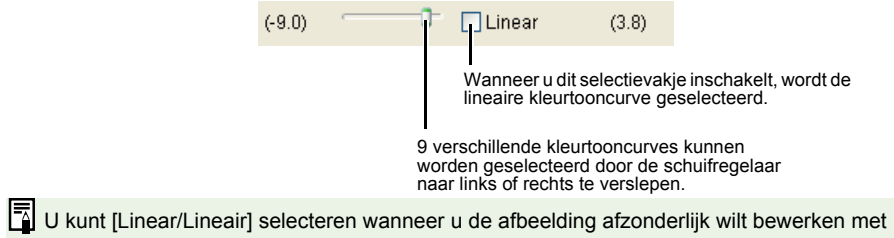

beeldbewerkingssoftware, zoals Photoshop.

#### <span id="page-31-4"></span><span id="page-31-0"></span>**Tint, verzadiging en scherpte aanpassen**

De tint en verzadiging kunnen worden aangepast in een bereik van -4 tot +4 (in stappen van 1), en scherpte in een bereik van 0 tot 10 (in stappen van 1).

Bovendien kunt u wanneer [B/W / Z/W)] wordt geselecteerd in de keuzelijst [Picture Style/Beeld stijl] [\(p. 2-5\)](#page-30-1) kiezen uit 5 verschillende typen [Filter effect/Filtereffect] ([None/Geen], [Yellow/ Geel], [Orange/Oranje], [Red/Rood], [Green/Groen]) en uit 5 verschillende typen [Toning effect/ Tooneffect] ([None/Geen], [Sepia], [Blue/Blauw], [Purple/Paars], [Green/Groen]).

#### **Pas de afbeelding aan terwijl u ernaar kijkt.**

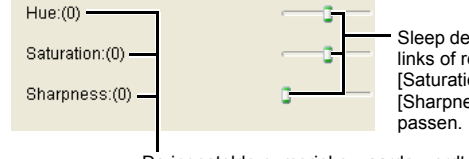

Sleep de schuifregelaar naar links of rechts om [Hue/Tint], [Saturation/Verzadiging] en [Sharpness/Scherpte] aan te

De ingestelde numerieke waarde wordt weergegeven.

# <span id="page-31-5"></span><span id="page-31-3"></span><span id="page-31-1"></span>**Afbeeldingen bewerken**

U kunt diverse bewerkingen uitvoeren op de RAW-, JPEG- en TIFF-afbeeldingen die door Digital Photo Professional worden ondersteund.

#### **1 Geef de afbeelding weer in het bewerkingsvenster [\(p. 2-2\)](#page-27-3).**

O Als er meer afbeeldingen worden weergegeven, klikt u op de afbeelding die u wilt bewerken om deze in het bovenste venster te plaatsen.

**2 Selecteer het tabblad [RGB image adjustment/RGB-afbeelding aanpassen] in het toolpalet.**

 $\rightarrow$  Het tabblad [RGB image adjustment/RGB-afbeelding aanpassen] verschijnt.

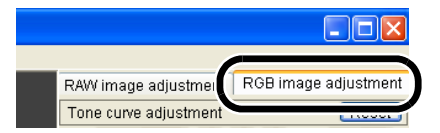

#### **3 Bewerk de afbeelding ([p. 2-7,](#page-32-1) [p. 2-8\)](#page-33-1).**

- O U kunt dezelfde bewerkingen op andere afbeeldingen uitvoeren door de bewerkingsgegevens naar andere afbeeldingen te kopiëren en te plakken [\(p. 1-13\)](#page-17-7).
- O U kunt terugkeren naar de laatst opgeslagen instellingen of naar de opnameinstellingen [\(p. 1-14\)](#page-18-7).

**4 Vergelijk de bewerkte afbeelding met het origineel [\(p. 2-3\).](#page-28-7)**

**5 Sla de bewerkte afbeelding op [\(p. 1-14\)](#page-18-8).**

- U moet de bewerkte afbeeldingen opslaan voordat u Digital Photo Professional afsluit [\(p. 1-14\)](#page-18-8).
- $\overline{5}$  De bewerkingsgegevens kunnen worden opgeslagen in een apart bestand [\(p. 1-13\)](#page-17-0).

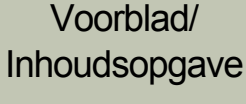

### [Inleiding](#page-1-0)

**[1](#page-5-0)** Miniatuurafbeeldingen weergeven en basisbewerkingen uitvoeren in het hoofdvenster

**<u>lleerde</u><br>Ingen uit<br>erkingsv Gedetailleerd bewerkingen uitvoeren in het bewerkingsvenster**

eerde be<br>**[3](#page-34-0)**<br>**1**<br>**1**<br>**1**<br>**1**<br>**1**<br>**1**<br>**1** Gedetailleerde bewerkingen uitvoeren in het beeldbewerkingsvenster

ding<br>even in<br>levenst Afbeelding weergeven in het controlevenster

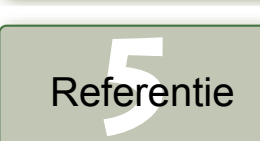

[Index](#page-39-0)

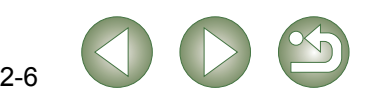

## <span id="page-32-1"></span><span id="page-32-0"></span>**Kleurtooncurve aanpassen**

Een kleurtooncurve geeft de helderheid en kleurverzadiging weer van de oorspronkelijke afbeelding (invoer) en de aangepaste afbeelding (uitvoer) in de vorm van een grafiek. Met de kleurtooncurve kunt u de helderheid en kleurverzadiging die de camera tijdens de opname automatisch heeft ingesteld, aanpassen. U kunt ook de invoer en uitvoer van de hele afbeelding in één keer aanpassen, of afzonderlijk de invoer en uitvoer aanpassen van [R] (rood), [G] (groen) en [B] (blauw).

De horizontale as geeft de helderheid en kleurverzadiging voor de oorspronkelijke (invoer)afbeelding weer, waarbij het linkeruiteinde de schaduw aangeeft (donkere gebieden van de afbeelding) en het rechteruiteinde de lichte delen (de heldere gebieden van de afbeelding).

De verticale as geeft de helderheid en kleurverzadiging van de aangepaste (uitvoer)afbeelding weer, waarbij het onderste uiteinde de schaduw weergeeft en het bovenste uiteinde de lichte delen.

### <span id="page-32-2"></span>**Kleurtooncurve aanpassen**

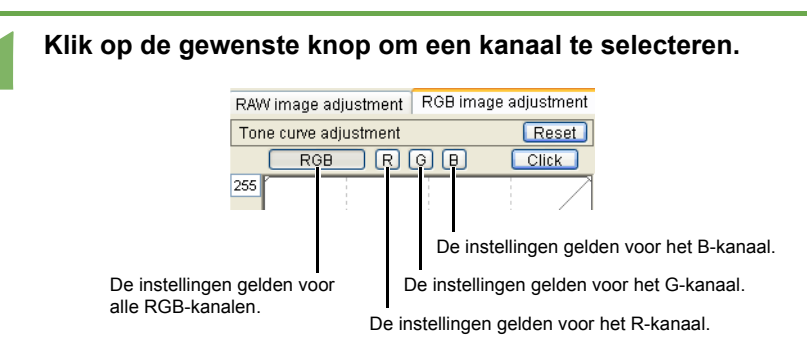

#### **2 Pas de kleurtooncurve aan.**

- Als u op de tooncurve klikt, wordt hierop  $\Box$ ] weergegeven. Sleep  $\Box$ ] naar de gewenste locatie.
- $\bullet$  U kunt maximaal 8 punten  $\lceil \square \rceil$  opgeven.
- Wanneer u dubbelklikt op [□] of drukt op de toets <Delete> op toetsenbord, worden ze verwijderd.

Wanneer u de cursor over de bovenkant van de grafiek beweegt, verandert [ $\&1$  in [1]. Sleep deze naar beneden om het lichte punt aan de uitvoerzijde aan te passen.

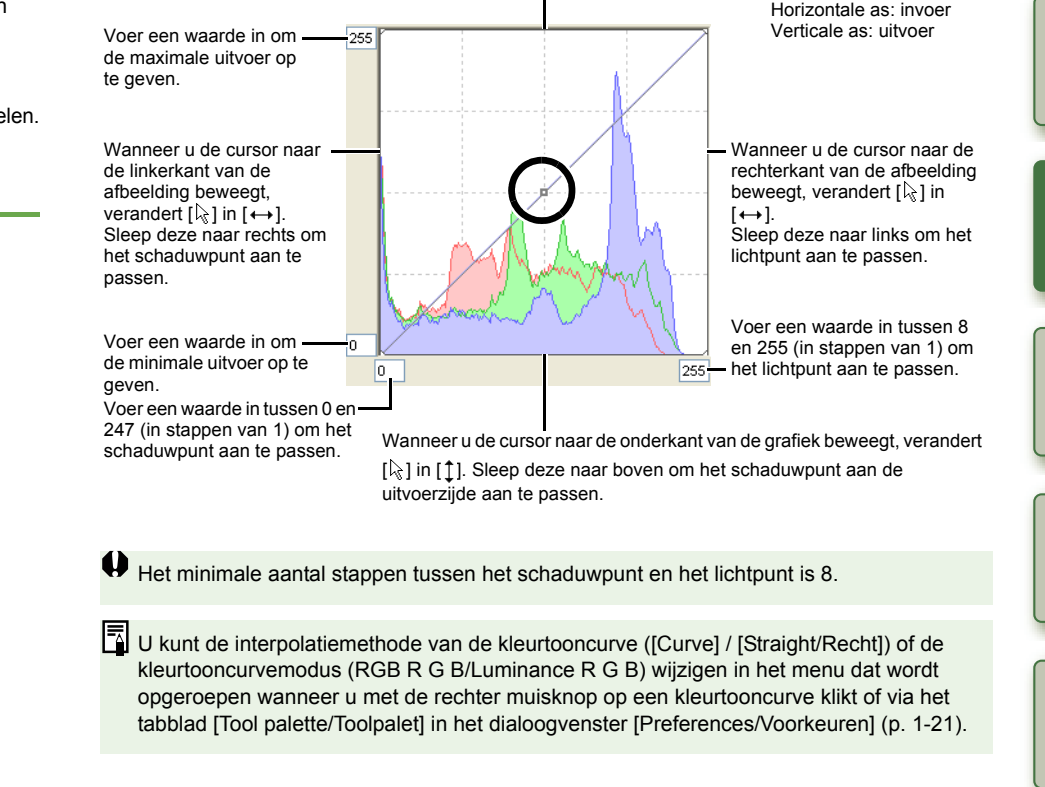

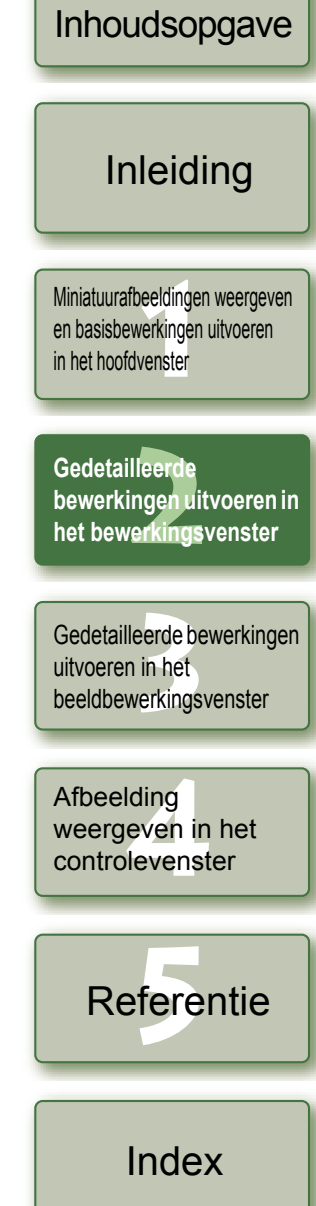

Voorblad/

### **Functie voor Click White Balance (Automatische witbalans)**

Maakt wit de standaard voor het punt dat u hebt geselecteerd en de kleur in de afbeelding wordt aangepast.

# **1 Klik op de knop [Click/Automatische WB].**

 $\rightarrow$  Wanneer u de cursor over de afbeelding beweegt, verandert de cursor van  $[\n\&]$  in  $[\n\mathcal{N}]$ .

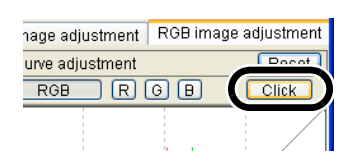

#### **2 Klik in het punt waar wit de standaard moet zijn.**

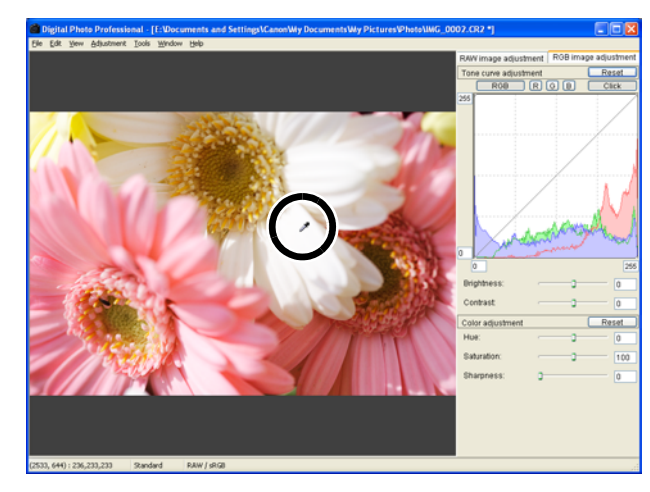

- $\rightarrow$  De kleur in de afbeelding wordt aangepast met wit als de standaard op het punt dat u hebt geselecteerd.
- O Als u op een ander punt in de afbeelding klikt, wordt de witbalans opnieuw aangepast.
- O Als u deze bewerking wilt beëindigen, klikt u nogmaals op de knop [Click/ Automatische WB] of klikt u met de rechter muisknop.
- Ħ De afbeelding wordt aangepast op basis van de waarde van  $1 \times 1$  pixels vanaf het punt waarop u hebt geklikt.
	- O Zelfs wanneer u een neutraal grijs punt van de afbeelding hebt geselecteerd, is het resultaat van de aanpassingen hetzelfde als wanneer een wit punt selecteert.

#### <span id="page-33-3"></span><span id="page-33-2"></span><span id="page-33-1"></span>**Helderheid en contrast aanpassen**

U kunt de helderheid en het contrast aanpassen van –100 tot +100 (in stappen van 1 bij het invoeren van een waarde).

#### **Pas de afbeelding aan terwijl u ernaar kijkt.**

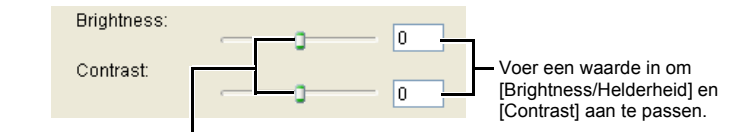

<span id="page-33-4"></span>Sleep de schuifregelaar naar links of rechts om [Brightness/Helderheid] en [Contrast] aan te passen.

### <span id="page-33-0"></span>**Tint, verzadiging en scherpte aanpassen**

U kunt de tint aanpassen van -30 tot +30 (in stappen van 1 bij het invoeren van een waarde), de verzadiging van 0 tot 200 (in stappen van 1 bij het invoeren van een waarde) en de scherpte van 0 tot 500 (in stappen van 1 bij het invoeren van een waarde).

#### **Pas de afbeelding aan terwijl u ernaar kijkt.**

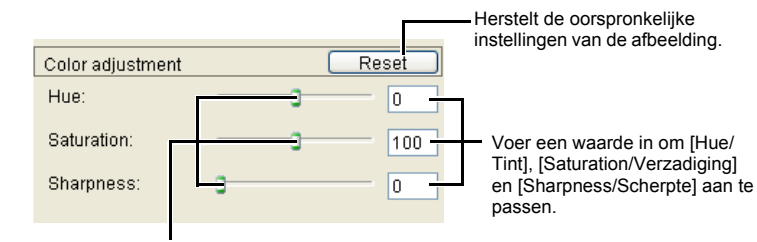

Sleep de schuifregelaar naar links of rechts om [Hue/Tint], [Saturation/Verzadiging] en [Sharpness/Scherpte] aan te passen.

**<u>lleerde</u><br>Ingen uit<br>erkingsv [3](#page-34-0)**<br>**3**<br>
uitvoeren in het<br>
beeldbewerkingsvenster **het bewerkingsvenster** Gedetailleerde bewerkingen uitvoeren in het Afbeelding

**bewerkingen uitvoeren in** 

**[1](#page-5-0)**

**Gedetailleerd** 

Miniatuurafbeeldingen weergeven en basisbewerkingen uitvoeren in het hoofdvenster

[Inleiding](#page-1-0)

Voorblad/ [Inhoudsopgave](#page-0-0)

ding<br>even in<br>levenst weergeven in het controlevenster

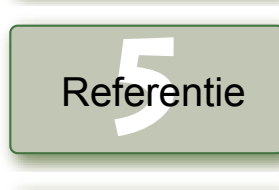

[Index](#page-39-0)

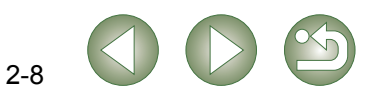

# <span id="page-34-3"></span><span id="page-34-1"></span>**Gedetailleerde bewerkingen uitvoeren in het beeldbewerkingsvenster**

<span id="page-34-8"></span><span id="page-34-7"></span>Voorblad/ [Inhoudsopgave](#page-0-0)

<span id="page-34-5"></span><span id="page-34-4"></span><span id="page-34-2"></span>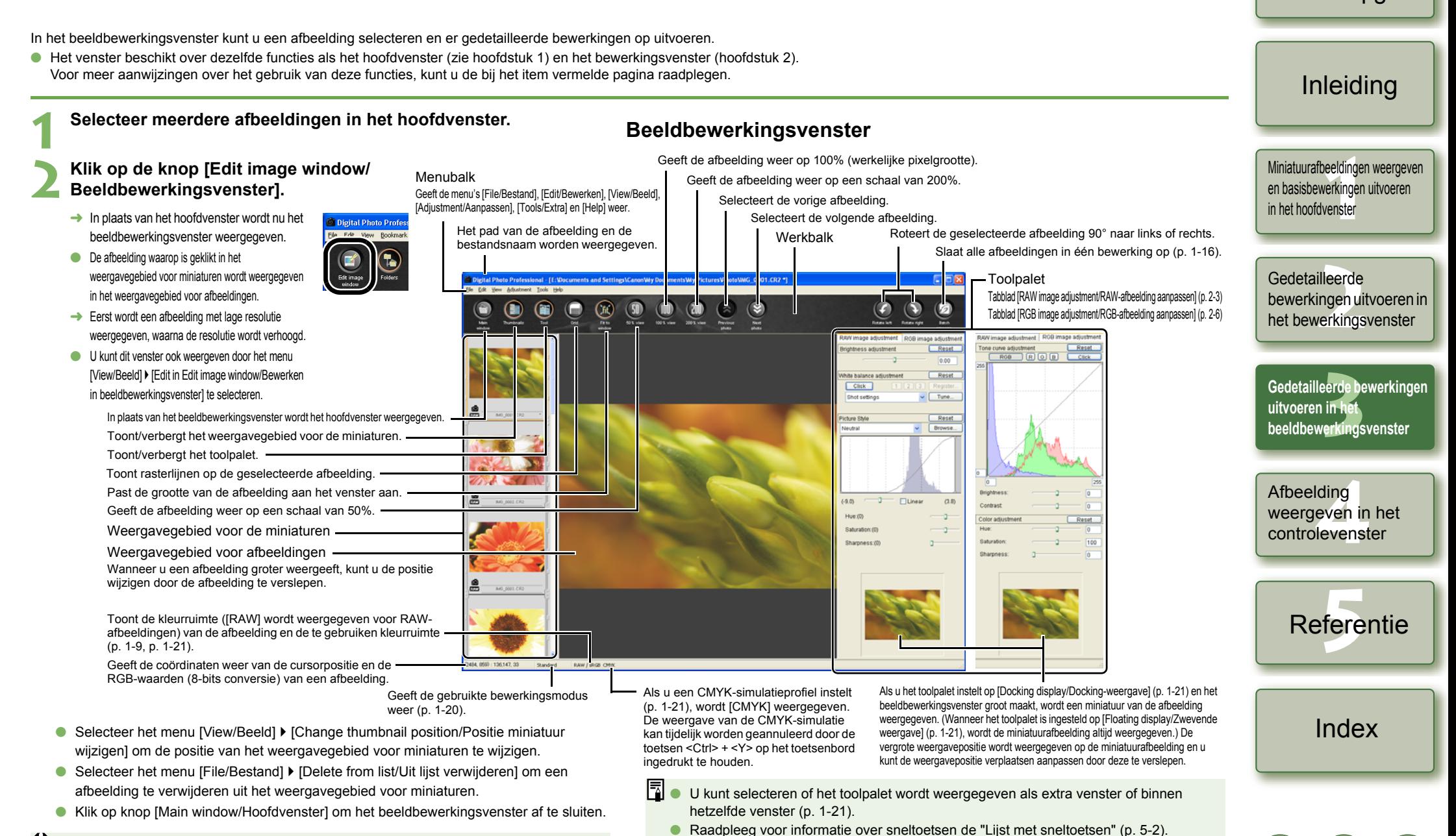

 $\bullet$ Voor bepaalde afbeeldingen kan het even duren voordat ze zijn omgezet naar een hoge resolutie.

<span id="page-34-0"></span>**3**

<span id="page-34-6"></span>

# <span id="page-35-5"></span><span id="page-35-4"></span><span id="page-35-1"></span>**Afbeelding weergeven in het controlevenster**

<span id="page-35-2"></span>In het controlevenster worden vergrote afbeeldingen weergegeven, zodat deze snel kunnen worden bekeken en gecontroleerd.

<span id="page-35-0"></span>**4**

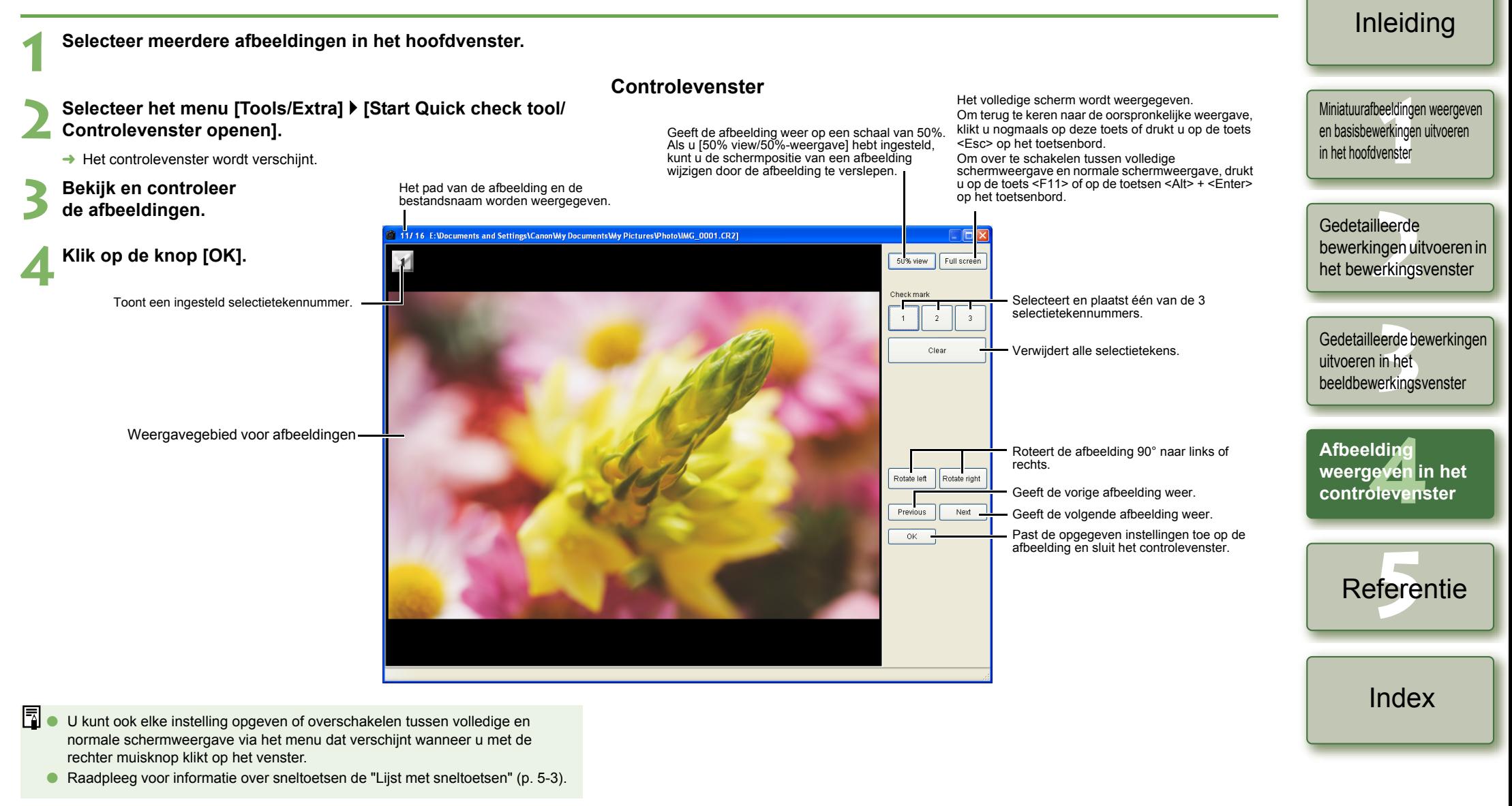

<span id="page-35-3"></span>Voorblad/ [Inhoudsopgave](#page-0-0)

<span id="page-36-1"></span><span id="page-36-0"></span>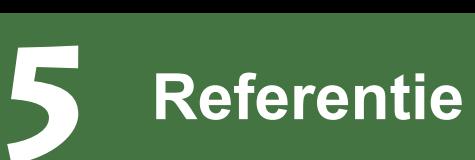

In dit hoofdstuk wordt het oplossen van problemen behandeld, de instructies om de installatie van Digital Photo Professional ongedaan te maken en de lijst met sneltoetsen waarmee u Digital Photo Professional gemakkelijk kunt gebruiken.

# **Problemen oplossen**

Als u de installatie niet correct hebt kunnen voltooien, Digital Photo Professional niet werkt of als het niet lukt om afbeeldingen weer te geven met Digital Photo Professional, raadpleeg dan de onderstaande punten.

### **Kon installatie niet correct voltooien.**

- O **Gebruikt u Windows XP onder een andere instelling dan [Computer administrator/Beheerder van deze computer] of gebruikt u Windows 2000 onder een andere instelling dan [Administrator/Beheerder]?**
	- $\rightarrow$  Als er een andere instelling dan [Computer administrator/Beheerder van deze computer] of [Administrator/Beheerder] is geselecteerd, kunt u geen software installeren. Selecteer de gebruikersinstelling [Computer administrator/Beheerder van deze computer] in Windows XP of [Administrator/Beheerder] in Windows 2000. Raadpleeg de gebruikershandleiding van de computer voor meer informatie over het selecteren van de gebruikersinstelling.
- O **Is er voldoende ruimte op de vaste schijf?**
	- $\rightarrow$  U hebt 256 MB of meer ruimte nodig op de vaste schijf.

### **Digital Photo Professional werkt niet.**

- O **Voldoet uw computer aan de systeemvereisten voor Digital Photo Professional?**
	- $\rightarrow$  Controleer de systeemvereisten [\(p. 0-2\)](#page-2-4).
- O **Is er voldoende geheugen (RAM) beschikbaar?**
	- $\rightarrow$  Controleer de systeemvereisten [\(p. 0-2\)](#page-2-4).
- O **Bedraagt de schermresolutie minder dan [1024 by 768 pixels/1024 x 768 pixels]?**
	- $\rightarrow$  Kies een schermresolutie van [1024 by 768 pixels/1024 x 768 pixels] of hoger [\(p. 0-2\).](#page-2-4)
- O **Bedraagt de kleurkwaliteit minder dan [Medium (16 bit)/Gemiddeld (16-bits)]?**
	- $\rightarrow$  Geef [Medium (16 bit)/Gemiddeld (16-bits)] of meer aan voor de kleurkwaliteit [\(p. 0-2\).](#page-2-4)
- O **Draaien er meerdere toepassingen tegelijk?**
	- $\rightarrow$  Sluit alle toepassingen af, behalve Digital Photo Professional. Zelfs wanneer uw computer volgens de systeemvereisten voldoende geheugencapaciteit (RAM) heeft [\(p. 0-2\),](#page-2-4) kan er onvoldoende geheugen beschikbaar zijn wanneer Digital Photo Professional wordt gebruikt terwijl ook andere programma's draaien.

### **Kon geen afbeeldingen weergeven met Digital Photo Professional.**

- O **Hebt u geprobeerd afbeeldingen weer te geven in een indeling die niet wordt ondersteund door Digital Photo Professional?**
	- $\rightarrow$  Controleer welke afbeeldingstypen worden ondersteund [\(p. 0-2\).](#page-2-3)

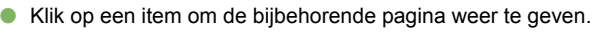

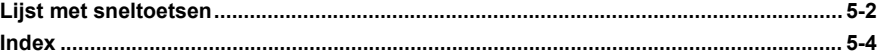

Volg de onderstaande procedure om de installatie van Digital Photo Professional ongedaan te

ongedaan hebt gemaakt. Zo vermijdt u mogelijke computerproblemen. Computerproblemen zullen vooral optreden als u de computer niet opnieuw opstart voordat u de software

**Configuratiescherm]** ` **[Add or Remove Programs/Software].** ● In Windows 2000 selecteert u [Start] ▶ [Settings/Instellingen] ▶ [Control Panel/ Configuratiescherm]  $\blacktriangleright$  en dubbelklikt u op het pictogram [Add/Remove Programs/

O Meld u aan via de gebruikersinstelling [Computer administrator/Beheerder van deze computer] in Windows XP of als [Administrator/Beheerder] in Windows 2000. O Start de computer opnieuw op nadat u de installatie van Digital Photo Professional

**1 Selecteer achtereenvolgens [Start]** ` **[Control Panel/**

Remove Programs/Software] voor Windows 2000) verschijnt.

# <span id="page-36-2"></span>**Software verwijderen**

O Sluit alle toepassingen af voordat u Digital Photo Professional verwijdert.

maken.

opnieuw installeert.

Software].

**[1](#page-5-0) Example**<br>**[2](#page-26-0)2**<br>22 **Proper**<br>22 **Proper**<br>22 **Proper** eerde be<br>**[3](#page-34-0)**<br>**1**<br>**1**<br>**1**<br>**1**<br>**1**<br>**1**<br>**1** ding<br>even in<br>levenst Miniatuurafbeeldingen weergeven en basisbewerkingen uitvoeren in het hoofdvenster Gedetailleerde bewerkingen uitvoeren in het bewerkingsvenster Gedetailleerde bewerkingen uitvoeren in het beeldbewerkingsvenster Afbeelding

**2 Selecteer [Canon Utilities Digital Photo Professional x.x] in de softwarelijst en klik vervolgens op de knop [Change/Remove / Wijzigen/Verwijderen].**

→ Het dialoogvenster [Add or Remove Programs/Software] (of het dialoogvenster [Add/

- O "x.x" staat voor de versie van Digital Photo Professional.
- Controleer of [Change or Remove Programs/Programma's wijzigen of verwijderen] is geselecteerd.
- → Het dialoogvenster [Add or Remove Programs/Software] (of het dialoogvenster [Add/ Remove Programs/Software] voor Windows 2000) verschijnt.

#### **3 Klik op de knop [OK].**

 $\rightarrow$  Digital Photo Professional wordt verwijderd.

weergeven in het controlevenster

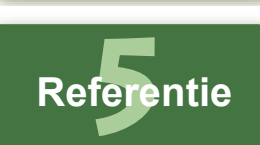

[Index](#page-39-0)

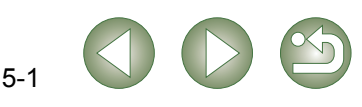

Voorblad/ [Inhoudsopgave](#page-0-0)

[Inleiding](#page-1-0)

<span id="page-36-3"></span>

# <span id="page-37-1"></span><span id="page-37-0"></span>**Lijst met sneltoetsen**

### <span id="page-37-4"></span>**Hoofdvenster**

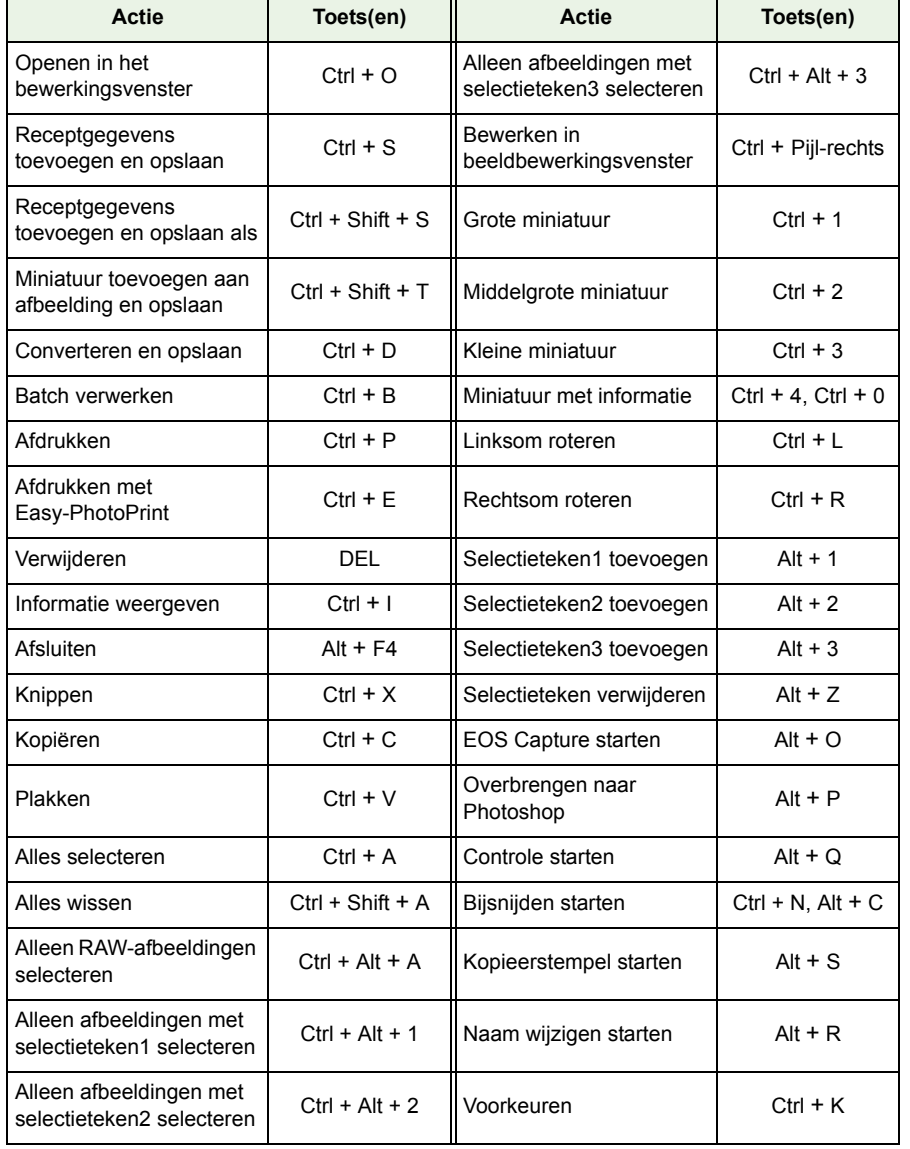

### <span id="page-37-3"></span>**Bewerkingsvenster**

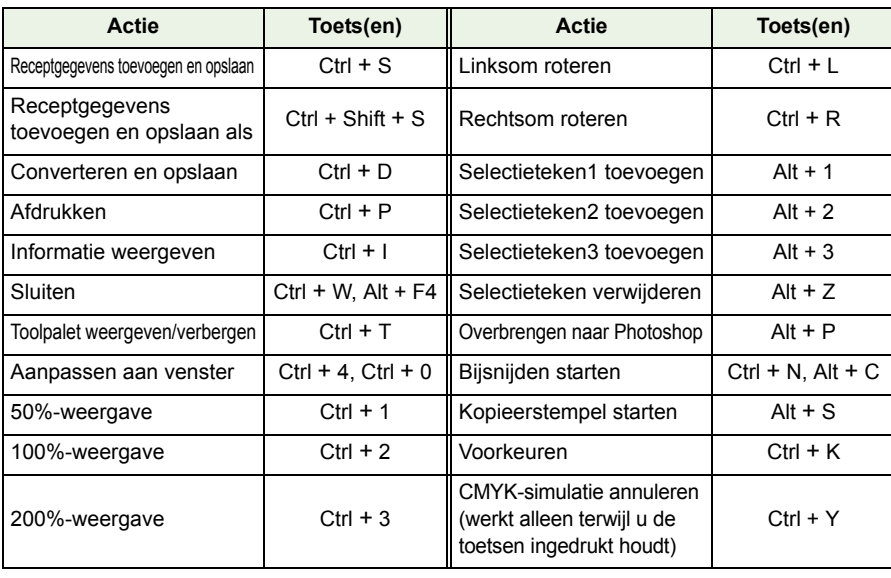

### <span id="page-37-2"></span>**Beeldbewerkingsvenster**

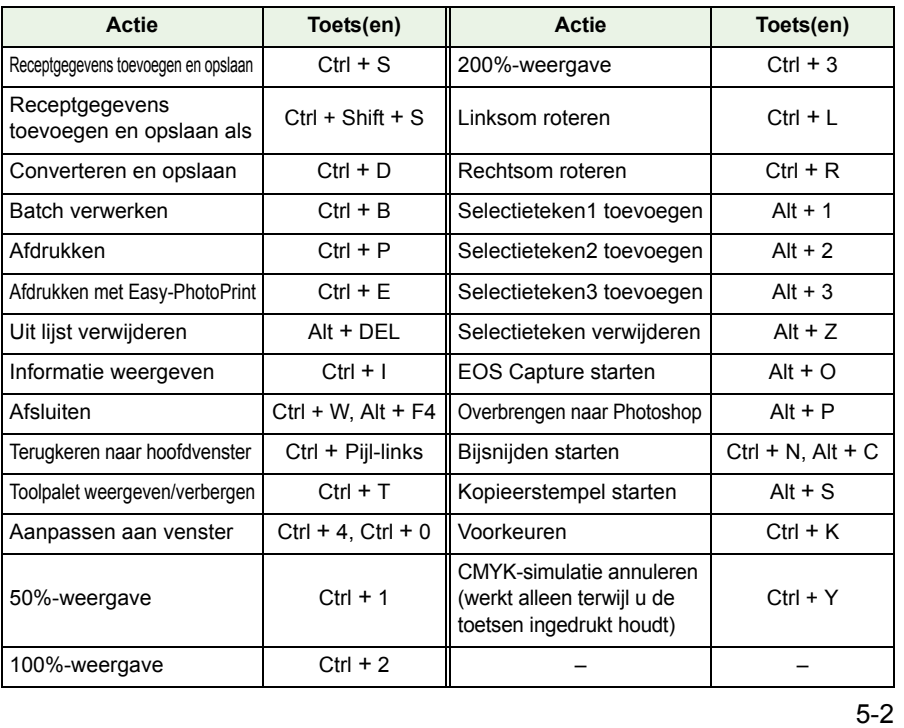

## Voorblad/ [Inhoudsopgave](#page-0-0)

## [Inleiding](#page-1-0)

**[1](#page-5-0)** Miniatuurafbeeldingen weergeven en basisbewerkingen uitvoeren in het hoofdvenster

#### **Example**<br>**[2](#page-26-0)2**<br>22 **Proper**<br>22 **Proper**<br>22 **Proper Gedetailleerde** bewerkingen uitvoeren in het bewerkingsvenster

eerde be<br>**[3](#page-34-0)**<br>**1**<br>**1**<br>**1**<br>**1**<br>**1**<br>**1**<br>**1** Gedetailleerde bewerkingen uitvoeren in het beeldbewerkingsvenster

ding<br>even in<br>levenst Afbeelding weergeven in het controlevenster

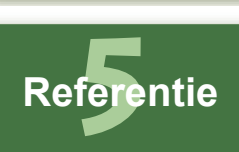

[Index](#page-39-0)

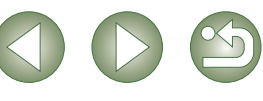

### <span id="page-38-2"></span>**Controlevenster**

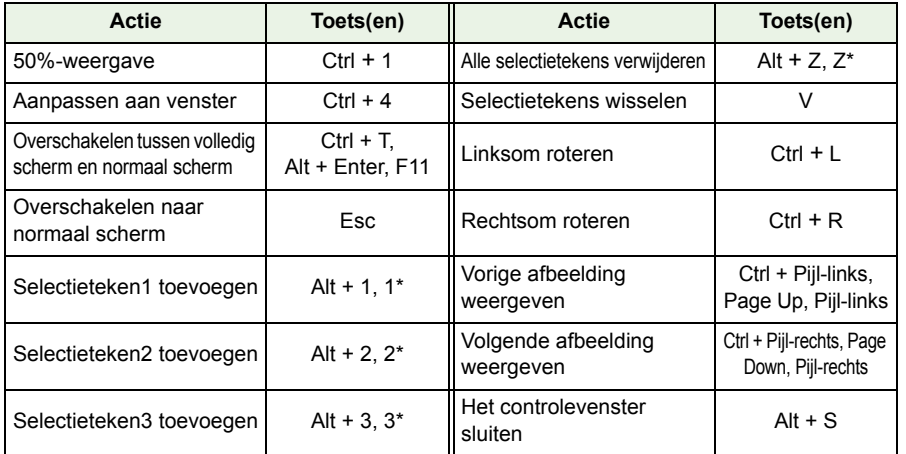

<span id="page-38-0"></span>\* Werkt alleen bij volledige schermweergave.

### **Bijsnijdingsvenster**

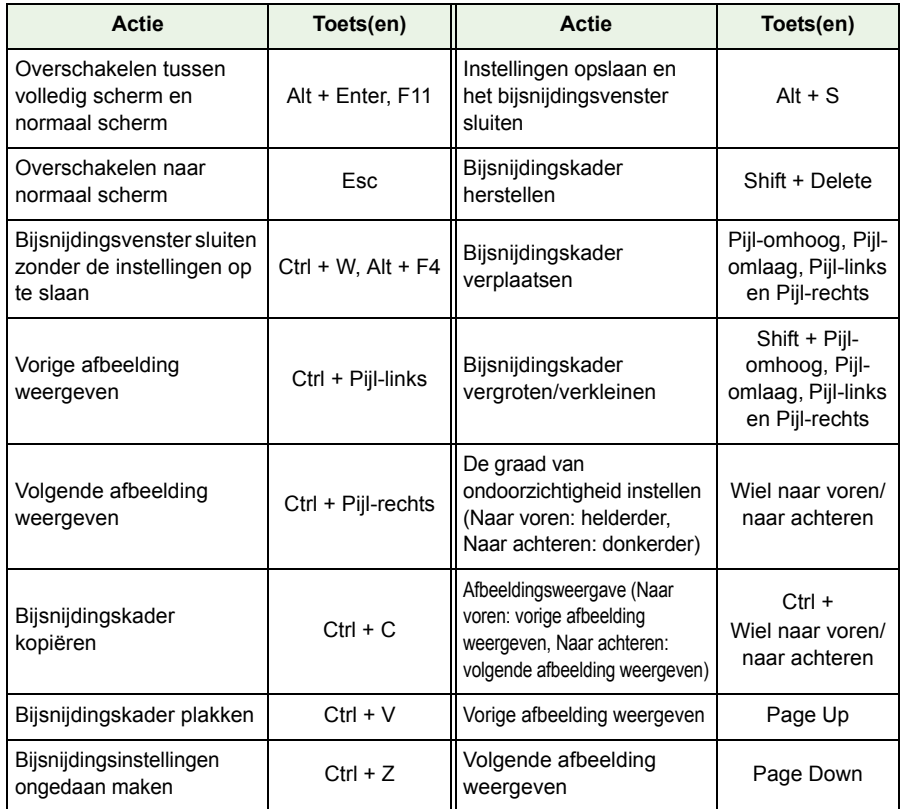

### <span id="page-38-1"></span>**Kopieerstempelvenster**

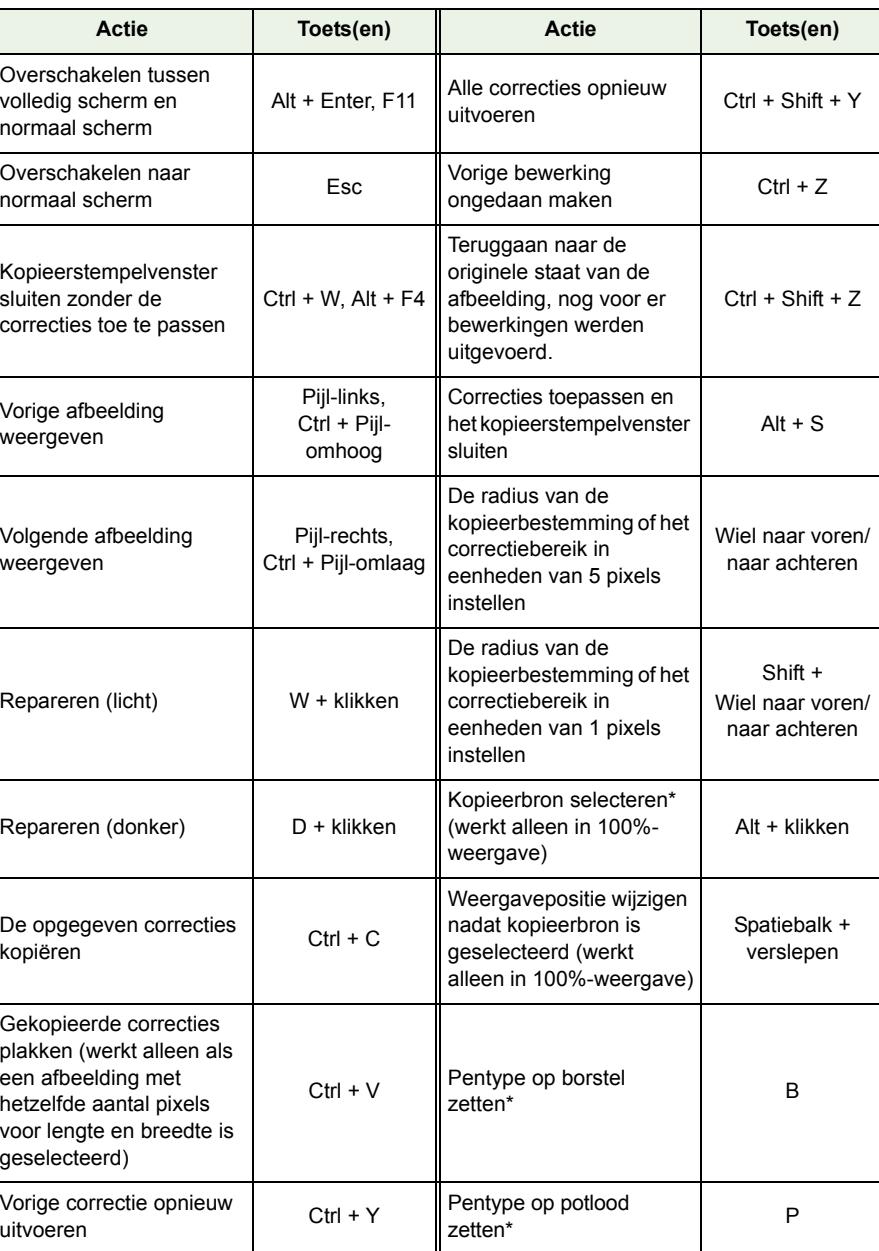

\* Werkt alleen wanneer kopieerstempelfuncties worden gebruikt [\(p. 1-12\)](#page-16-0).

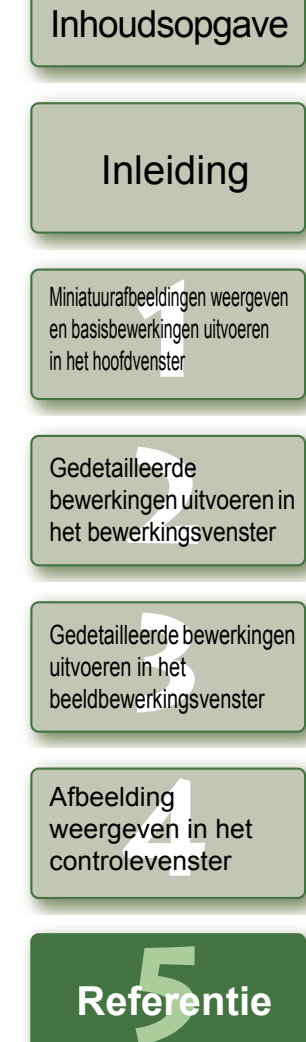

Voorblad/

[Index](#page-39-0)

 $\bigodot$ 

# <span id="page-39-1"></span><span id="page-39-0"></span>**Index**

### **A** [Afbeeldingen afdrukken .......................... 1-19](#page-23-6) [Afdrukken met Easy-PhotoPrint ......... 1-19](#page-23-7) [Afbeeldingen bewerken .....................1-9,](#page-13-7) [2-6](#page-31-5) [Afbeeldingen bijsnijden .......................... 1-10](#page-14-2) Afbeeldingen corrigeren [Kopieerstempel .................................. 1-12](#page-16-0) [Repareren .......................................... 1-11](#page-15-3) Afbeeldingen overbrengen naar beeldbewerkingssoftware Afbeelding overbrengen naar [Photoshop .......................................... 1-18](#page-22-0) Meerdere afbeeldingen overbrengen naar [beeldbewerkingssoftware ................... 1-18](#page-22-1) [Afbeeldingen roteren ................................ 1-2](#page-6-15) [Afbeeldingen verwijderen ......................... 1-5](#page-9-8) [Afbeeldingen weergeven .......................... 1-3](#page-7-2) Afbeeldingen weergeven in [EOS Capture .......................................... 1-19](#page-23-8) Afbeeldingsweergavemodus selecteren (bewerkingsvenster, beeldbewerkingsvenster) [Bewerkte afbeelding en origineel gelijktijdig](#page-28-10)  weergeven ............................................ 2-3 [Rasterlijnen weergeven ........................ 2-3](#page-28-11) [Weergaveformaat selecteren ........ 2-3,](#page-28-12) [3-1](#page-34-3) Afbeeldingsweergavemodus selecteren (hoofdvenster) [Afbeeldingen sorteren .......................... 1-5](#page-9-9) [Beeldbewerkingsvenster weergeven ..... 1-6](#page-10-7) [Bewerkingsvenster weergeven ............ 1-6](#page-10-8) [Controlevenster weergeven ................. 1-6](#page-10-9) Informatie over de afbeelding [weergeven ............................................ 1-6](#page-10-10) [Miniatuurformaat selecteren ................. 1-5](#page-9-10) Weergave van afbeelding met

[informatie .............................................. 1-5](#page-9-11)

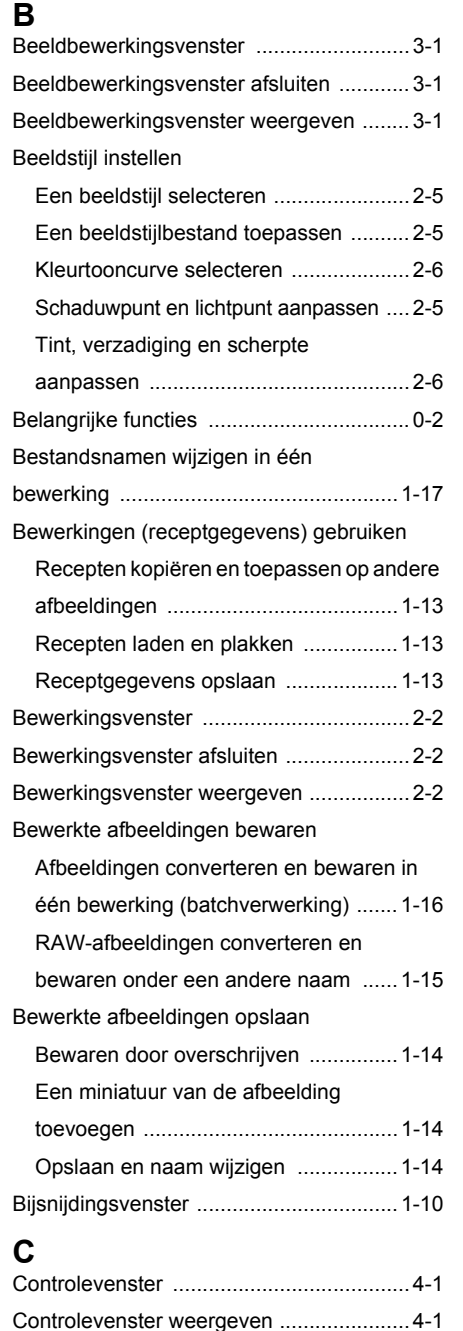

### **D**

**I**

**K**

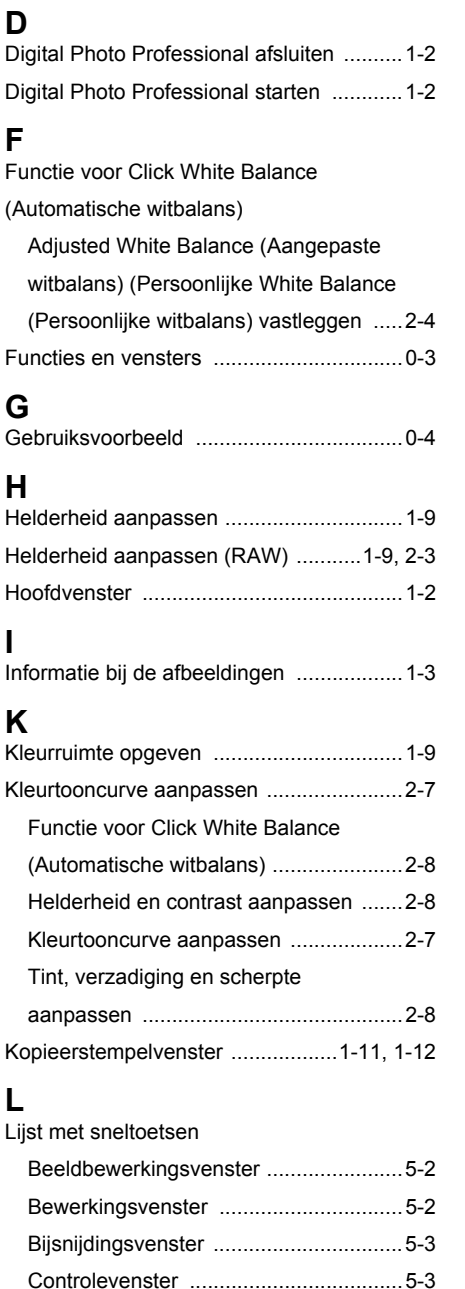

[Hoofdvenster ........................................5-2](#page-37-4) [Kopieerstempelvenster .........................5-3](#page-38-1)

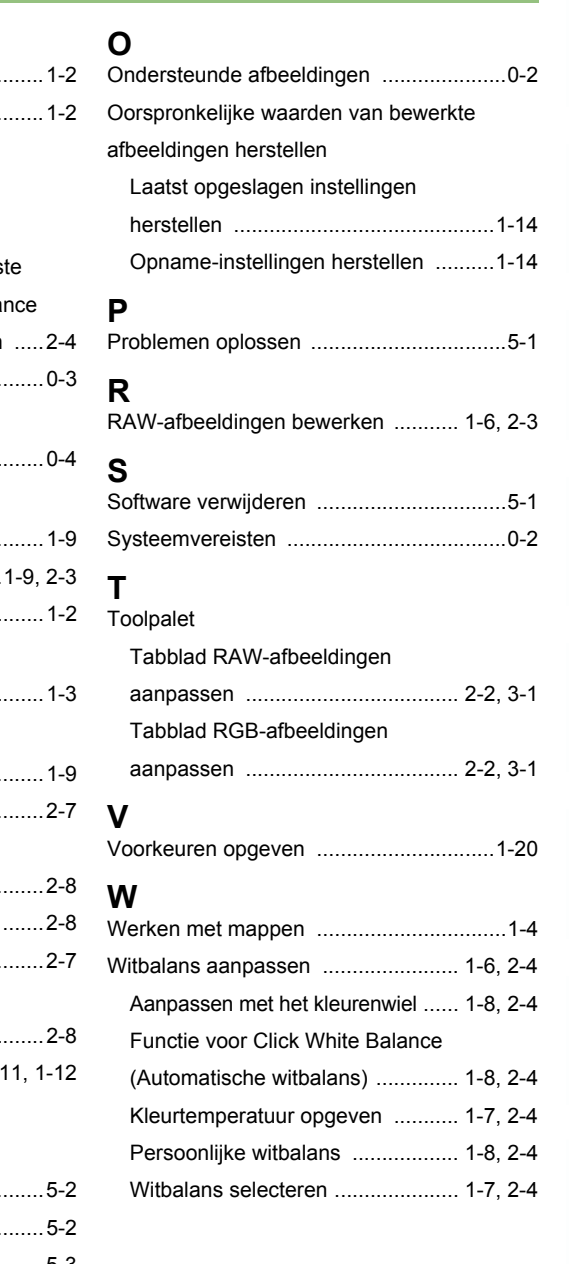

# **[1](#page-5-0) Example**<br>**[2](#page-26-0)2**<br>22 **Proper**<br>22 **Proper**<br>22 **Proper** eerde be<br>**[3](#page-34-0)**<br>**1**<br>**1**<br>**1**<br>**1**<br>**1**<br>**1**<br>**1** ding<br>even in<br>levenst **[5](#page-36-0)** Referentie [Inhoudsopgave](#page-0-0) [Inleiding](#page-1-0) Miniatuurafbeeldingen weergeven en basisbewerkingen uitvoeren in het hoofdvenster Gedetailleerde bewerkingen uitvoeren in het bewerkingsvenster Gedetailleerde bewerkingen uitvoeren in het beeldbewerkingsvenster **Index** Afbeelding weergeven in het controlevenster

Voorblad/